# TỔNG CỤC HẢI QUAN **CỤC CÔNG NGHỆ THÔNG TIN VÀ THỐNG KÊ HẢI QUAN**

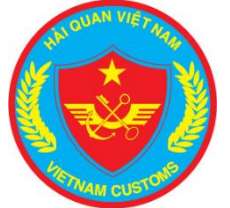

<span id="page-0-0"></span>**TÀI LIỆU HƯỚNG DẪN SỬ DỤNG Cổng thanh toán 24/7**

**Hà Nội – 2018**

# MUC LUC

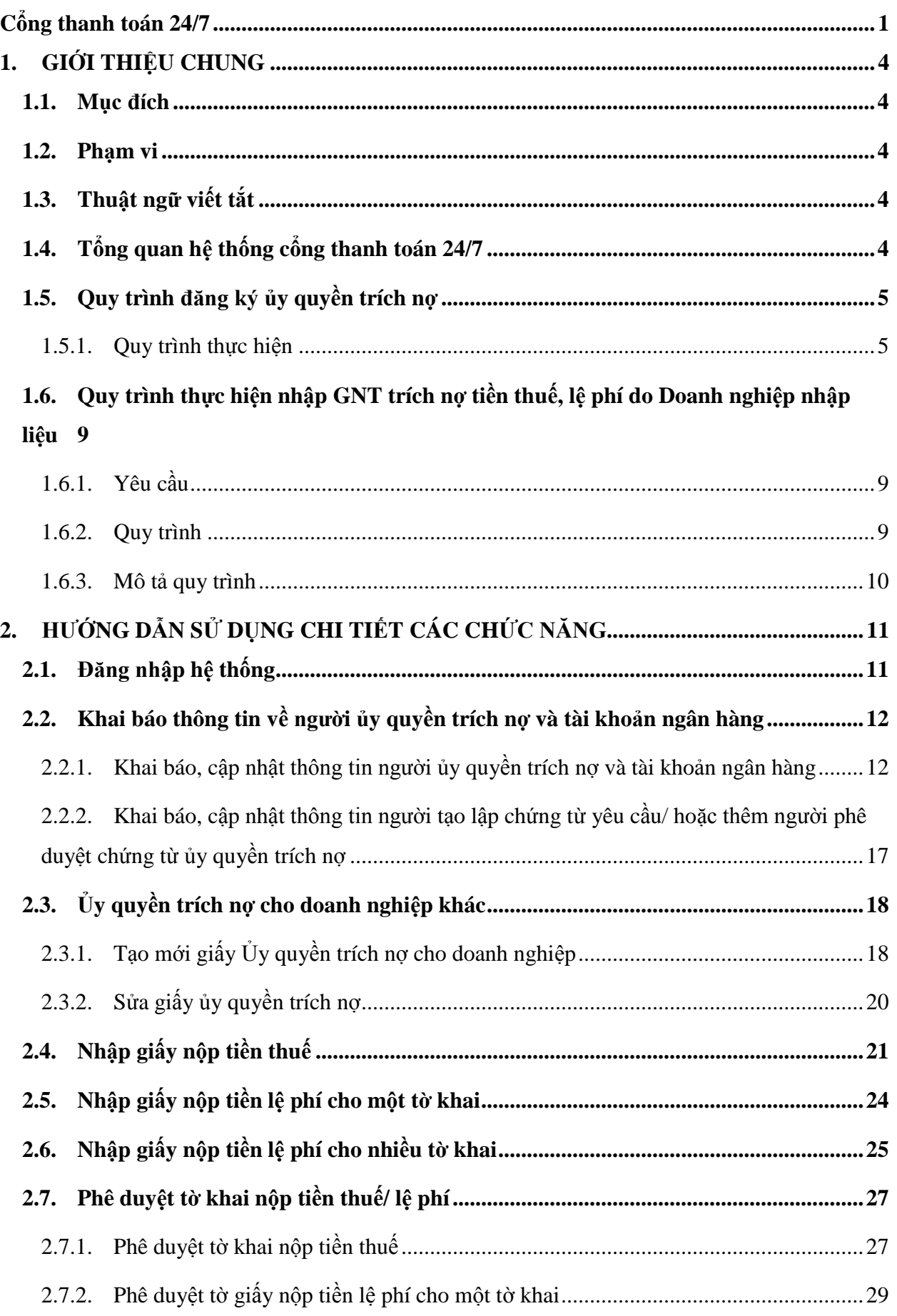

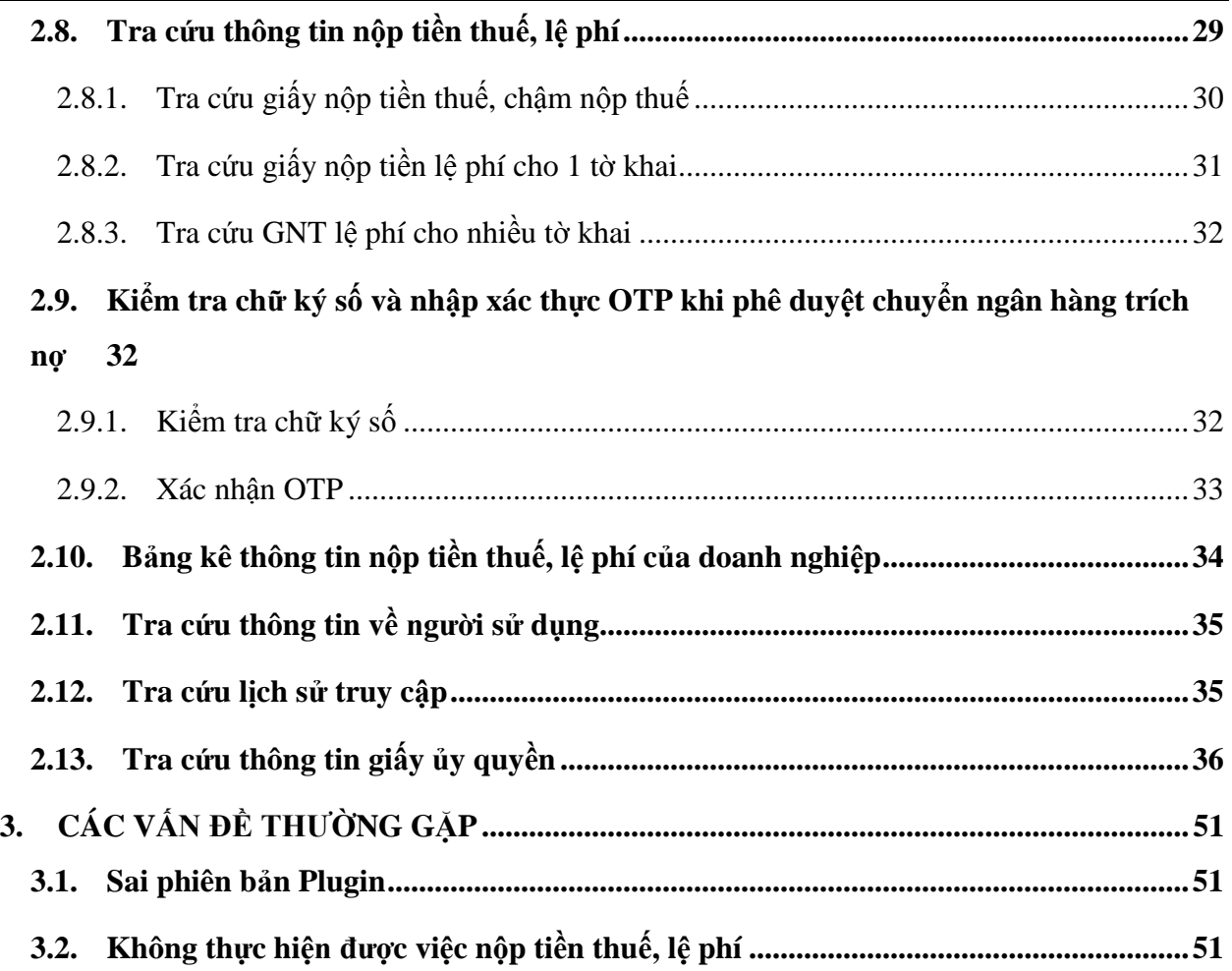

# <span id="page-3-0"></span>**1. GIỚI THIỆU CHUNG**

## <span id="page-3-1"></span>**1.1. Mục đích**

Tài liệu nhằm mục đích hỗ trợ cho các doanh nghiệp thực hiện khai báo ủy quyền trừ nợ tiền thuế, phí, lệ phí hải quan

Hỗ trợ các doanh nghiệp có thể ủy quyền cho các doanh nghiệp khác thực hiện ủy quyền thay doanh nghiệp ủy quyền trích nợ tiền thuế, phí, lệ phí hải quan

# <span id="page-3-2"></span>**1.2. Phạm vi**

Tài liệu được sử dụng trong nội bộ trong Tổng cục Hải quan, Doanh nghiệp trên toàn quốc, các ngân hàng tham gia kết nối với hệ thống hải quan và thực hiện ủy quyền trích nợ

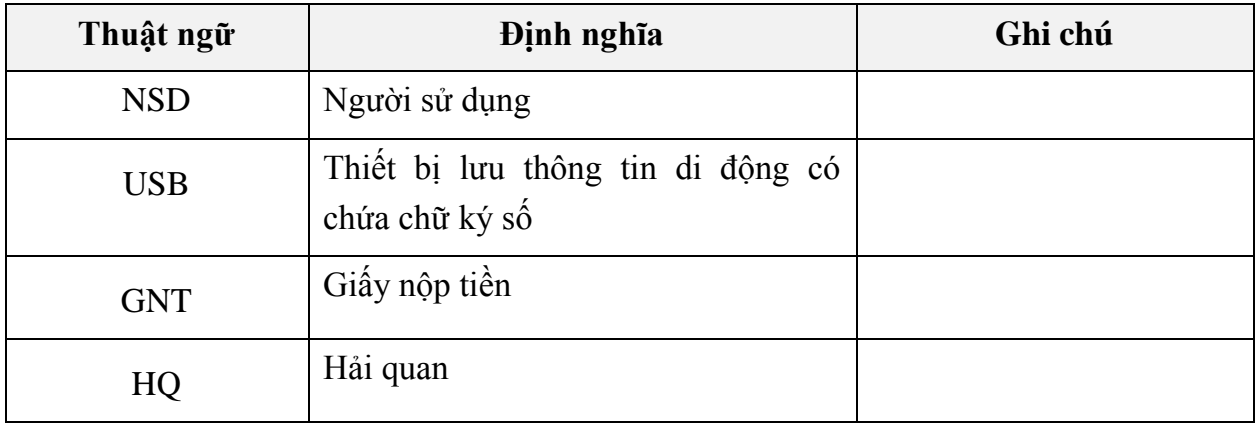

# <span id="page-3-3"></span>**1.3.Thuật ngữ viết tắt**

# <span id="page-3-4"></span>**1.4.Tổng quan hệ thống cổng thanh toán 24/7**

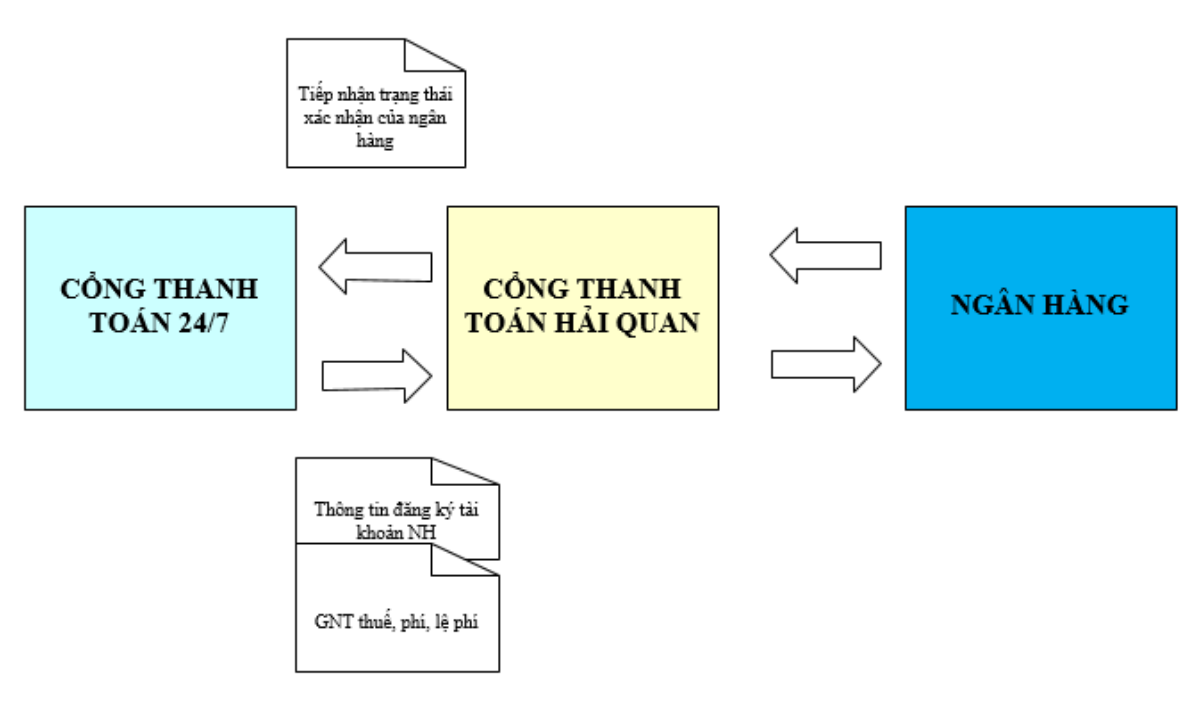

- Hệ thống thanh toán 24/7 tiếp nhận thông tin đăng ký tài khoản ngân hàng và gửi yêu cầu ủy quyền trích nợ tài khoản của doanh nghiệp.

- Hệ thống cổng thanh toán 24/7 cho phép doanh nghiệp ủy quyền cho doanh nghiệp khác trích nợ thanh toán tiền thuế và lệ phí của doanh nghiệp.

- Hệ thống cổng thanh toán hải quan sẽ tiếp nhận và chuyển thông tin sang ngân hàng
- Hệ thống ngân hàng xác nhận gửi thông tin về cổng thanh toán hải quan

- Hệ thống cổng thanh toán hải quan chuyển trạng thái xác nhận của ngân hàng cho cổng thanh toán 24/7.

# <span id="page-4-0"></span>**1.5. Quy trình đăng ký ủy quyền trích nợ**

# *1.5.1. Quy trình thực hiện*

<span id="page-4-1"></span>Để thực hiện việc đăng ký ủy quyền trích nợ trên hệ thống 24/7, Doanh nghiệp cần phải có đăng ký tên đăng nhập và mật khẩu tại hệ thống VNACCS/VCIS khai báo tờ khai hải quan. Sau khi đã có tên đăng nhập và mật khẩu, doanh nghiệp sẽ dùng tên đăng nhập và mật khẩu để truy cập vào hệ thống 24/7.

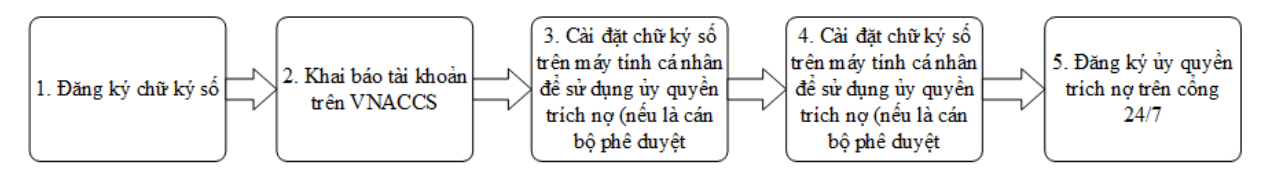

**Bước 1**: Người sử dụng mua thiết bị chữ ký số USB Token phục vụ việc khai hải quan điện tử, sau đó thực hiện đăng ký chữ ký số với đơn vị có thẩm quyền.

**Bước 2**: NSD đăng ký 02 tài khoản trên hệ thống VNACCS

**Bước 3**: Cài đặt chữ ký số lên máy tính sử dụng ủy quyền trích nợ (trong trường hợp là người thực hiện phê duyệt)

**Bước 4:** Cài đặt tiện ích Digital Signature Plugin để ký chữ ký số

**Bước 5**: Đăng ký ủy quyền trích nợ trên cổng thanh toán 24/7

# *1.5.1.1. Đăng ký chữ ký số*

NSD thực hiện mua chữ ký số và đăng ký với đơn vị có thẩm quyền

# *1.5.1.2. Khai báo tài khoản trên VNACCS*

NSD thực hiện tạo tối thiểu 02 tài khoản trên hệ thống VNACCS, tuy theo nhu cầu của đơn vị

# *1.5.1.3. Cài đặt chữ ký số trên máy tính sử dụng ủy quyền trích nợ*

NSD thực hiện theo hướng dẫn của nhà cung cấp phần mềm chữ ký số (chứng thư số)

# *1.5.1.4. Cài đặt tiện ích Digital Signature Plugin để ký chữ ký số trên hệ thống*

 Từ màn hình chính của hệ thống NSD thực hiện chọn chức năng để thực hiện download phần mềm về máy tính. NSD chọn vào chức năng **<Hỗ trợ người sử dụng>** => <**Tải plugin**>

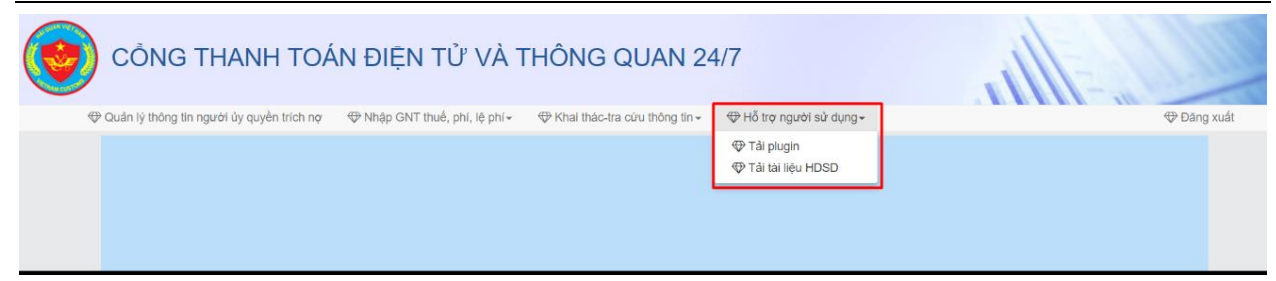

Hệ thống hiển thị màn hình để người dùng chọn thư mục để tải file về.

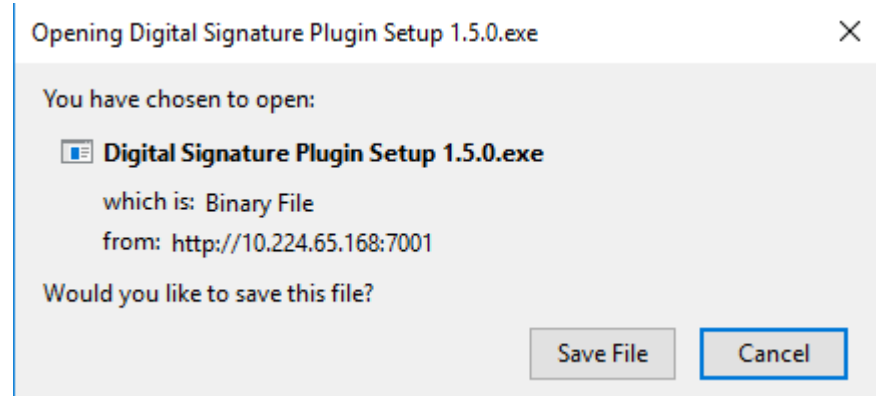

 NSD chọn <**Save File**> để lưu lại thông tin. Sau đó NSD chọn file "Digital Signature Plugin Setup 1.5.0.exe" để cài đặt.

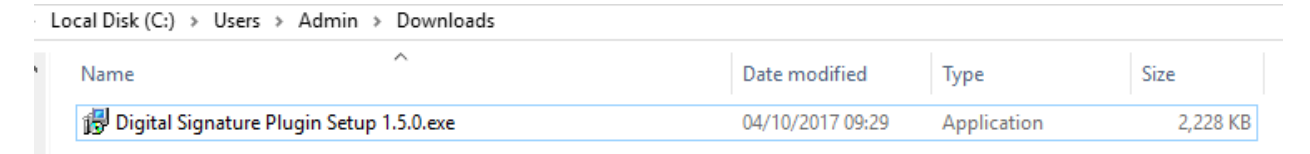

Hệ thống hiển thị màn hình:

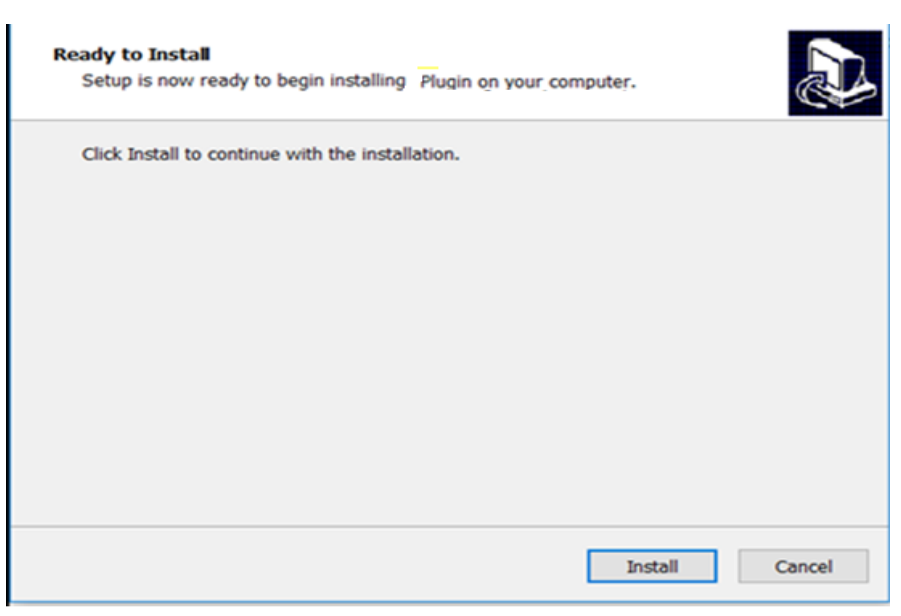

NSD chọn nút <**Install**>. Hệ thống thực hiện cài đặt.

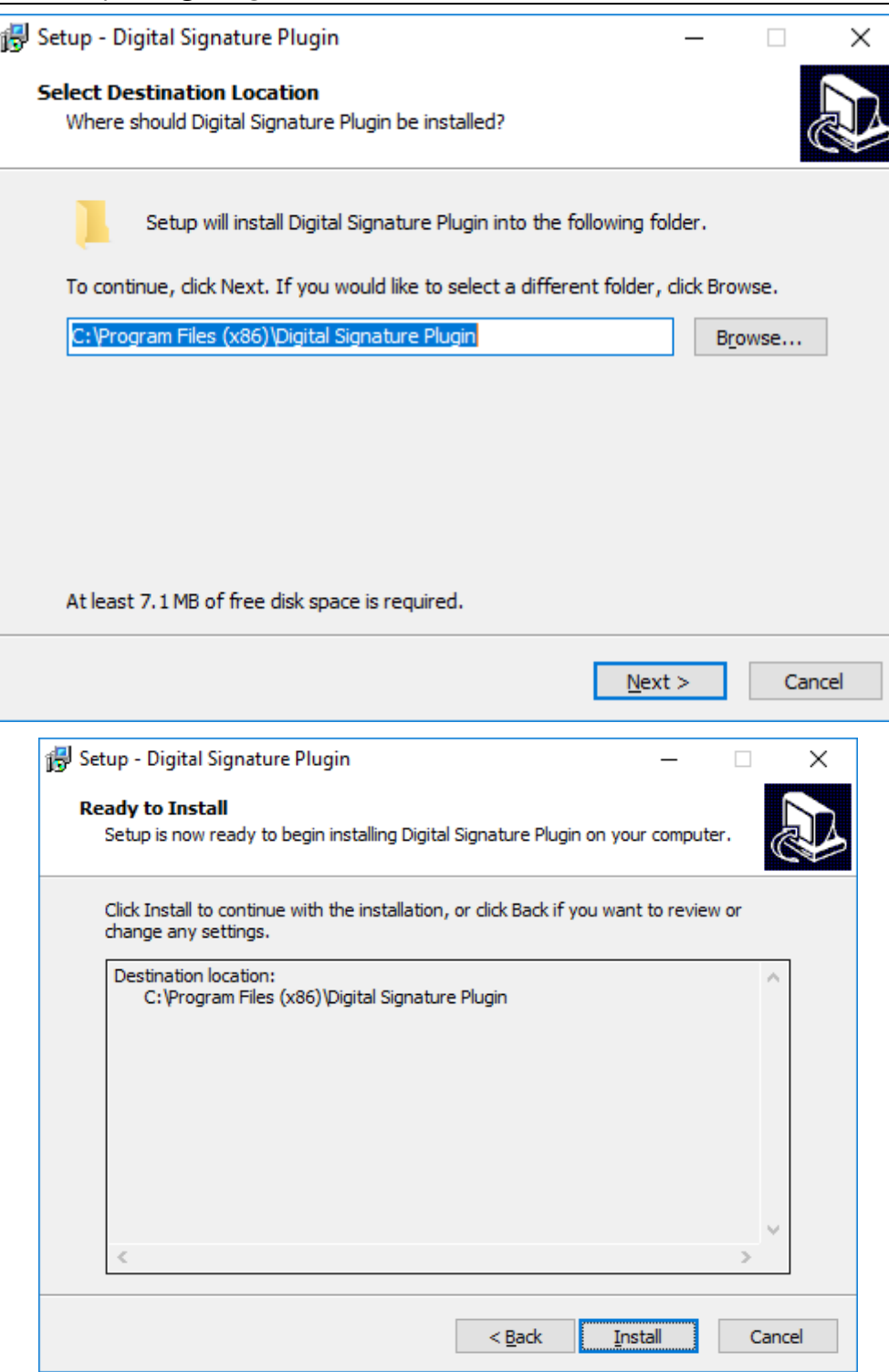

Cấp phép truy cập (nếu có firewall). Người sử dụng chọn Allow access

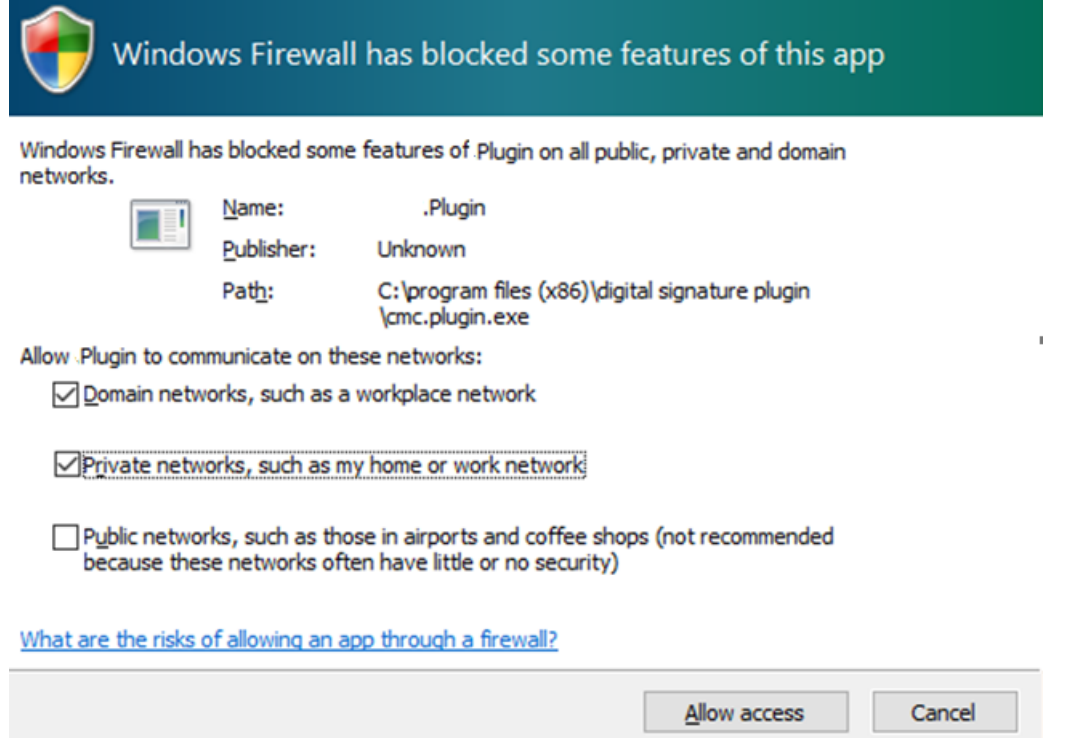

- NSD phải thực hiện chạy **Digital Signature Plugin** đã được cài đặt (mục 1.5.3) để ký số trước khi thực hiện các chức năng:
	- Cập nhật thông tin ủy quyền trích nợ (thêm, sửa, xóa).
	- Nhập giấy nộp tiền thuế, lệ phí để yêu cầu thực hiện ủy quyền trích nợ
- Trường hợp NSD có nhiều chữ ký số, hệ thống sẽ hiển thị màn hình xác nhận và chọn chữ ký số.

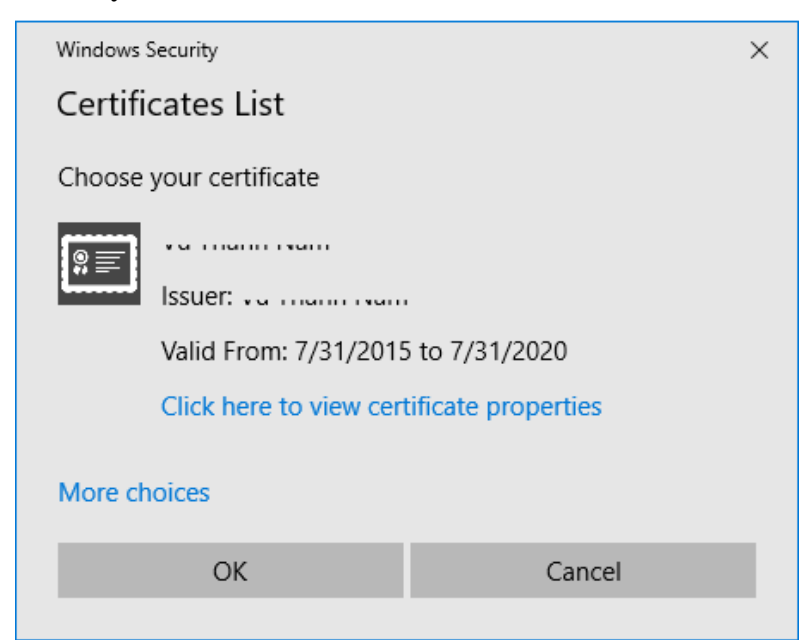

 NSD chọn <**More choices**>, hệ thống sẽ hiển thị màn hình có chứa danh sách các chữ ký số. NSD thực hiện chọn chữ ký số đã đăng ký để thực hiện ký số.

 Khi hệ thống thực hiện ký, NSD có thể cần phải nhập mã PIN (PIN code) để có thể thực hiện ký số. Giao diện nhập mã PIN phụ thuộc vào nhà cung cập thiết bị USB Token, ví dụ như hình sau:

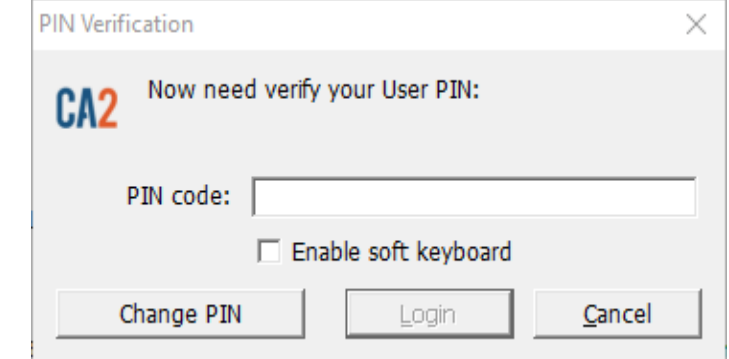

 Sau khi nhập mã PIN thành công, hệ thống sẽ thực hiện ký số trên thông điệp và ghi nhận dữ liệu.

## *1.5.1.5. Đăng ký ủy quyền trích nợ*

Xem chi tiết hướng dẫn đăng ký ủy quyền trích nợ ở mục 2.1, mục 2.2

# <span id="page-8-0"></span>**1.6.Quy trình thực hiện nhập GNT trích nợ tiền thuế, lệ phí do Doanh nghiệp nhập liệu**

#### *1.6.1. Yêu cầu*

- <span id="page-8-1"></span>- Doanh nghiệp phải có 2 tài khoản đã đăng ký sử dụng cho hệ thống VNACCS
- Doanh nghiệp phải có chữ ký số điện tử đã được đăng ký sử dụng
- Doanh nghiệp phải vào thực hiện đăng ký ủy quyền trích nợ cho 02 tài khoản:
	- o Tài khoản có vai trò là người phê duyệt
	- o Tài khoản có vai trò là người tạo lập chứng từ

#### <span id="page-8-2"></span>*1.6.2. Quy trình*

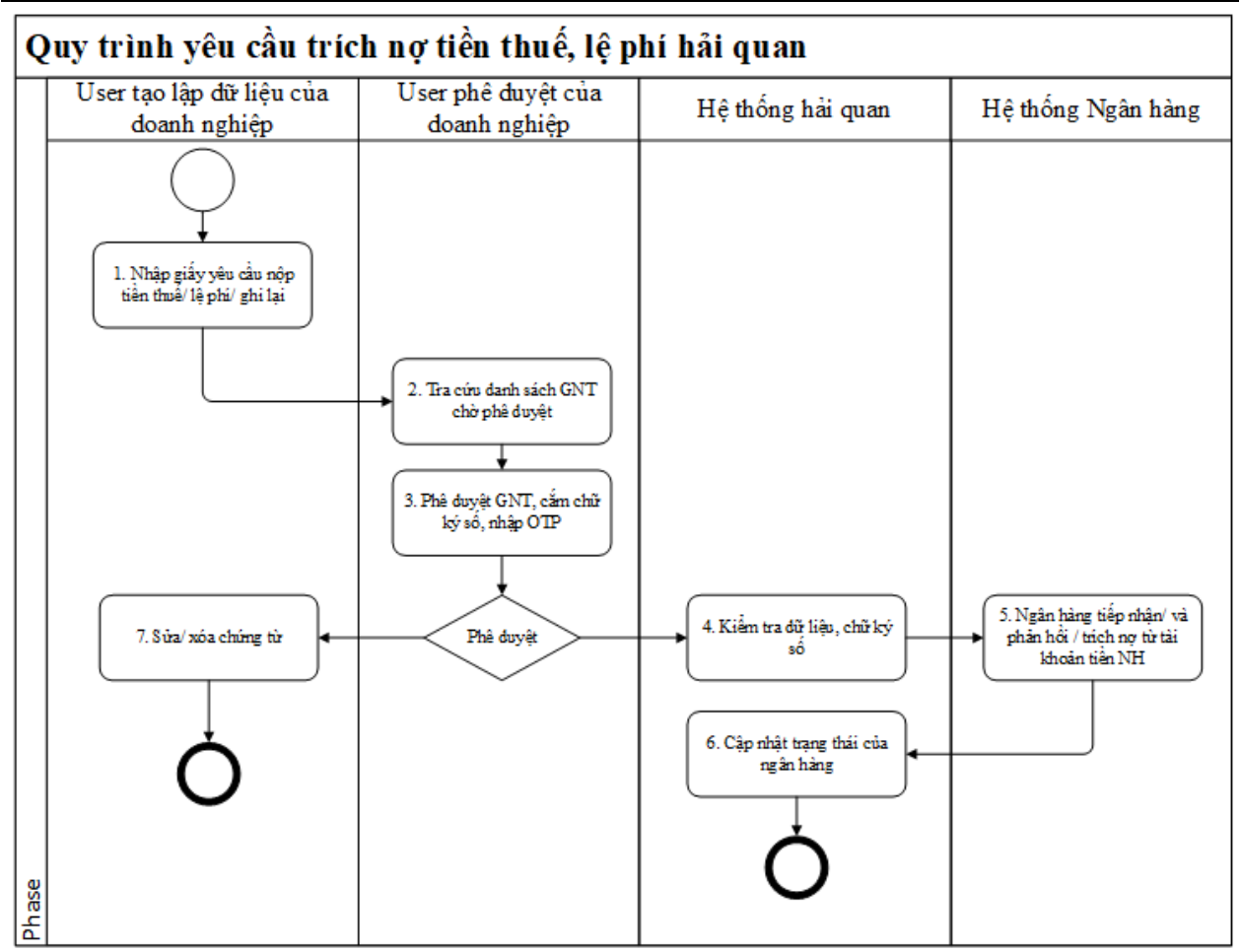

## *1.6.3. Mô tả quy trình*

<span id="page-9-0"></span>**Bước 1**. NSD thực hiện chọn chức năng nhập GNT thuế/ lệ phí. Tại bước này NSD phải thực hiện tra cứu tờ khai nợ thuế/ lệ phí. Sau đó nhập các thông tin tiền thuế, thuế chậm nộp/ lệ phí (tham chiếu mục 2.4, 2.5, 2.6 trong tài liệu). Chon chức năng <Ghi lại> Để chuyển lên vai trò phê duyeẹt

**Bước 2**: Trường hợp khi chuyển phê duyệt, NSD thực hiện vào danh sách tra cứu các tờ khai đợi phê duyệt thuế/ Lệ phí (xem mục 2.7 trong tài liệu).

**Bước 3:** Sau khi tìm kiếm sẽ hiển thị nội dung và chọn chức năng <phê duyệt>. NSD thực hiện cắm chữ ký số, nhập các bước OTP (xem chi tiết mục 2.9 kiểm tra chữ ký số và xác thực OTP khi phê duyệt chuyển ngân hàng trích nợ). Sau khi thành công, hệ thống sẽ chuyển sang hệ thống HQ. Trong trường hợp không phê duyệt. Chọn <**Không phê duyệt**> hệ thống trả lại cho cán bộ lập chứng từ

**Bước 4**: Sau khi các GNT được hoàn tất. Hệ thống hải quan kiểm tra và chuyển dữ liệu sang hệ thống ngân hàng.

**Bước 5**. Hệ thống ngân hàng tiếp nhận, trả lời các trạng thái của GNT chuyển lại cho hệ thống hải quan.

**Bước 6**: Hệ thống HQ tiếp nhận và ghi nhận trạng thái của GNT, Doanh nghiệp có thể vào chi tiết **mục 2.8** trong tài liệu để tra cứu thông tin GNT.

Danh sách trạng thái ngân hàng gửi cập nhật vào

- NH không tiếp nhận: Ngân hàng không tiếp nhận yêu cầu GNT của Doanh nghiệp ngay khi Hải quan vừa gửi yêu cầu sang

- Chờ NH phản hồi: Ngân hàng chỉ mới tiếp nhận yêu cầu và chưa có phản hồi xử lý.

- NH Tiếp nhận: Ngân hàng phản hồi xử lý và tiếp nhận yêu cầu, lúc này xem chi tiết sẽ có nội dung lý do tiếp nhận, hay hướng dẫn của NH gửi cho Doanh nghiệp

- NH Từ chối: Ngân hàng phản hồi không xử lý yêu cầu (chủ yếu do tài khoản hết tiền, ..) lúc này xem chi tiết sẽ có nội dung lý do không tiếp nhận.

- NH đã tạo giấy nộp tiền: Ngân hàng đã tạo GNT thành công gửi sang HQ, tờ khai đã được nộp thuế

- Lỗi từ NH khi gửi yêu cầu (trạng thái này trên version 2): Là trạng thái có lỗi của Ngân hàng khi Hải quan gửi yêu cầu sang Ngân hàng (chủ yếu là các lỗi Webservices của NH bị lỗi, mất kết nối)

**Bước 7**: User nhập liệu vào màn hình tra cứu trạng thái của chứng từ yêu cầu trích nợ không được phê duyệt để thực hiện sửa thông tin hoặc xóa thông tin

## <span id="page-10-0"></span>**2. HƯỚNG DẪN SỬ DỤNG CHỨC NĂNG NỘP TIỀN THUẾ HẢI QUAN**

#### <span id="page-10-1"></span>**2.1. Đăng nhập hệ thống**

Hệ thống áp dụng tốt nhất cho trình duyệt Chrome phiên bản 63.0; Firefox phiên bản từ 52 trở lên.

 $\Rightarrow$  NSD mở trình duyệt, gõ địa chỉ truy cập vào hệ thống Cổng thanh toán điện tử và thông quan 24/7 <https://epayment.customs.gov.vn/epaymentportal/login>.

 $\Rightarrow$  Hệ thống sẽ hiển thị màn hình đăng nhập:

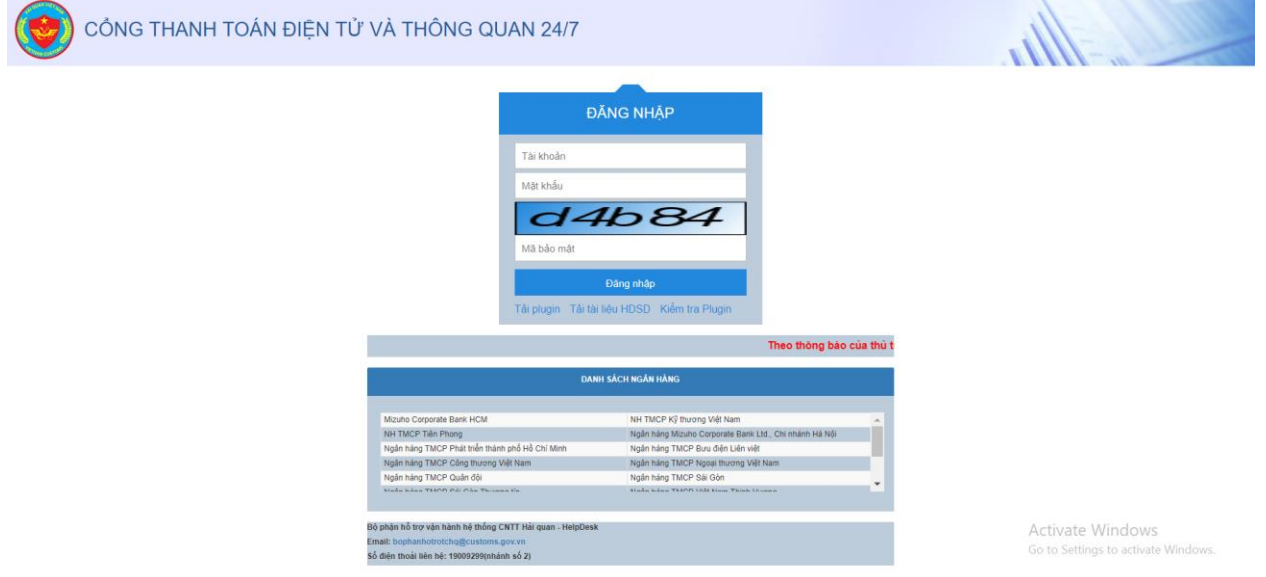

- Thông tin mật khẩu và tên đăng nhập NSD sử dụng lại của hệ thống VNACCS (đã thực hiện đăng ký tên và mật khẩu trên hệ thống VNACCS để khai tờ khai).
- Hệ thống hiển thị danh sách các ngân hàng mà đã thực hiện kết nối với hệ thống 24/7
- $\Rightarrow$  NSD nhập Tên đăng nhập, Mật khẩu,
- $\Rightarrow$  NSD nhập mã bảo mật theo mã trên màn hình hiển thị. rồi chọn  $\langle$ **Đăng nhập** $\rangle$ . Hề thống sẽ hiển thị màn hình chính của ứng dụng.
- $\Rightarrow$  Chú ý: Phía dưới màn hình đăng nhập hệ thống sẽ hiển thị thông báo cập nhật những nội dung thay đổi trong ứng dụng để người sử dụng có thể hiểu và vào ứng dụng tải tài liệu hướng dẫn sử dụng mới về đọc xem những phần hệ thống cập nhật
	- $\Rightarrow$  Chức năng thông báo: hiển thị thông báo mới nhất từ tổng cục hải quan cho hệ thống 24/7
		- o Khi click vào thông báo sẽ hiển thị 5 thông báo gần nhất từ tổng cục hải quan như màn hình dưới:

# **2.2. Khai báo thông tin về người ủy quyền trích nợ và tài khoản ngân hàng**

## <span id="page-11-0"></span>*2.2.1. Khai báo, cập nhật thông tin người ủy quyền trích nợ và tài khoản ngân hàng*

<span id="page-11-1"></span> *Mục đích:* Quản lý thông tin về người ủy quyền trích nợ và thông tin khai báo về tài khoản trích nợ theo các ngân hàng mà NSD đăng ký.

*Người thực hiện:* Doanh nghiệp

 $\Rightarrow$ 

 *Điều kiện thực hiện:* NSD là doanh nghiệp đã đăng ký tài khoản trên hệ thống VNACCS/VCIS

Người dùng đầu tiên truy cập vào hệ thống sẽ được cấp 2 quyền quản trị và phê duyệt, *Các bước thực hiện:*

## *Đăng ký thông tin về người ủy quyền trích nợ*

 $\Rightarrow$  Từ menu chính, NSD chon *Quản lý người ủy quyền trích nơ*.

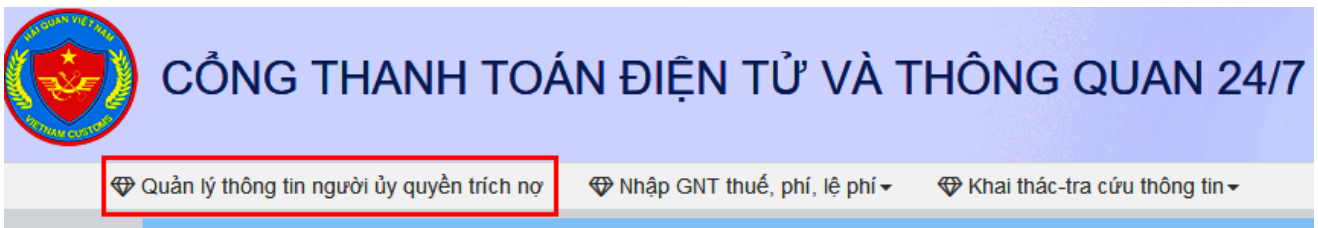

Để đăng ký thông tin người ủy quyền trích

- Hệ thống hiển thị màn hình chức năng nhập thông tin về người khai báo ủy quyền trích nợ.

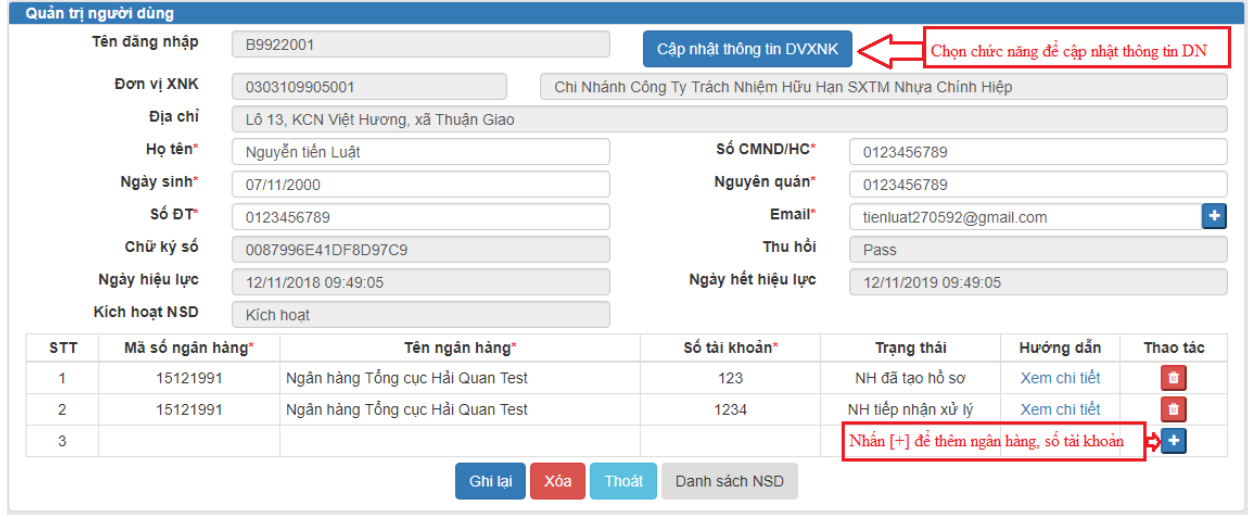

- NSD thực hiện nhập các thông tin đăng ký ủy quyền trích nợ.
- Danh sách các thông tin mô tả:

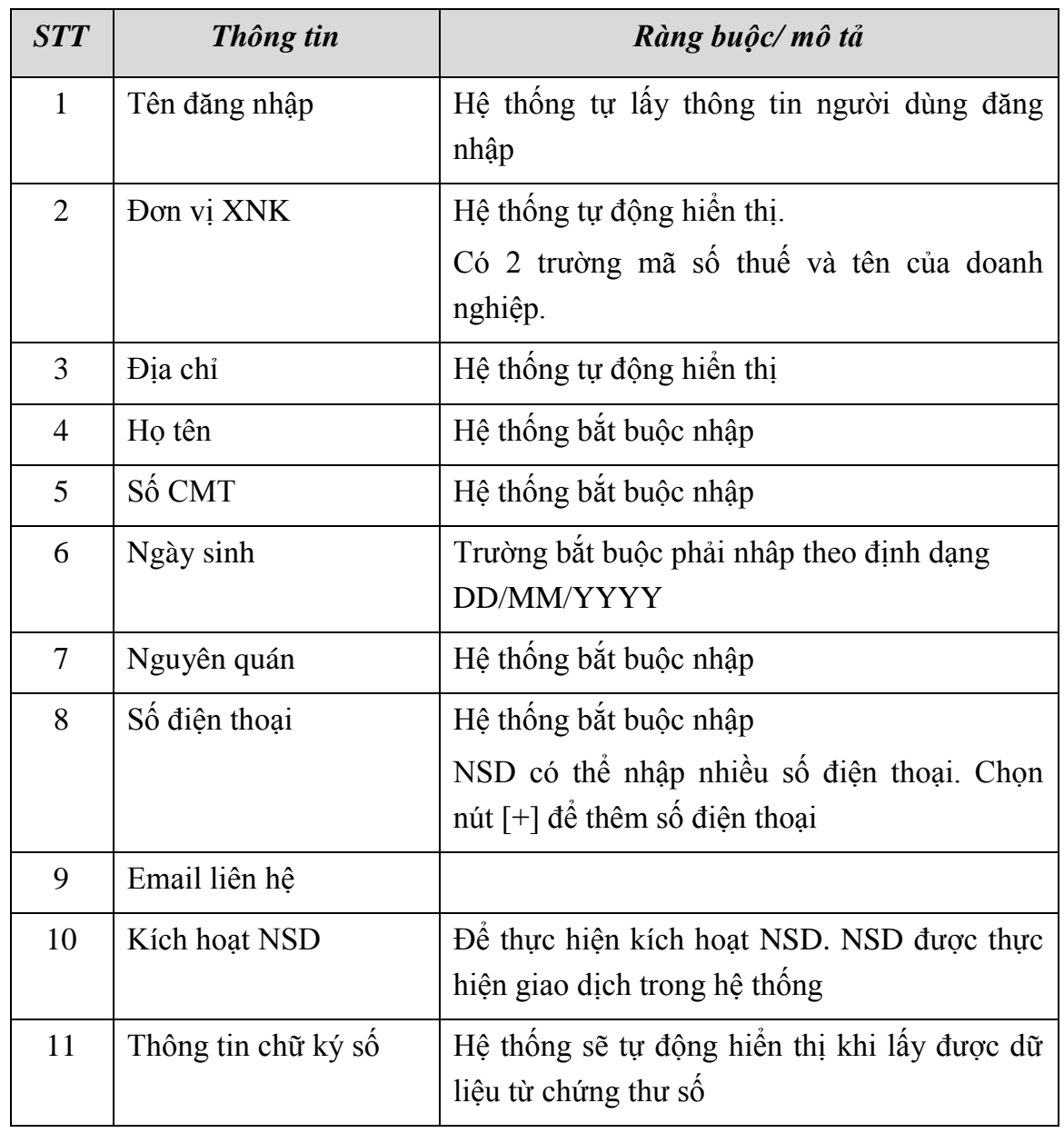

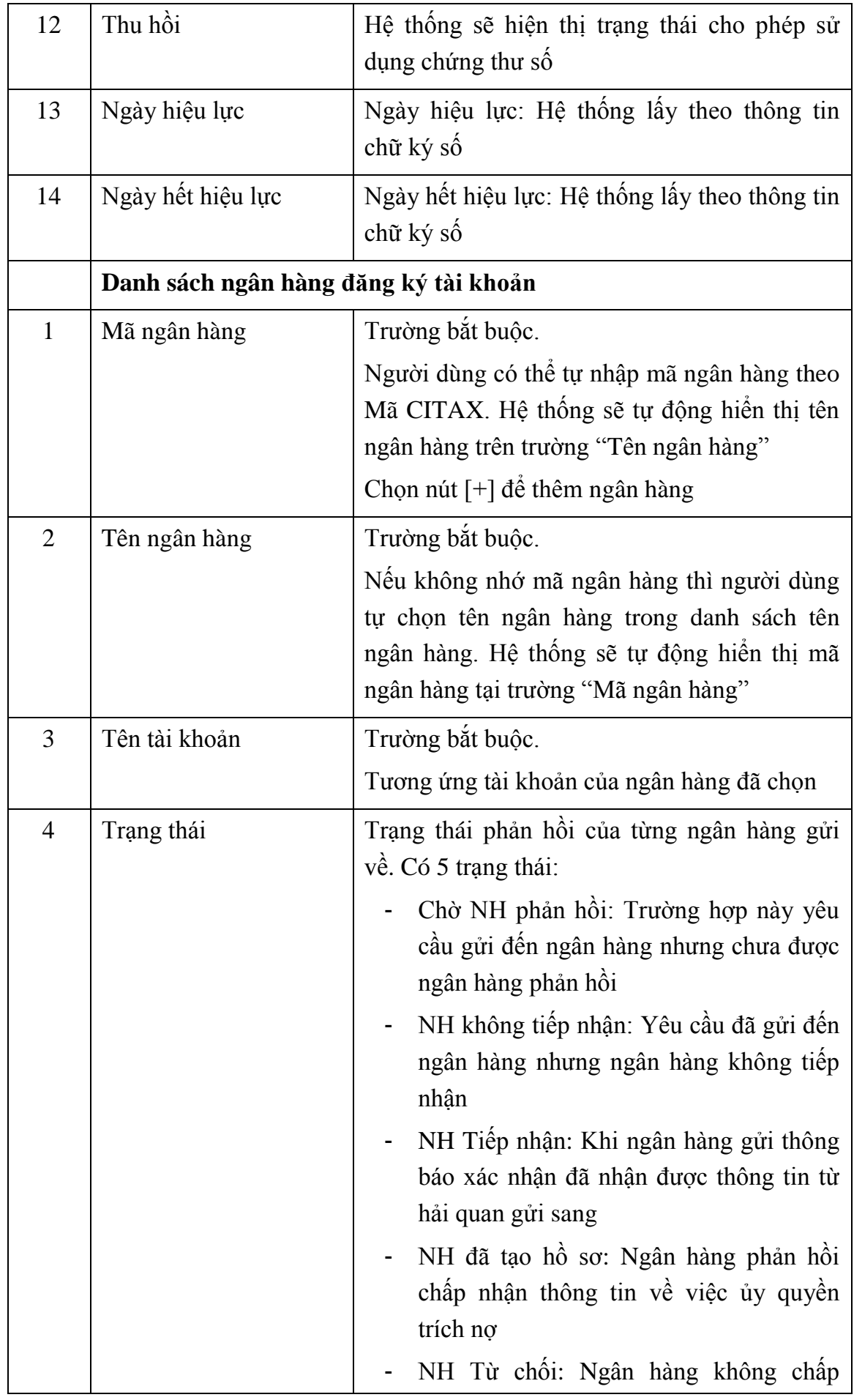

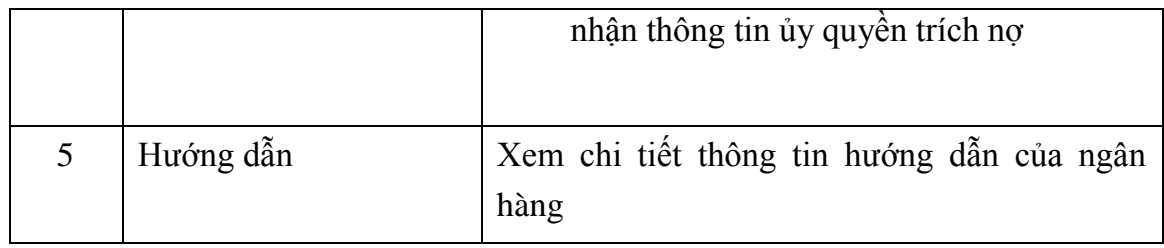

 NSD thực hiện chọn nút <**Cập nhật Thông tin DVNXK**> Thực hiện cập nhật thông tin doanh nghiệp chi tiết lên trên màn hình để lưu lại.

 $\Rightarrow$  Sau khi NSD đã nhập đầy đủ theo các trường bắt buộc có dấu \* màu đỏ và hợp lê các thông tin đăng ký ủy quyền trích nợ, NSD chọn nút <**Ghi lại**>. Hệ thống sẽ hiển thị thông báo xác nhận thông tin khai báo về người ủy quyền trích nợ muốn lưu lại.

 Sau khi NSD chọn <**Đồng ý**> để lưu lại thông tin đăng ký, hệ thống sẽ tự động kiểm tra chứng thư số của NSD:

- Trong trường hợp NSD chưa cài đặt chứng thư số trên máy tính đăng ký thông tin ủy quyền trích nợ hoặc không cắm USB Tocken vào máy thì hệ thống sẽ thông báo:
- Trong trường hợp NSD có nhiều chứng thư số, NSD cần chọn 1 chứng thư số chứa thông tin chữ ký số mà NSD muốn đăng ký thông tin ủy quyền trích nợ (Nếu NSD sử dụng USB lưu thông tin chữ ký số thì NSD cần cắm USB vào máy tính trước khi <**Ghi lại**>). Nếu NSD chọn chứng thư số (cắm USB Tocken) có chứa chữ ký số đã được sử dụng để ủy quyền trích nợ cho doanh nghiệp khác, hệ thống sẽ thông báo:
- Trong trường hợp người dùng nhập thiếu trường thông tin bắt buộc (những trường có dấu \*) hoặc sai định dạng mô tả hệ thống sẽ báo lỗi.

 $\Rightarrow$  Sau khi hệ thống cập nhật thông tin ủy quyền trích nơ thành công, NSD có thể thực hiện sửa, xóa thông tin đã đăng ký.

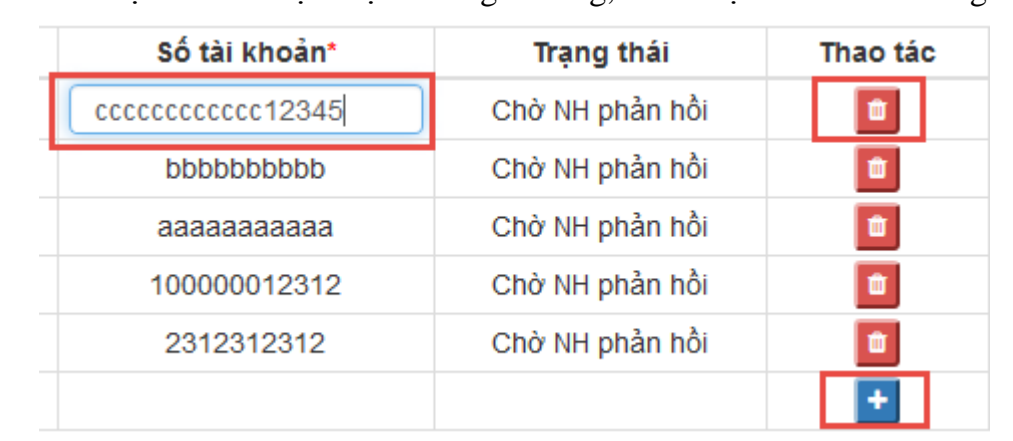

- NSD kích chọn để thực hiện xóa ngân hàng, kích chọn  $\pm$  để thêm ngân hàng.

- NSD kích chọn vào số tài khoản muốn sửa để thực hiện sửa số tài khoản, chọn <Ghi lại> để lưu lại thông tin sửa.
- Chọn <**Thoát**> để thoát khỏi màn hình chức năng nếu không muốn lưu thông tin.
- *Sửa thông tin người ủy quyền trích nợ*

 Từ màn hình chính, NSD chọn *Quản lý người dùng.* Hệ thống hiển thị màn hình thông tin đã khai báo. NSD có thể thực hiện sửa thông tin sau

- Họ tên, địa chỉ, email, số điện thoại, tài khoản ngân hàng, kích hoạt
- Thay đổi chữ ký số bằng cách đưa thiết bị USB chữ ký số mới vào máy tính. Hệ thống sẽ tự cập nhật lại chữ ký số

 Sau khi cập nhật lại các thông tin cần sửa, NSD chọn nút <**Ghi lại**> để lưu thông tin vào hệ thống. Trước khi lưu thông tin hệ thống sẽ hiển thị màn hình xác nhận việc sửa thông tin.

Chọn <**Thoát**> để thoát khỏi màn hình chức năng nếu không muốn lưu thông tin.

(**Chú ý**: Trong trường hợp Doanh nghiệp có thay đổi thông tin chi tiết về doanh nghiệp, NSD chọn chức năng <Sửa>, sau đó chọn chức năng <**Cập nhật Thông tin DVNXK**> để cập nhật lại thông tin doanh nghiệp sau đó thực hiện chức năng <**Lưu lại**> để lưu thông tin vào hệ thống 24/7

# *Xóa thông tin người ủy quyền trích nợ*

 $\Rightarrow$  Từ màn hình chính, NSD chọn *Quản lý người dùng*. Hệ thống hiển thị màn hình thông tin về NSD đã có.

 $\Rightarrow$  NSD thực hiện chọn chức năng ≤**Xóa**> để xóa bỏ thông tin người dùng đã khai báo. Trước khi thực hiện xóa khỏi hệ thống hệ thống sẽ yêu cầu người dùng xác nhận

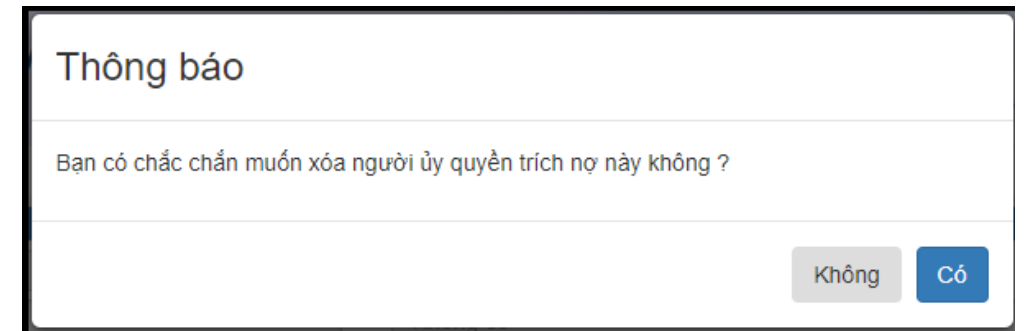

# *Lưu ý*:

- Hệ thống cho phép Doanh nghiệp có thể khai báo nhiều ngân hàng và có thể khai báo nhiều tài khoản cho một ngân hàng.
- Sau khi đăng ký thông tin ủy quyền trích nợ thành công, NSD phải đợi phản hồi của ngân hàng = "NH đã tạo hồ sơ" thì mới thực hiện được các chức năng nhập và tra cứu thông tin giấy nộp tiền thuế, lệ phí.

#### *2.2.2. Khai báo, cập nhật thông tin người tạo lập chứng từ yêu cầu/ hoặc thêm người phê duyệt chứng từ ủy quyền trích nợ*

<span id="page-16-0"></span> *Mục đích:* Quản lý thông tin về người thực hiện vai trò tạo lập dữ liệu hoặc doanh nghiệp có nhu cầu bổ sung thêm người có vai trò phê duyệt chứng từ ủy quyền trích nợ

#### *Người thực hiện:* Doanh nghiệp

 *Điều kiện thực hiện:* NSD là doanh nghiệp đã đăng ký tài khoản trên hệ thống VNACCS/VCIS

Người dùng có vai trò quản trị mới có quyền thực hiện chức năng thêm người dùng này

#### *Các bước thực hiện:*

- NSD vào hệ thống chon menu quản lý thông tin người ủy quyền trích nợ. Hệ thống hiển thị màn hình thông tin hồ sơ doanh nghiệp. Chọn chức năng  $\leq$  Danh sách NSD $\geq$ 

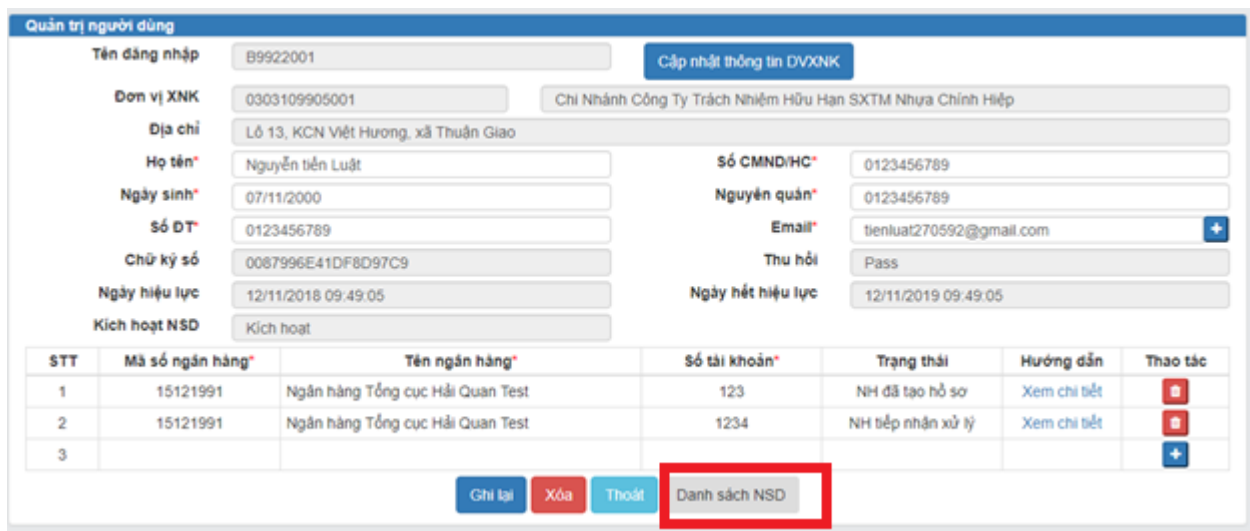

Hệ thống hiển thị màn hình thông tin nhập thêm danh sách người sử dụng vào

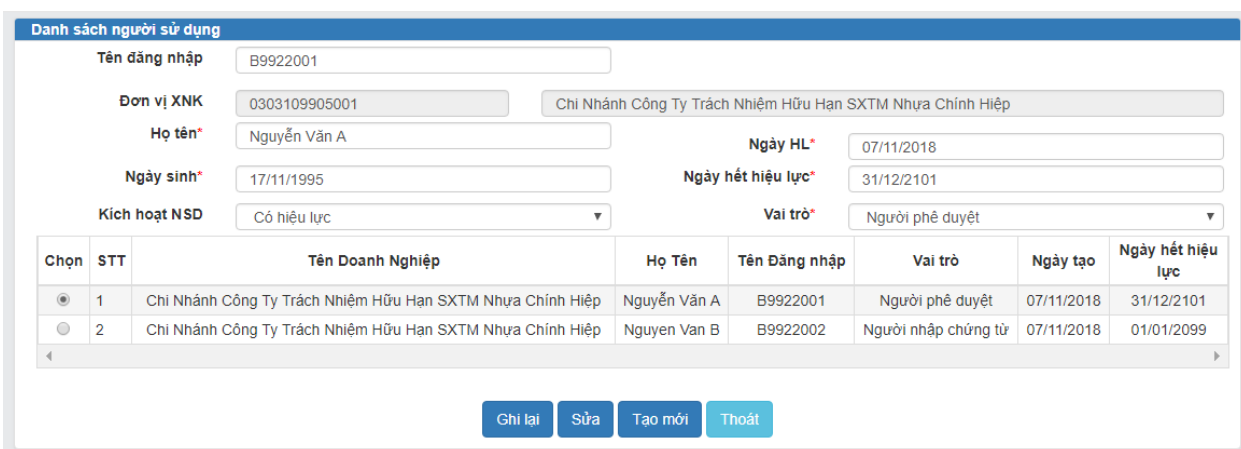

- NSD nhập thông tin về người sử dụng mới gồm: Họ tên, ngày sinh, ngày hiệu lực, ngày hết hiệu lực và vai trò. Sau đó chọn nút < **Ghi lại**> để lưu thông tin.
- *Chú ý*: Phần vai trò sẽ quyết định quyền hạn của người sử dụng mới.

- Trong trường hợp sửa, xóa, người dùng cũng vào màn hình danh sách người sử dụng đánh dấu vào người dùng cần sửa/ xóa. Rồi chọn nút  $\langle$ Sửa $\rangle$  hoặc  $\langle$ Xóa $\rangle$ . Người dùng thao tác tiếp theo yêu cầu

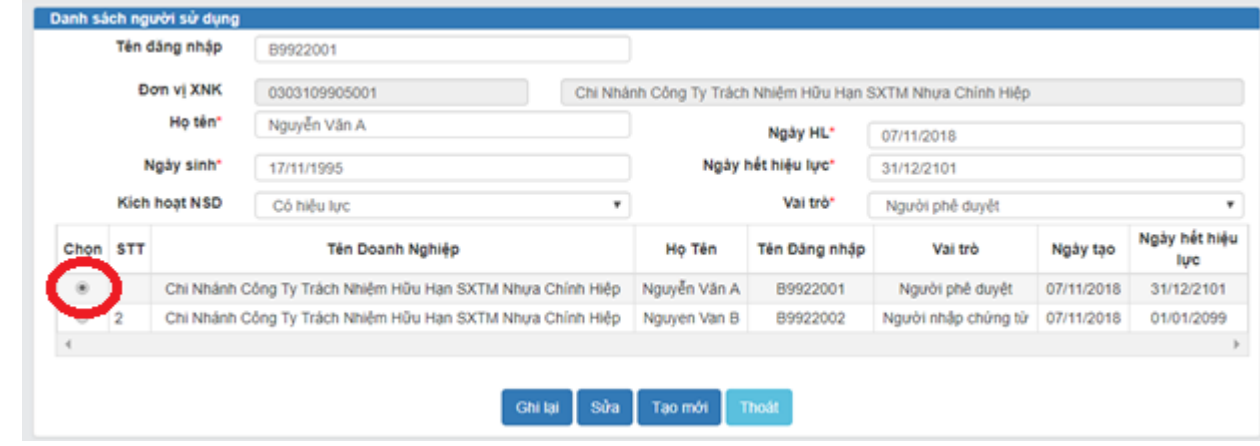

- - Nếu thực hiện sửa đổi, NSD thực hiện sửa đổi rồi chọn nút < Ghi lại>.
- -Nếu thực hiện xóa. NSD chọn nút <Xóa>. Hệ thống sẽ xác nhận thông tin xóa. Trong trường hợp NSD đã thực hiện tham gia vào hệ thống thì hệ thống sẽ không cho phép xóa
- **Chú ý**: Nếu không muốn NSD tham gia vào hệ thống thì người quản trị chọn Trường Kích hoạt NSD là " Hết hiệu lực". Sau đó chọn <Ghi lại> NSD này sẽ không tham gia được vào hệ thống nữa.

# **2.3. Ủy quyền trích nợ cho doanh nghiệp khác**

#### <span id="page-17-0"></span>*2.3.1. Tạo mới giấy Ủy quyền trích nợ cho doanh nghiệp*

<span id="page-17-1"></span> *Mục đích:* Cho phép doanh nghiệp đã đăng ký ủy quyền trích nợ trên hệ thống 24/7 ủy quyền cho doanh nghiệp khác cũng đã đăng ký ủy quyền trích nợ trên 24/7 thực hiện ủy quyền trích nợ tiền thuế và lệ phí trên tài khoản ngân hàng của doanh nghiệp khác.

*Người thực hiện:* Doanh nghiệp cần ủy quyền

 *Điều kiện thực hiện:* NSD là doanh nghiệp đã đăng ký tài khoản trên hệ thống VNACCS/VCIS.

Doanh nghiệp được ủy quyền phải đăng ký tài khoản trên hệ thống VNACCS/VCIS và khai báo thông tin về người ủy quyền trích nợ.

#### *Các bước thực hiện:*

-

 NSD thực hiện chọn trên menu < **Ủy quyền cho Doanh nghiệp khác nộp thuế thay**>.

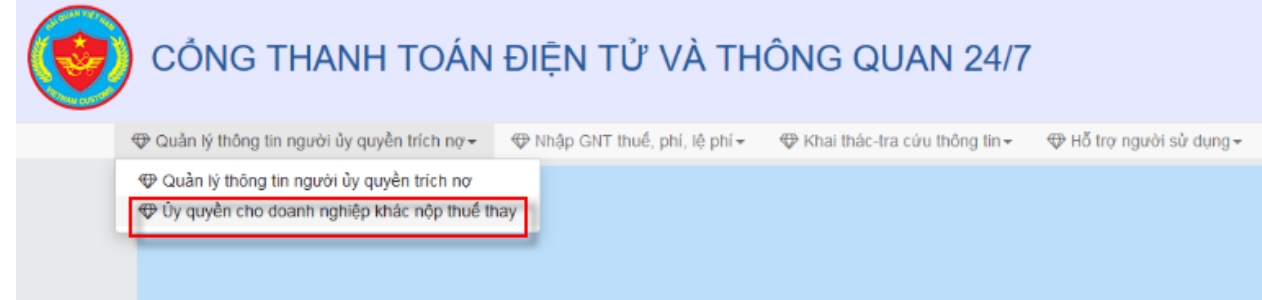

 $\implies$ Hệ thống hiển thị màn hình nhập liệu

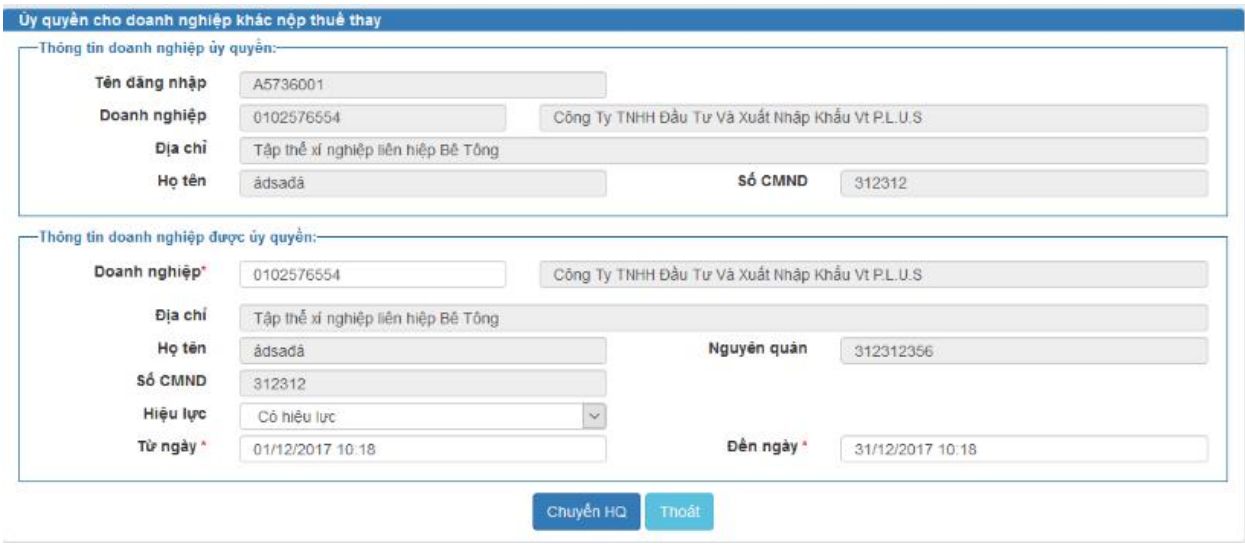

NSD thực hiện nhập các thông tin

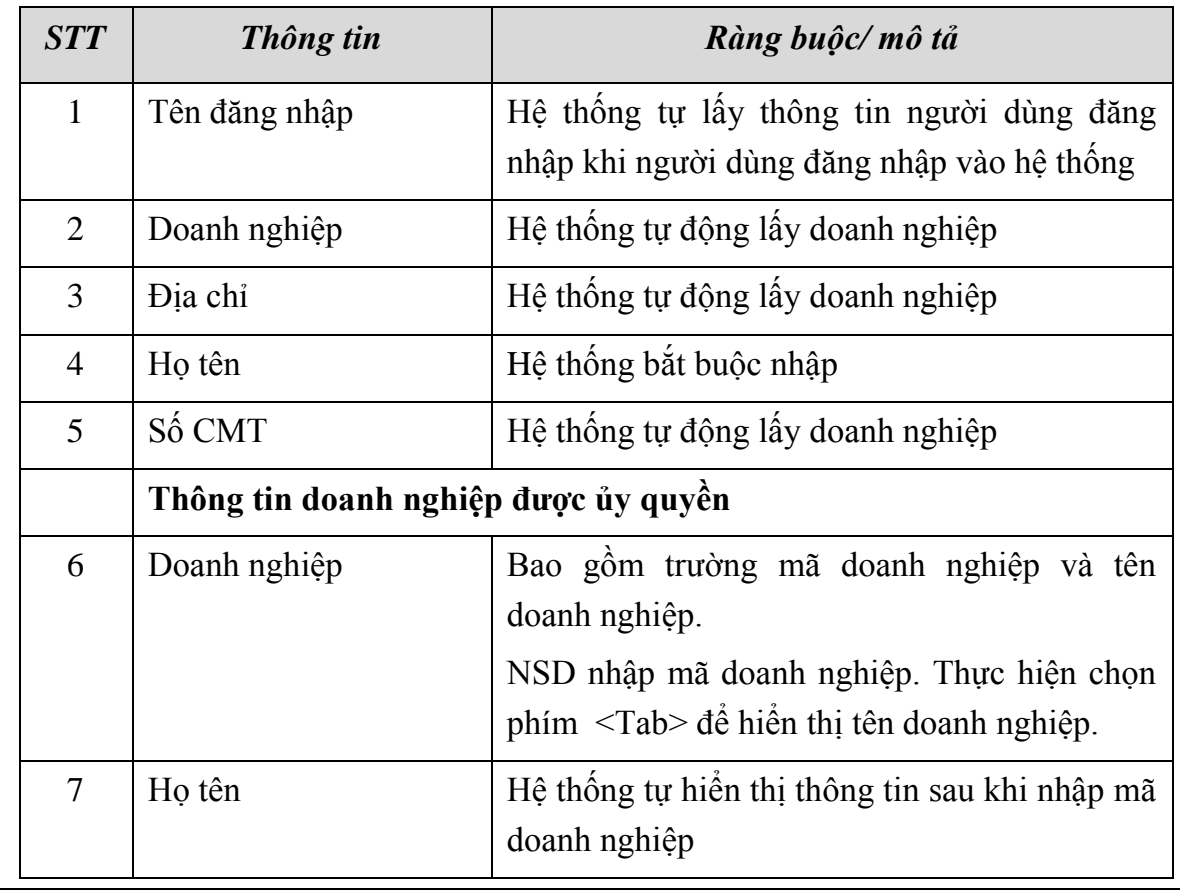

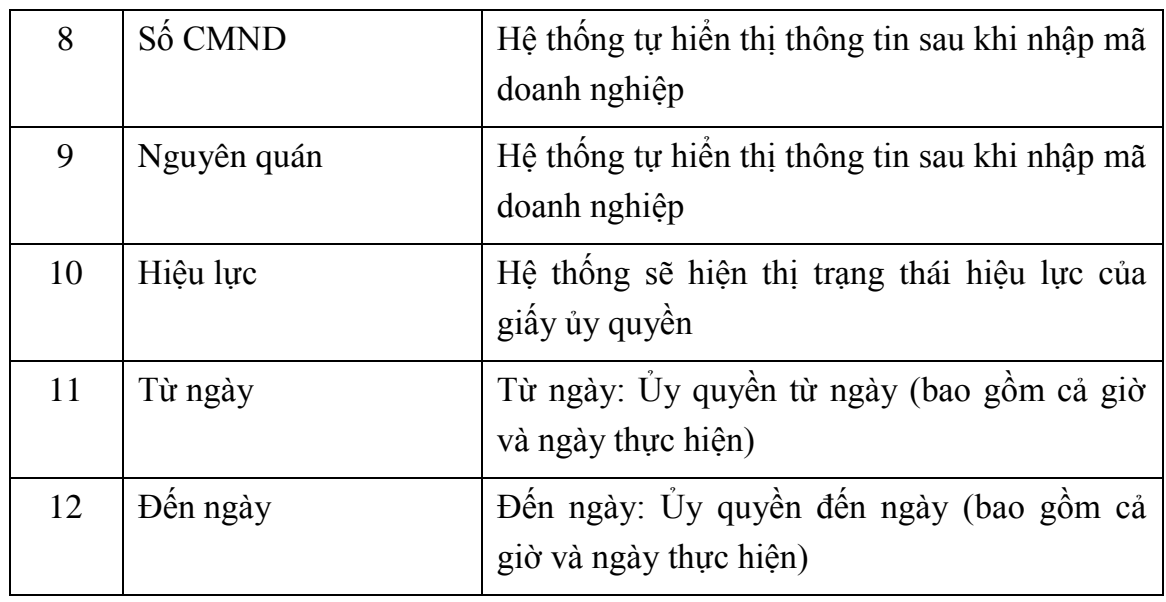

NSD thực hiện nhập thông tin các trường

- Hiệu lực
- Từ ngày… đến ngày: thời gian ủy quyền cho doanh nghiệp thực hiện trích nợ các tờ khai nợ thuế, lệ phí

Sau khi nhập xong thông tin NSD chọn chức năng < Chuyển HQ> để thực hiện xác nhận ủy quyền cho doanh nghiệp.

# *Ghi chú:*

- Một doanh nghiệp được phép ủy quyền cho nhiều doanh nghiệp trích nợ
- Một doanh nghiệp có thể tạo được nhiều giấy ủy quyền cho một doanh nghiệp. Hệ thống sẽ lấy thời gian bắt đầu từ giấy ủy quyền có thời gian sớm nhất và thời gian kết thúc ở giấy ủy quyền có thời gian muộn nhất.
- Trong trường hợp giấy ủy quyền có Hiệu lực ="Hết hiệu lực" thì giấy ủy quyền sẽ không còn giá trị

# *2.3.2. Sửa giấy ủy quyền trích nợ*

<span id="page-19-0"></span>*Mục đích:* Cho phép NSD thực hiện sửa đổi trường hiệu lực của giấy ủy quyền

*Người thực hiện:* Doanh nghiệp

 *Điều kiện thực hiện:* NSD là doanh nghiệp đã đăng ký tài khoản trên hệ thống VNACCS/VCIS, NSD thực hiện đã có 1 giấy ủy quyền cho doanh nghiệp khác.

## *Các bước thực hiện:*

NSD vào chức năng "Tra cứu thông tin ủy quyền", Hệ thống hiển thị màn hình tra cứu.

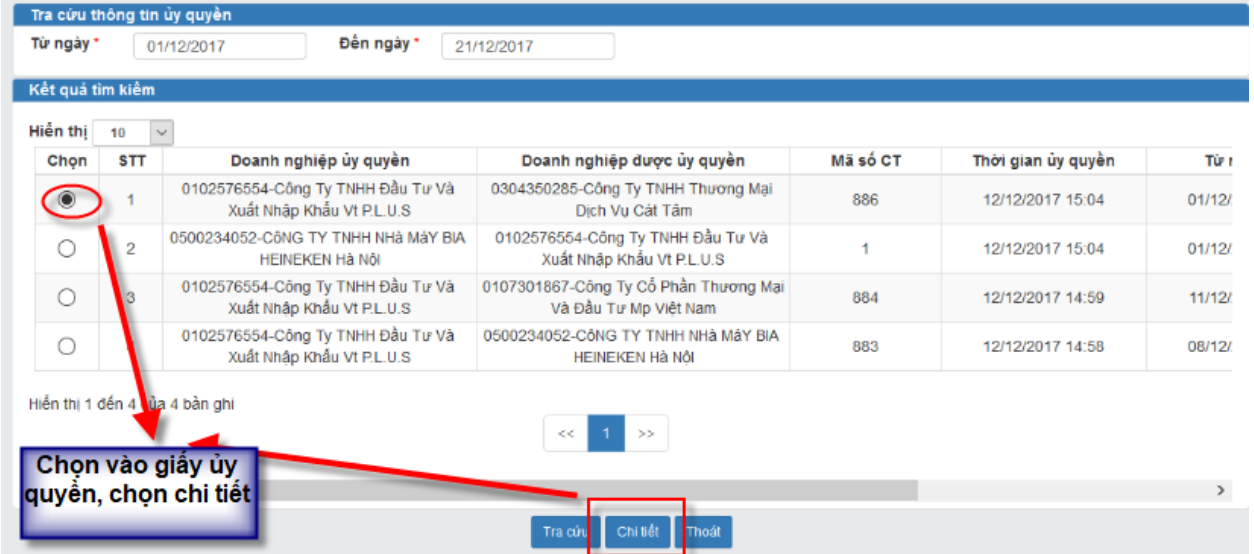

NSD thực hiện tra cứu, chọn nội dung ủy quyền cần sửa, chọn <**Chi tiết**> hệ thống hiển thị màn hình sửa.

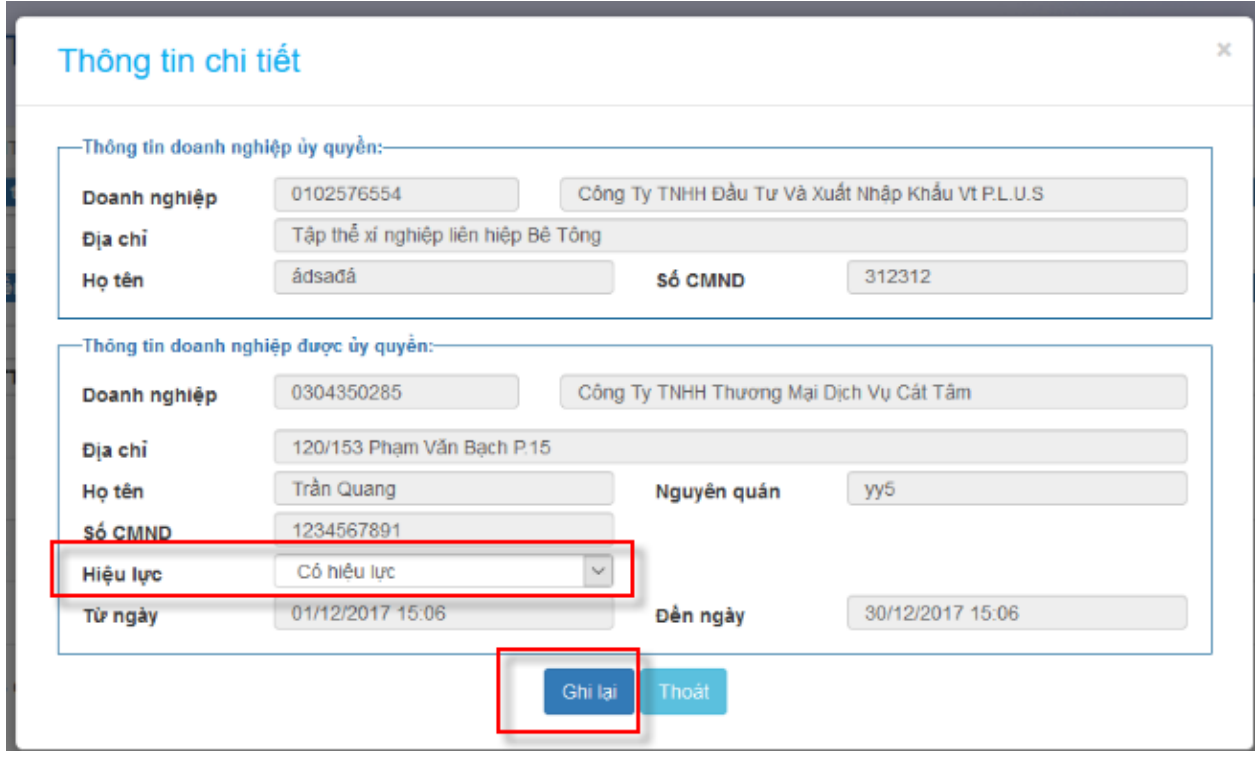

NSD chỉ có thể chọn trường hiệu lực "Có hiệu lực" hoặc "hết hiệu lực". NSD sau khi thực hiện sửa xong sẽ chọn chức năng <**Ghi lại**> để lưu thông tin thay đổi. Hoặc chọn thoát nếu không muốn lưu thông tin.

## <span id="page-20-0"></span>**2.4. Nhập giấy nộp tiền thuế**

 *Mục đích:* Nhập giấy nộp tiền thuế yêu cầu ngân hàng trích nợ tiền thuế để nộp theo tờ khai nợ thuế

*Người thực hiện:* Doanh nghiệp, doanh nghiệp được ủy quyền

 *Điều kiện thực hiện:* NSD là doanh nghiệp đã đăng ký tài khoản trên hệ thống VNACCS/VCIS và được đăng ký trên hệ thống 24/7 với vai trò người lập liệu.

## *Các bước thực hiện:*

 NSD thực hiện chọn trên menu <**Nhập GNT thuế, phí, lệ phí**> => < **Nhập GNT thuế**, **phạt chậm nộp của tờ khai>**

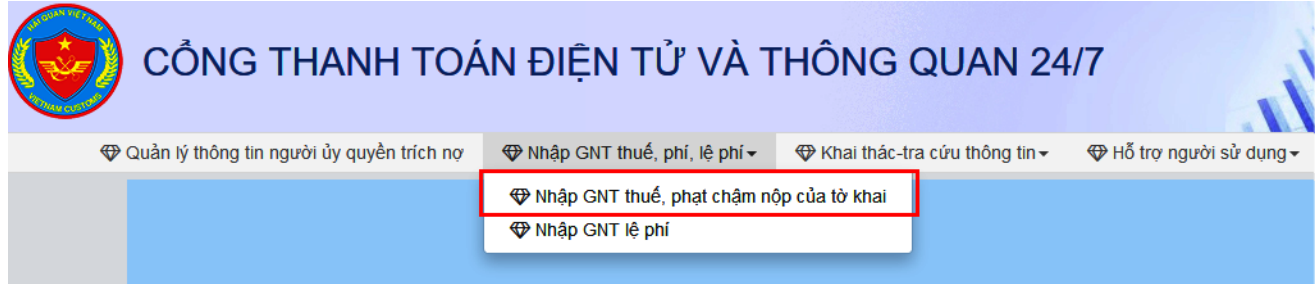

 $\Rightarrow$  Hệ thống hiển thị màn hình tra cứu thông tin nơ thuế.

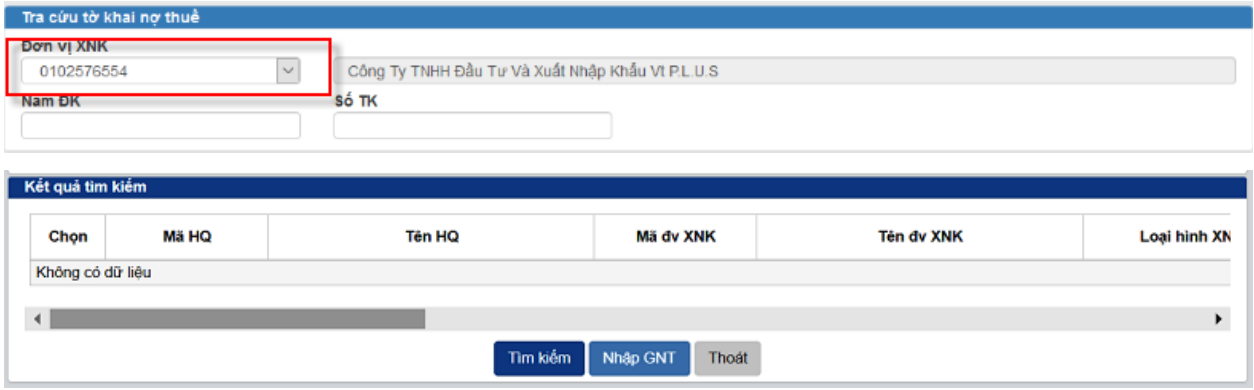

 $\Rightarrow$  NSD thực hiện nhập các tiêu chí:

- Đơn vị XNK: Chọn mã số thuế đơn vị ủy quyền và đơn vị của đại diện NSD đang truy cập
- Năm đăng ký: Năm đăng ký tờ khai
- Số tờ khai: Nhập số tờ khai 12 số

NSD chọn vào mã số thuế, hệ thống hiển thị tên của doanh nghiệp cần tìm tờ khai NSD có thể nhập thêm số tờ khai hoặc năm đăng ký nếu muốn chi tiết vào một tờ khai cụ thể còn nếu không hệ thống sẽ hiển thị các tờ khai của doanh nghiệp đó

 $\Rightarrow$  NSD kích chọn < **Tìm kiếm**>. Hệ thống hiển thị danh sách tờ khai nơ thuế, nơ phạt chậm nộp (nếu có).

Trong trường hợp tìm tờ khai của doanh nghiệp đã ủy quyền nộp hộ, hệ thống sẽ kiểm tra trạng thái hiệu lực của giấy ủy quyền xem có còn hiệu lực không, sau đó sẽ kiểm tra tiếp đến thời gian ủy quyền của doanh nghiệp có nằm trong thời gian hiện tại không. Nếu thỏa mãn thì hệ thống sẽ hiển thị số tờ khai của doanh nghiệp theo tiêu chí đã nhập.

*Chú ý***:** Nếu tờ khai nào còn nợ cả tiền thuế và nợ phạt chậm nộp. Hệ thống sẽ hiển thì 2 dòng: 1 dòng cho tiền thuế nợ, 1 dòng cho tiền thuế phạt chậm nộp. NSD nhập cho dòng nào thì sẽ nộp cho loại tiền đó (nợ thuế hoặc tiền thuế)

| 0102576554<br>Näm ĐK |                                  | Công Ty TNHH Đầu Tư Và Xuất Nhập Khẩu Vt P.L.U.S<br>Số TK |                         |                           |              |                     |
|----------------------|----------------------------------|-----------------------------------------------------------|-------------------------|---------------------------|--------------|---------------------|
|                      |                                  |                                                           |                         |                           |              |                     |
| Kết quả tim kiếm     |                                  |                                                           |                         |                           |              |                     |
| Hiền thị             | 10<br>$\checkmark$               |                                                           |                         |                           |              |                     |
| Chon                 | Mã HQ                            | Tên HQ                                                    | Số tờ khai              | Loai hinh XNK             | Ngày đăng ký | Loai tiền           |
| $\circledcirc$       | 03CE                             | Chi cuc HQ CK cảng HP KV II                               | 10109169793             | Nhập kinh doanh tiêu dùng | 22/10/2016   | Thuế xuất nhập khẩu |
|                      | 03CE                             | Chi cuc HQ CK cảng HP KV II                               | 10109169793             | Nhập kinh doanh tiêu dùng | 22/10/2016   | Phat châm nôp       |
| $\bigcirc$           | 03CE                             | Chi cuc HQ CK cảng HP KV II                               | 10109169793             | Nhập kinh doanh tiêu dùng | 22/10/2016   | Phat châm nôp       |
| О                    | 01B3                             | Chi cục HQ Sân bay Nội bài-Đội HH Nhập                    | 10129953530             | Nhập kinh doanh tiêu dùng | 09/03/2017   | Thuế xuất nhập khẩu |
| O                    | 01B3                             | Chi cục HQ Sân bay Nội bài-Đội HH Nhâp                    | 10131149572             | Nhập kinh doanh tiêu dùng | 17/03/2017   | Thuế xuất nhập khẩu |
| О                    | 01B3                             | Chi cục HQ Sân bay Nội bài-Đội HH Nhập                    | 10134219385             | Nhập kinh doanh tiêu dùng | 05/04/2017   | Thuế xuất nhập khẩu |
| $\bigcirc$           | 01B3                             | Chi cục HQ Sân bay Nội bài-Đội HH Nhập                    | 10138006923             | Nhập kinh doanh tiêu dùng | 28/04/2017   | Thuế xuất nhập khẩu |
| О                    | 03TG                             | Chi cục HQ CK cảng HP KV III                              | 10141276030             | Nhập kinh doanh tiêu dùng | 18/05/2017   | Thuế xuất nhập khẩu |
| O                    | 03EE                             | Chi cục HQ cửa khẩu cảng Đình Vũ                          | 10144083715             | Nhập kinh doanh tiêu dùng | 05/06/2017   | Thuế xuất nhập khẩu |
| О                    | 03CE                             | Chi cuc HQ CK cảng HP KV II                               | 10146821150             | Nhập kinh doanh tiêu dùng | 20/06/2017   | Thuế xuất nhập khẩu |
| $\langle$            | Hiến thị 1 đến 10 của 17 bản ghi |                                                           | $2^{\circ}$<br><<<br>>> |                           |              |                     |

*Tài liệu HDSD hệ thống cổng thanh toán 24/7*

 $\Rightarrow$  Sau khi hệ thống hiển thị danh sách tờ khai. NSD chọn tờ khai cần nhập giấy nộp tiền. Chọn <**Nhập GNT**>. Hệ thống hiển thị màn hình thông tin tiền thuế/ tiền phạt chậm nộp của tờ khai đó.

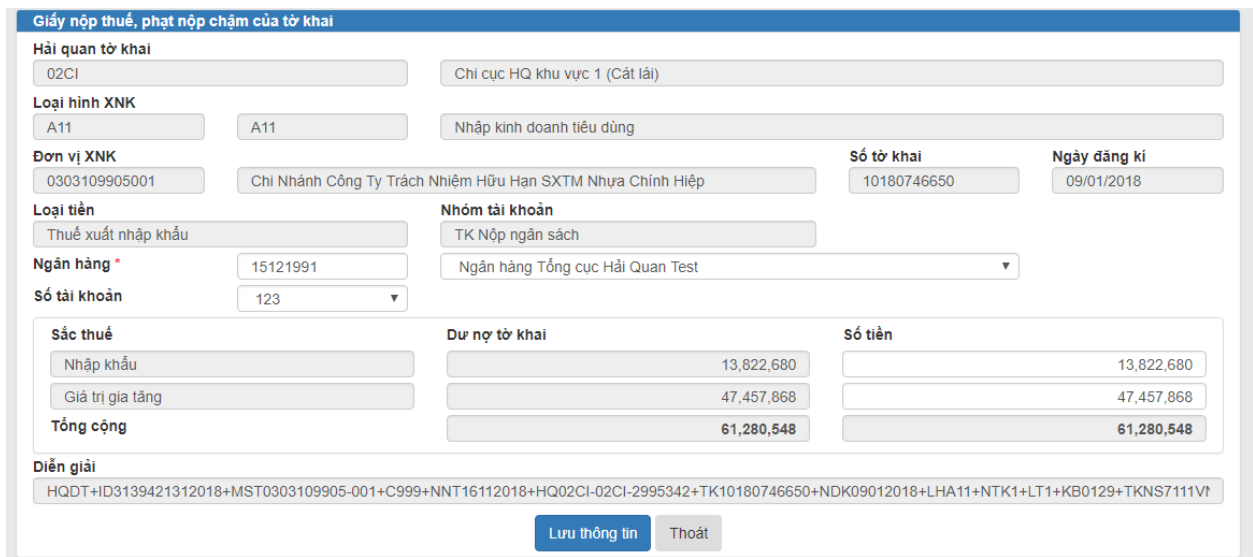

- $\Rightarrow$  NSD nhập thông tin ngân hàng:
	- Hệ thống sẽ hiển ngầm định một ngân hàng lên màn hình. Trong trường hợp có nhiều ngân hàng NSD có thể nhập mã số ngân hàng, hệ thống sẽ hiển thị tên ngân hàng hoặc có thể chọn tên ngân hàng để hiển thị mã ngân hàng.
	- Nếu có nhiều số tài khoản, NSD chọn một số tài khoản để trích nợ.
- $\Rightarrow$  NSD thực hiện nhập số tiền nộp theo các sắc thuế.

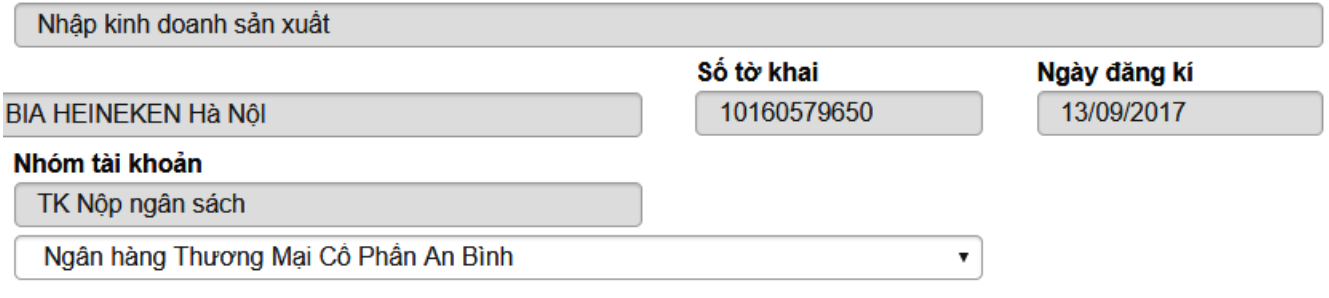

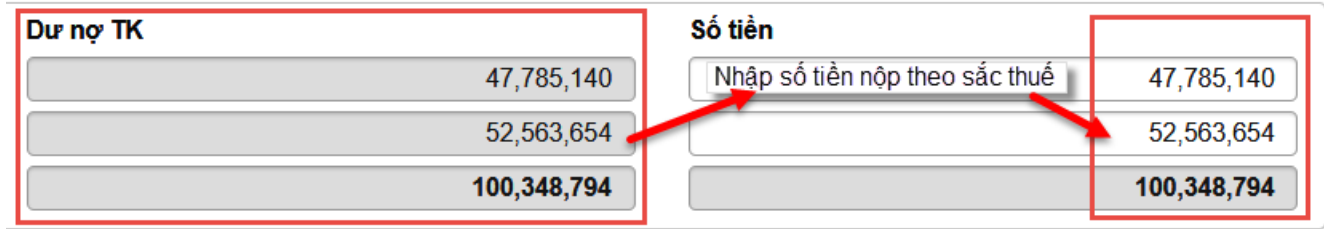

- $\Rightarrow$  Sau khi NSD chọn ngân hàng, số tài khoản và nhập số tiền nộp hợp lệ. Sau khi nhập các tiêu chí xong. NSD chọn <**Lưu thông tin**>, hệ thống lưu thông tin và chuyển sang trạng thái chờ phê duyệt
- $\Rightarrow$  NSD chọn  $\langle$ **Thoát**  $>$  để quay lại màn hình nhập số tiền.

## <span id="page-23-0"></span>**2.5. Nhập giấy nộp tiền lệ phí cho một tờ khai**

 *Mục đích:* Nhập giấy nộp tiền lệ phí yêu cầu ngân hàng trích nợ tiền lệ phí để nộp theo tờ khai cụ thể

*Người thực hiện:* Doanh nghiệp, doanh nghiệp được ủy quyền

 *Điều kiện thực hiện:* NSD là doanh nghiệp đã đăng ký tài khoản trên hệ thống VNACCS/VCIS NSD và được đăng ký trên hệ thống 24/7 với vai trò người lập liệu.

#### *Các bước thực hiện:*

- NSD thực hiện chọn trên menu <**Nhập GNT lệ phí**>. Hệ thống hiển thị màn hình tra cứu thông tin nợ lệ phí của doanh nghiệp.
- $\Rightarrow$  NSD được ủy quyền muốn tìm thông tin lệ phí thủ tục của doanh nghiệp XNK ủy quyền, NSD sẽ nhập thông tin mã số thuế tại ô đầu tiên tiêu chí đơn vị XNK để hiển thị thông tin doanh nghiệp cần nộp lệ phí
- NSD kích chọn <**Tìm kiếm**>. Hệ thống hiển thị danh sách tờ khai nợ lệ phí của doanh nghiệp cần tìm.
- NSD thực hiện chọn tờ khai, sau đó chọn chức năng <**Nhập GNT lệ phí cho 1 tờ khai**>. Hệ thống hiển thị màn hình thông tin tờ khai nợ lệ phí

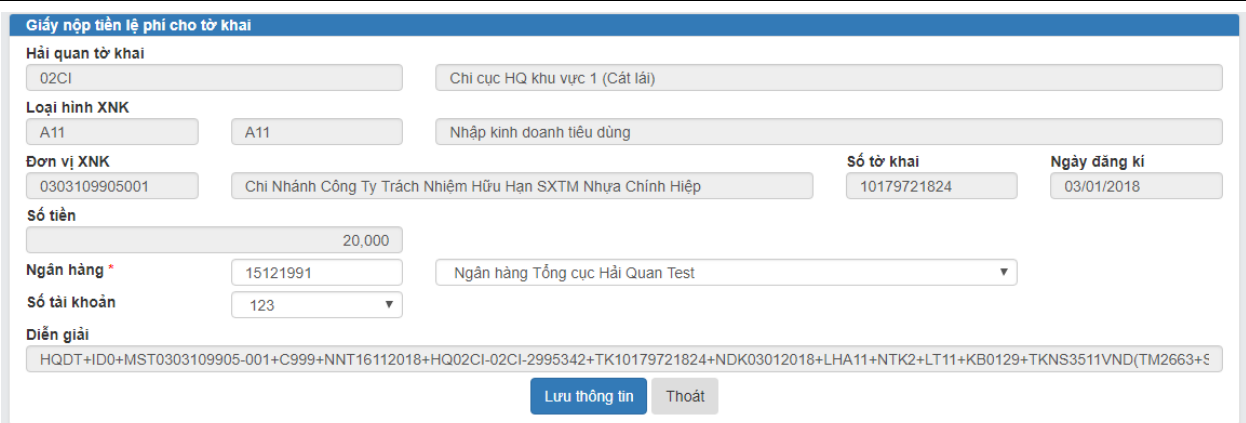

- $\Rightarrow$  NSD chỉ cần xem lại thông tin. Số tiền lệ phí đã được điền sẵn.
- $\Rightarrow$  NSD nhập thông tin ngân hàng: Hệ thống sẽ hiển ngầm định một ngân hàng lên màn hình. Trong trường hợp có nhiều ngân hàng NSD có thể nhập mã số ngân hàng. Hệ thống sẽ hiển thị tên ngân hàng hoặc có thể chọn tên ngân hàng để hiển thị mã ngân hàng. Nếu có nhiều số tài khoản, NSD chon số tài khoản để trích nợ.
- NSD nhập thông tin diễn giải. Sau khi nhập các tiêu chí xong. NSD chọn <**Lưu thông tin**>. Hệ thống lưu thông tin và chuyển sang trạng thái chờ phê duyệt
- NSD chọn <**Thoát** > để quay lại màn hình nhập số tiền.

## <span id="page-24-0"></span>**2.6. Nhập giấy nộp tiền lệ phí cho nhiều tờ khai**

 *Mục đích:* Nhập giấy nộp tiền lệ phí yêu cầu ngân hàng trích nợ tiền lệ phí để nộp cho nhiều tờ khai

#### *Người thực hiện:* Doanh nghiệp

 *Điều kiện thực hiện:* NSD là doanh nghiệp đã đăng ký tài khoản trên hệ thống VNACCS/VCIS và được đăng ký trên hệ thống 24/7 với vai trò người lập liệu.

#### *Các bước thực hiện:*

 NSD thực hiện chọn trên menu <**Nhập GNT lệ phí cho nhiều tờ khai**>. Hệ thống hiển thị màn hình tra cứu thông tin nợ lệ phí của doanh nghiệp.

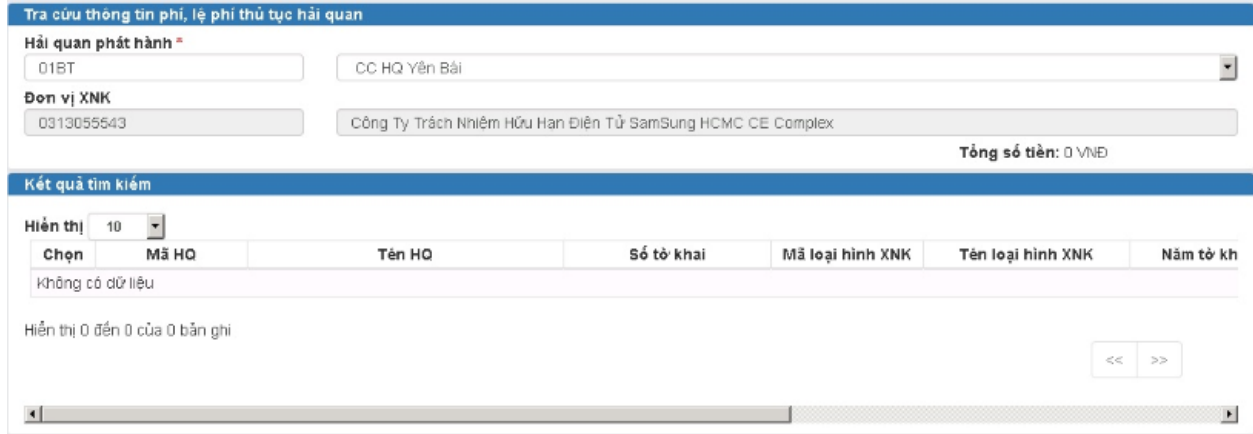

 NSD kích chọn <**Tìm kiếm**>. Hệ thống hiển thị danh sách tờ khai nợ lệ phí của doanh nghiệp.

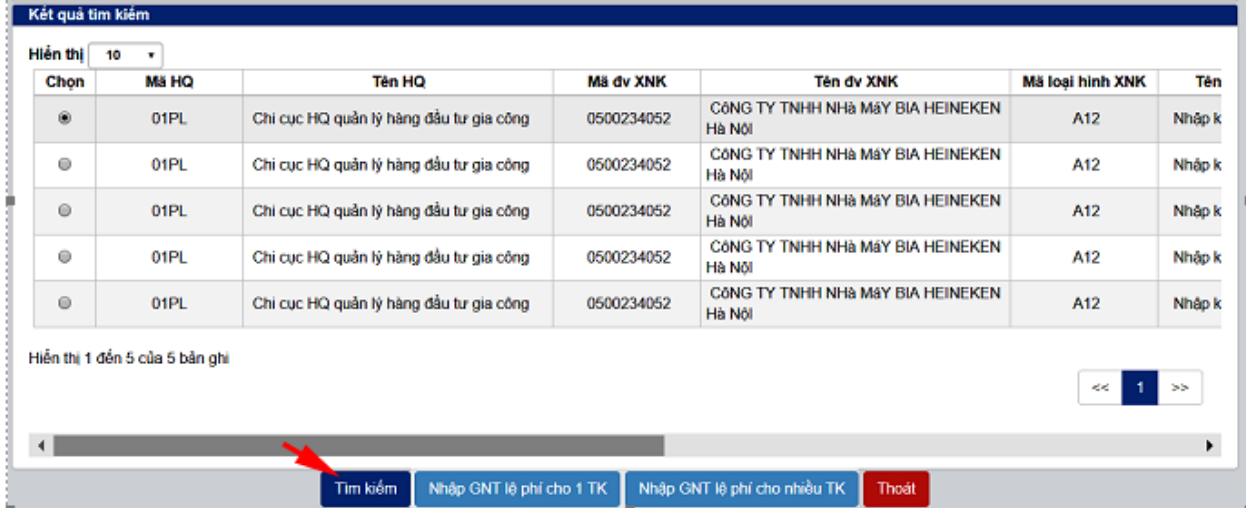

 Chọn chức năng <**Nhập GNT lệ phí cho nhiều tờ khai**>. Hệ thống hiển thị màn hình thông tin nhập giấy nộp tiền:

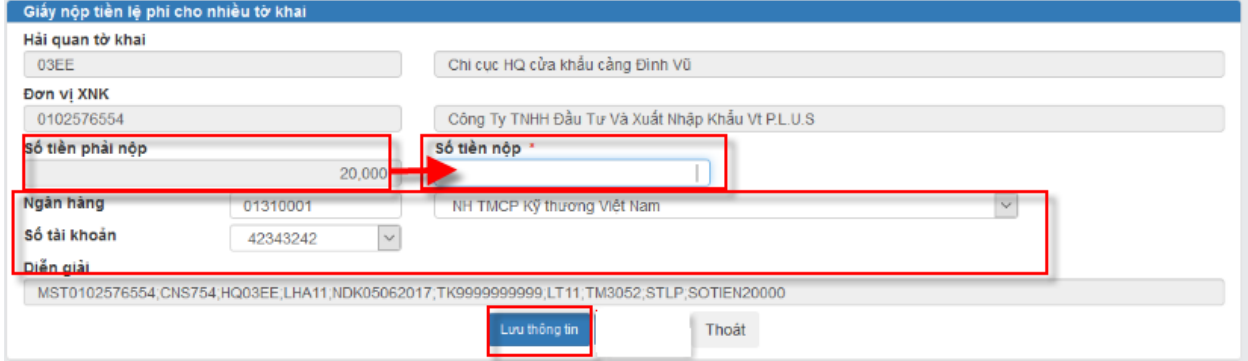

- $\Rightarrow$  NSD thực hiện nhập thông tin ngân hàng trích nợ:
	- NSD nhập thông tin ngân hàng: Hệ thống sẽ hiển ngầm định một ngân hàng lên màn hình. Trong trường hợp có nhiều ngân hàng NSD có thể nhập mã số ngân hàng. Hệ thống sẽ hiển thị tên ngân hàng hoặc có thể chọn tên ngân hàng để hiển thị mã ngân hàng.
	- Nếu có nhiều số tài khoản, NSD chọn số tài khoản để trích nợ
- NSD nhập thông tin số tiền cần nộp, nhập diễn giải nếu cần. NSD chọn <**Lưu thông tin**>. Hệ thống lưu thông tin và chuyển sang trạng thái chờ phê duyệt
- NSD chọn <**Thoát** > để quay lại màn hình nhập số tiền.

#### *Chú ý*:

- 1. Việc nhập lệ phí này sẽ thực hiện như sau:
- Hệ thống sẽ nộp lệ phí cho những tờ khai cũ nhất còn nợ, nộp dần cho đến hết tiền nộp.
- Số tiền nộp từng tờ khai là 20 nghìn do vậy khi nộp nếu như NSD nộp tiền mà tổng số tiền chia/ 20 nghìn mà còn số dư >0 không đủ cho 1 tờ khai. Thì hệ thống sẽ cộng số dư vào tờ khai cuối cùng. Ví dụ: Số tiền nộp 110.000 đồng sẽ nộp

tương ứng với 5 tờ khai, số tiền dư sẽ là 10 nghìn đồng, 10 nghìn đồng này sẽ được gộp vào cho tờ khai số 5. Tờ khai số 5 sẽ nộp là 30 nghìn.

# <span id="page-26-0"></span>**2.7. Phê duyệt tờ khai nộp tiền thuế/ lệ phí**

 *Mục đích: C*ho phép tìm danh sách các tờ khai cần nộp tiền thuế, lệ phí, lệ phí cho nhiều tờ khai

 *Người thực hiện:* Doanh nghiệp, doanh nghiệp có vai trò phê duyệt, là người cầm chữ ký số để xác thực bước cuối trước khi gửi hải quan

 *Điều kiện thực hiện:* NSD là doanh nghiệp đã đăng ký tài khoản trên hệ thống VNACCS/VCIS và thực hiện đăng ký người dùng trên hệ thống 24/7

## *Các bước thực hiện*

NSD vào menu nhập GNT thuế, phí, lệ phí để hiện thị danh sách phê duyệt

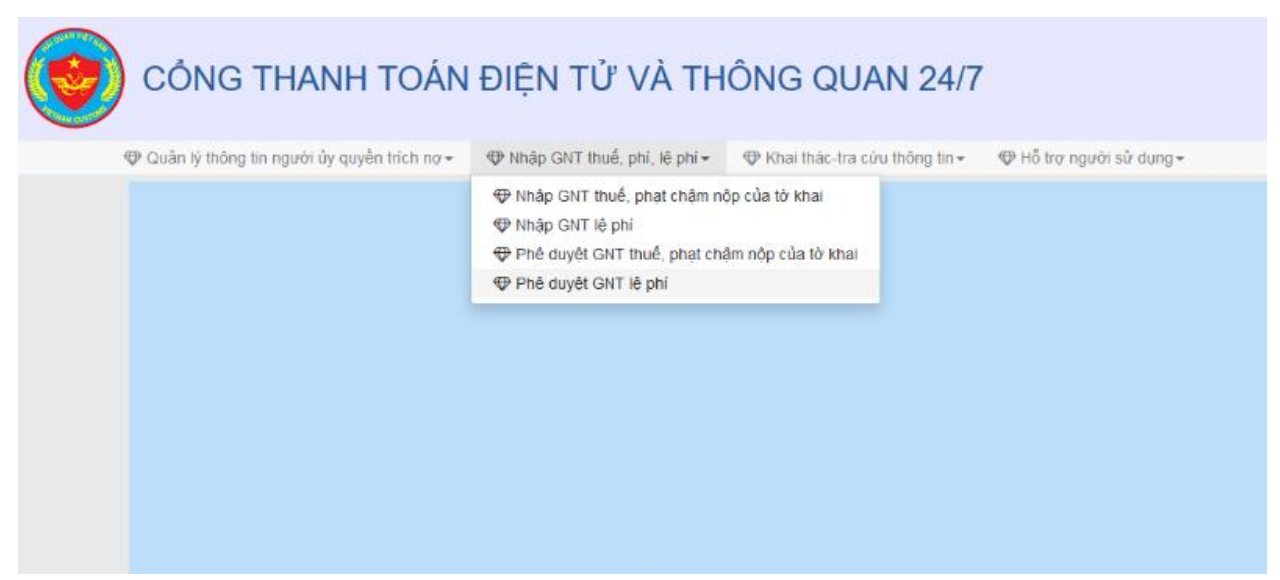

#### *2.7.1. Phê duyệt tờ khai nộp tiền thuế*

<span id="page-26-1"></span>NSD vào menu chọn chức năng <**Phê duyệt GNT thuế, phạt chậm nộp của tờ khai**>. Hệ thống hiển thị màn hình tra cứu, tìm kiếm GNT tiền.

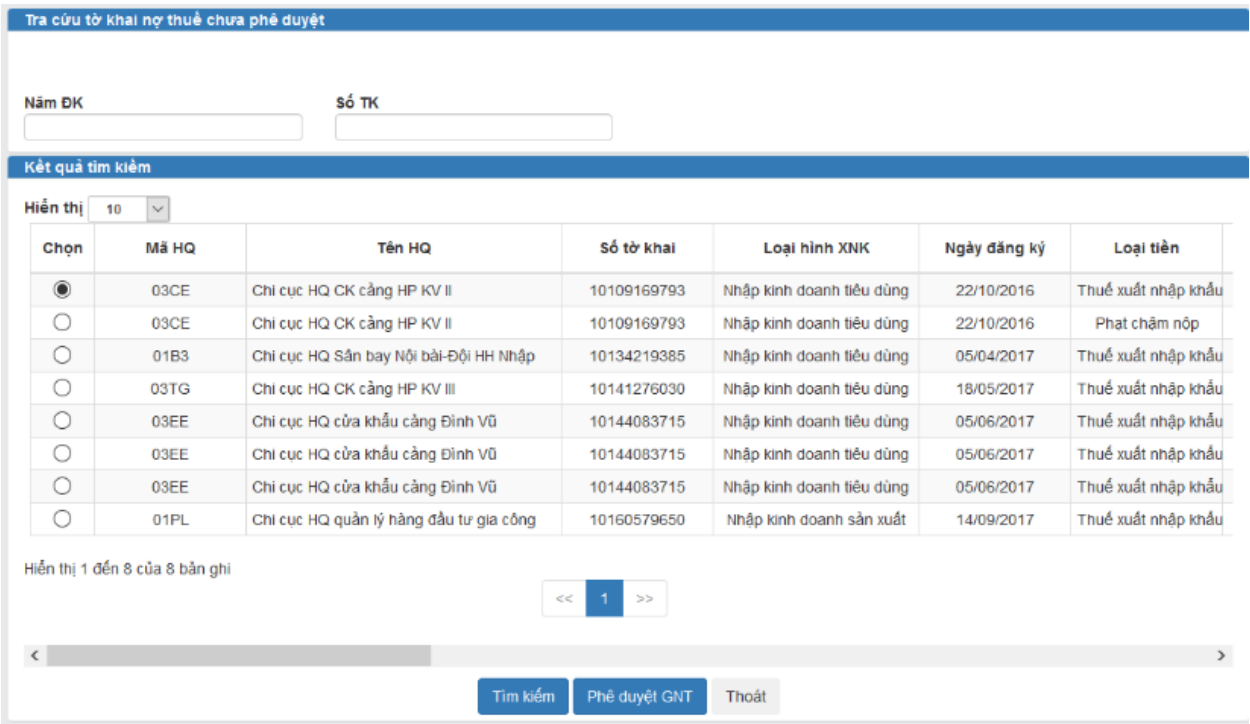

NSD nhập thông tin :

- Năm đăng ký
- Số tờ khai
- NSD có thể không nhập năm đăng ký/ số tờ khai thì hệ thống sẽ hiển thị toàn bộ các GNT cần phê duyệt.
- NSD chọn vào tờ khai cần phê duyệt. Chọn chức năng <**Phê duyệt GNT**>. Hệ thống hiển thị màn hình phê duyệt tờ khai

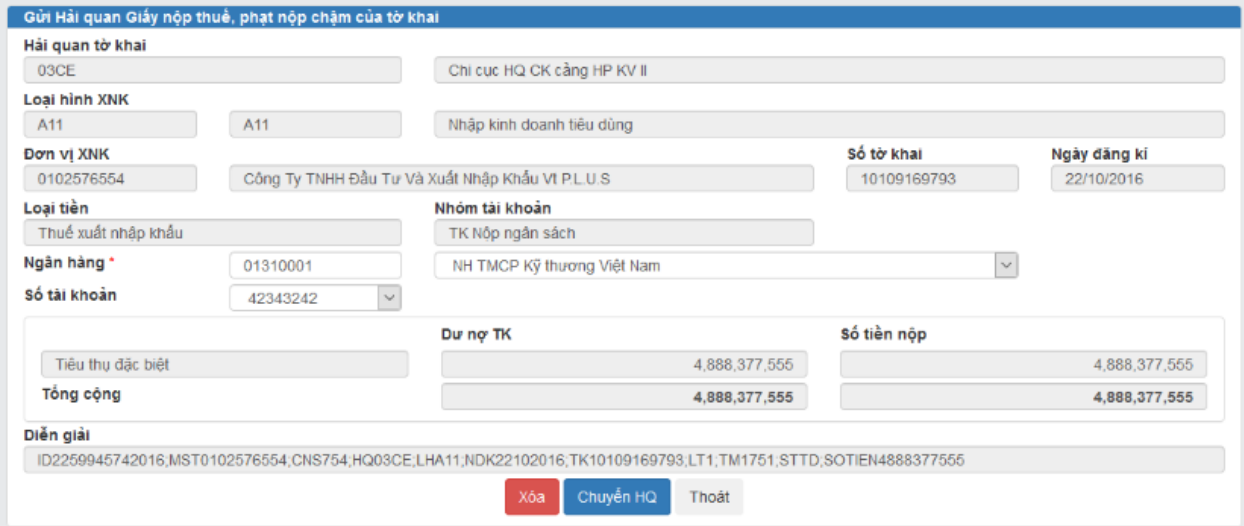

 NSD có thể chọn lại ngân hàng, số tài khoản sau đó chọn <**Chuyển HQ**>. Hệ thống sẽ hiển thị thông báo xác nhận "Bạn có muốn chuyển hải quan":

- ⇒ NSD chọn chức năng <**Đồng ý**>. Hệ thống sẽ thực hiện kiểm tra chữ ký số và nhập OTP xem chi tiết **mục 2.9 - Kiểm tra chữ ký số và nhập xác thực OTP khi nhập GNT chuyển ngân hàng trích nợ**
- $\Rightarrow$  NSD chọn chức năng <Xóa>. Hệ thống xóa GNT tiền này khỏi danh sách chờ phê duyệt và hủy bỏ GNT này
- $\Rightarrow$  NSD chọn chức năng <Thoát>. Hệ thống thoát khỏi màn hình chi tiết GNT thuế

#### *2.7.2. Phê duyệt tờ giấy nộp tiền lệ phí cho một tờ khai*

- <span id="page-28-0"></span> $\Rightarrow$  NSD vào menu chọn chức năng <Phê duyệt GNT lệ phí>. Hệ thống hiển thị màn hình tra cứu, tìm kiếm GNT tiền lệ phí.
- $\Rightarrow$  NSD chọn tìm kiếm. Hệ thống hiển thị toàn bộ danh sách GNT lệ phí (cả cho nhiều tờ khai và 1 tờ khai.

Trong trường hợp GNT cho nhiều tờ khai thì số tờ khai sẽ hiển thị số tờ khai có 10 số 9 là "9999999999".

 NSD chọn tờ khai cần phê duyệt. Chọn chức năng <**Phê duyệt GNT lệ phí**>. Hệ thống hiển thị màn hình chi tiết.

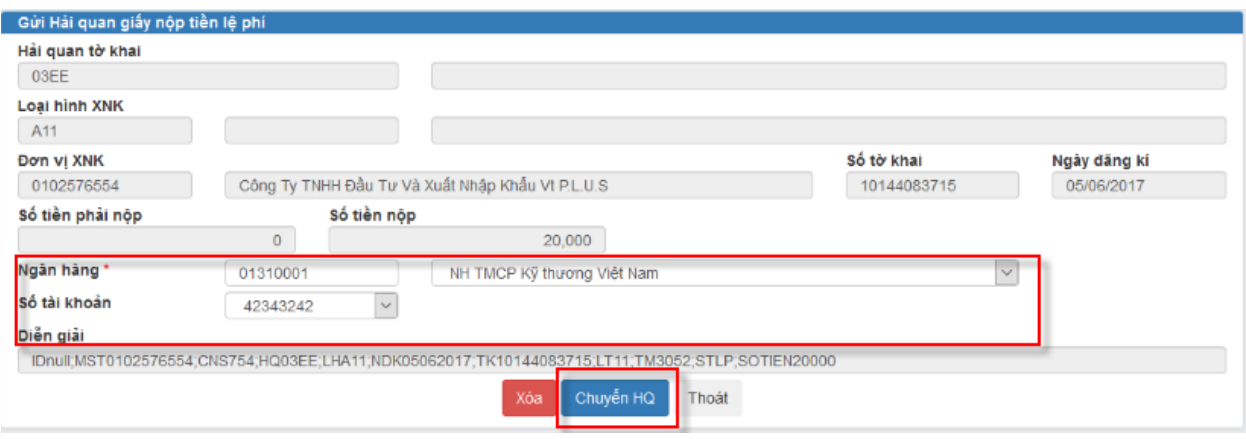

- $\Rightarrow$  NSD có thể chọn lại ngân hàng, số tài khoản, sau đó chọn <Chuyển HQ>. Hệ thống sẽ hiển thị thông báo xác nhận "Bạn có muốn chuyển hải quan":
- ⇒ NSD chọn chức năng <**Đồng ý**>. Hệ thống sẽ thực hiện kiểm tra chữ ký số và nhập OTP xem chi tiết **mục 2.9 - Kiểm tra chữ ký số và nhập xác thực OTP khi nhập GNT chuyển ngân hàng trích nợ**
- $\Rightarrow$  NSD chọn chức năng <Xóa >. Hệ thống xóa GNT tiền này khỏi danh sách chờ phê duyệt và hủy bỏ GNT này
- <span id="page-28-1"></span> NSD chọn chức năng <**Thoát**>. Hệ thống thoát khỏi màn hình chi tiết GNT thuế.
	- **2.8.Tra cứu thông tin nộp tiền thuế, lệ phí**
- *Mục đích:* Tra cứu lại chứng từ nộp tiền thuế mà doanh nghiệp đã thực hiện
- *Người thực hiện:* Doanh nghiệp

 *Điều kiện thực hiện:* NSD là doanh nghiệp đã đăng ký tài khoản trên hệ thống VNACCS/VCIS

- *Các bước thực hiện:*
- NSD chọn chức năng < **Khai thác – tra cứu thông tin**> => < **Tra cứu thông tin nộp tiền của doanh nghiệp**>

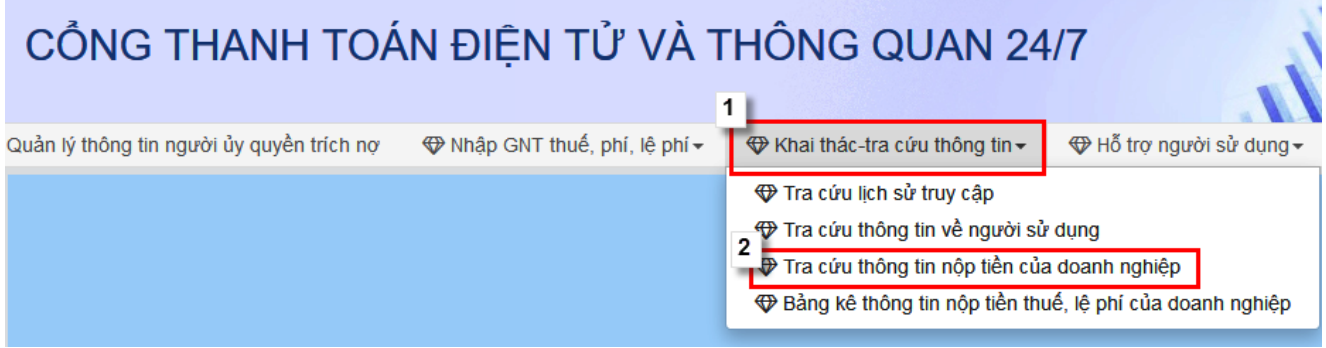

- Hệ thống hiển thị màn hình tra cứu chung:

# *2.8.1. Tra cứu giấy nộp tiền thuế, chậm nộp thuế*

- <span id="page-29-0"></span> $\Rightarrow$  NSD nhập thông tin tiêu chí: Mã số chứng từ (mã số này khi gửi yêu cầu trích nợ thành công, hệ thống hiển thị lên) hoặc nhập Số tờ khai, năm tờ khai. Sau đó chọn <**Tra cứu**>. Hệ thống hiển thị kết quả
- $\Rightarrow$  NSD chọn chứng từ muốn xem chi tiết, sau đó kích nút <Chi tiết> để xem chi tiết thông tin giấy nộp tiền thuế.

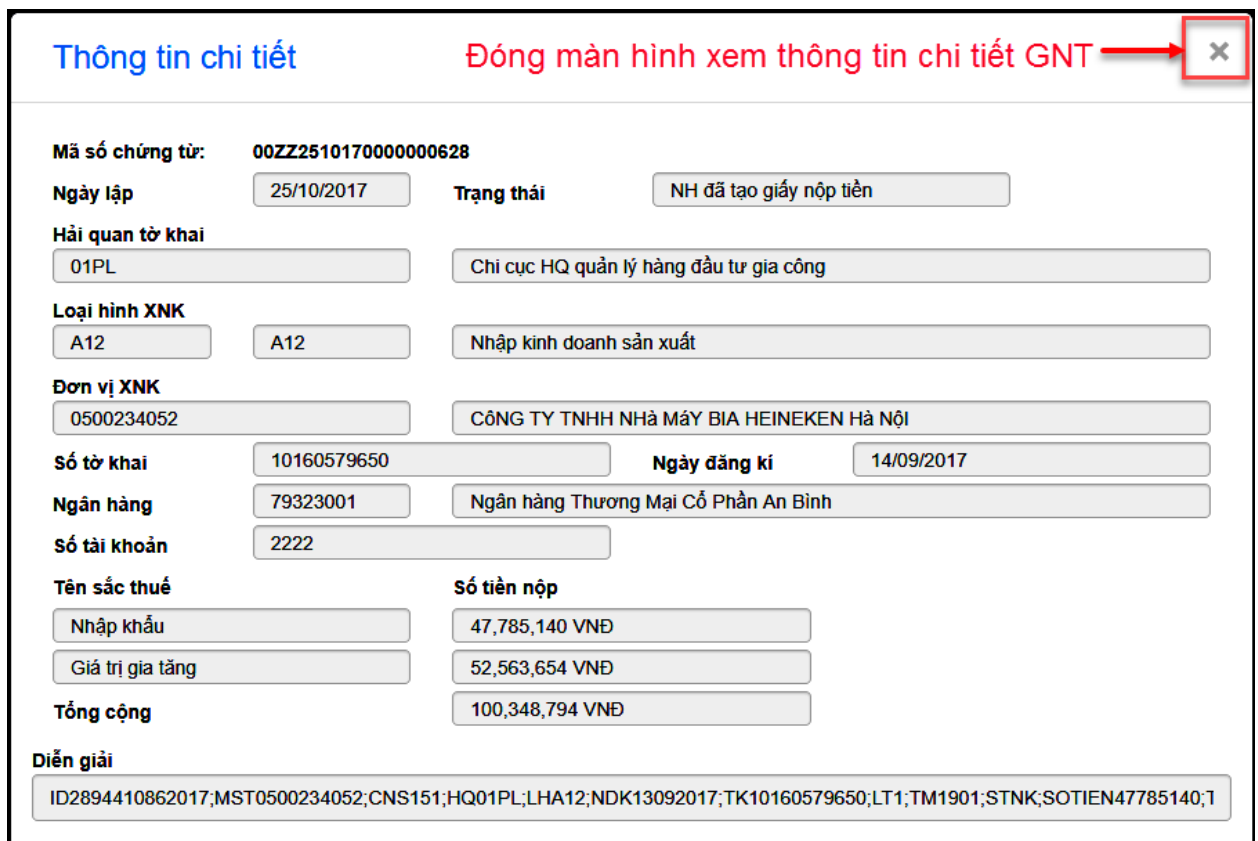

## *2.8.2. Tra cứu giấy nộp tiền lệ phí cho 1 tờ khai*

- <span id="page-30-0"></span>NSD chọn tab <**GNT lệ phí cho 1 TK**>. Hệ thống hiển thị màn hình
- $\Rightarrow$  NSD nhập thông tin tiêu chí: Mã số chứng từ (mã số này khi gửi yêu cầu trích nợ thành công, hệ thống hiển thị lên) hoặc nhập Số tờ khai, năm tờ khai. Sau đó chọn <**Tra cứu**>. Hệ thống hiển thị kết quả:

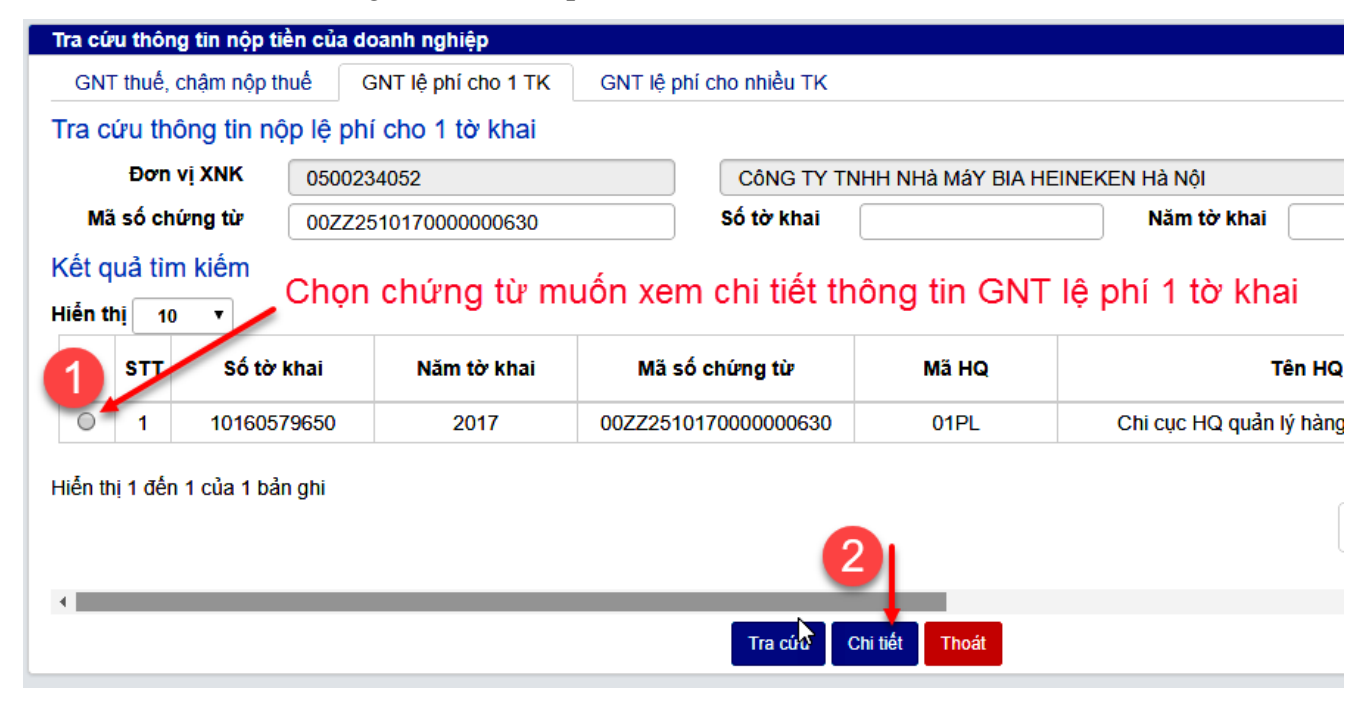

 $\Rightarrow$  NSD chon chứng từ muốn xem chi tiết, sau đó kích nút <Chi tiết> để xem chi tiết thông tin giấy nộp tiền lệ phí.

# *2.8.3. Tra cứu GNT lệ phí cho nhiều tờ khai*

- <span id="page-31-0"></span>⇒ NSD chọn tab <**GNT lệ phí cho nhiều TK**>. Hệ thống hiển thị màn hình
- $\Rightarrow$  NSD nhập thông tin tiêu chí: Mã số chứng từ (mã số này khi gửi yêu cầu trích nơ thành công, hệ thống hiển thị lên) hoặc nhập Số tờ khai, năm tờ khai. Sau đó chọn <**Tra cứu**>. Hệ thống hiển thị kết quả:

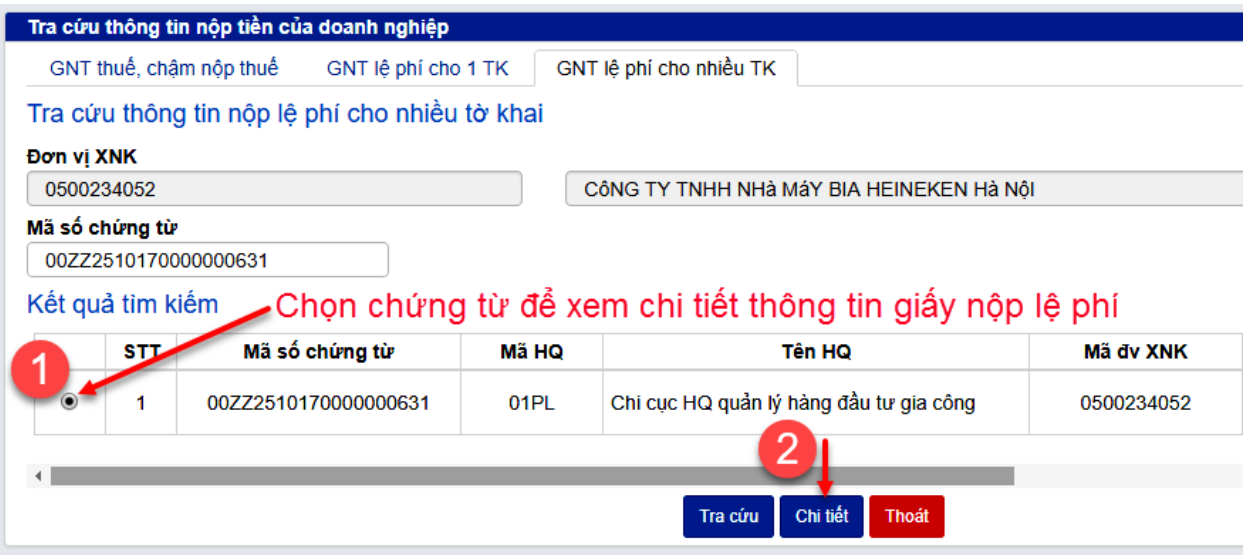

 $\Rightarrow$  NSD chon chứng từ muốn xem chi tiết, sau đó kích nút <Chi tiết> để xem chi tiết thông tin giấy nộp tiền lệ phí.

# <span id="page-31-1"></span>**2.9. Kiểm tra chữ ký số và nhập xác thực OTP khi phê duyệt chuyển ngân hàng trích nợ**

## *2.9.1. Kiểm tra chữ ký số*

- <span id="page-31-2"></span> $\Rightarrow$  hệ thống sẽ tự động kiểm tra chữ ký số của NSD:
	- Trong trường hợp NSD chưa có chứng thư số hệ thống sẽ thông báo "Không lấy được thông tin chứng thư số":

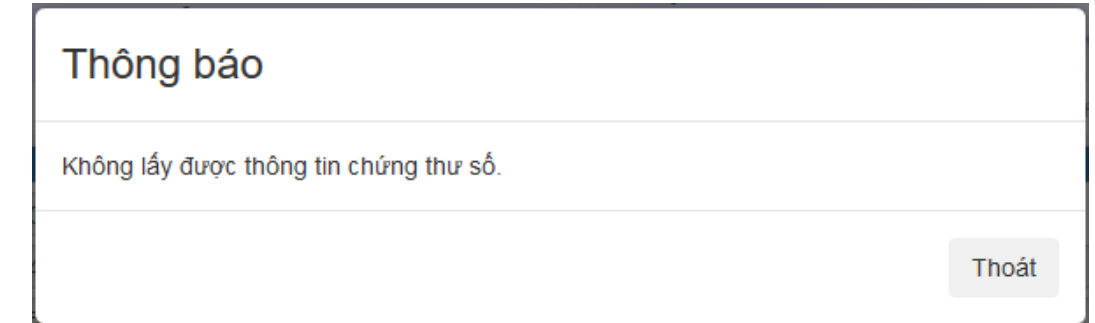

- Trong trường hợp NSD có nhiều chứng thư số, NSD cần chọn 1 chứng thư số có thông tin chữ ký số mà NSD đã đăng ký ủy quyền trích nợ (Nếu NSD sử dụng USB lưu thông tin chữ ký số thì NSD cần cắm USB vào máy tính trước khi <**Chuyển HQ**>).
- $\Rightarrow$  NSD có thể phải nhập PIN code tùy thuộc nhà cung cấp chứng thư số.
	- Hệ thống thực hiện kiểm tra chữ ký số. Nếu đúng chữ ký số NSD đã đăng ký ủy quyền và được ngân hàng chấp nhận, hệ thống sẽ hiển thị màn hình xác nhận OTP mục 2.9.2 - xác nhận OTP

#### <span id="page-32-0"></span>*2.9.2. Xác nhận OTP*

Nếu đúng chữ ký số NSD đã đăng ký ủy quyền và được ngân hàng chấp nhận, hệ thống sẽ hiển thị màn hình xác nhận OTP

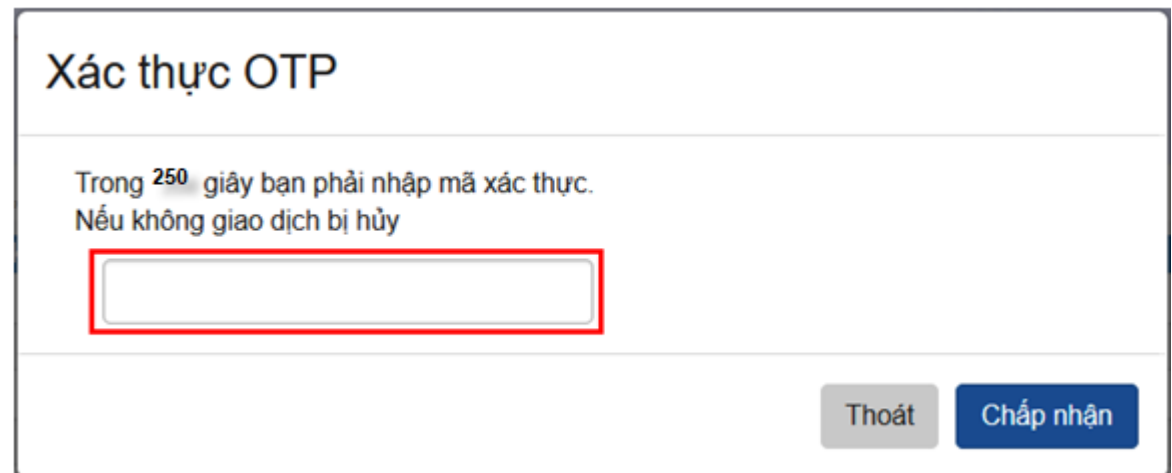

- NSD nhập mã OTP và chọn nút <**Chấp nhận>**
	- Nếu quá thời gian 250 giây, NSD không nhập đúng mã OTP, hệ thống sẽ tự động hủy giấy nộp tiền.
	- Nếu nhập đúng mã số xác thực OTP hệ thống gửi vào email của NSD khi đăng ký thông tin ủy quyền, hệ thống xác nhận thành công với mã chứng từ của giấy nộp tiền này.

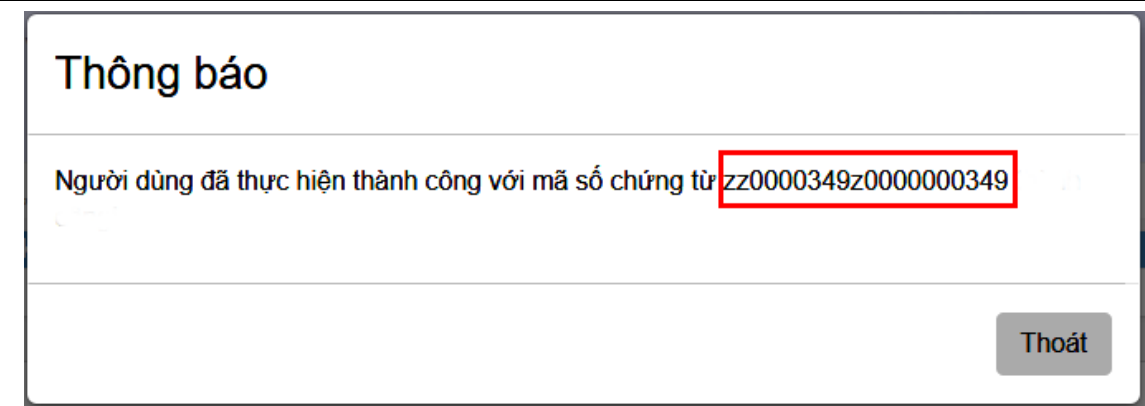

*Chúy ý*: NSD ghi nhận số mã chứng từ này để khi tra cứu đối soát với Ngân hàng hoặc Công chức hải quan khi việc trích nợ có vấn đề không thực hiện được

# <span id="page-33-0"></span>**2.10. Bảng kê thông tin nộp tiền thuế, lệ phí của doanh nghiệp**

 *Mục đích:* Cho phép doanh nghiệp thực hiện tra cứu yêu cầu nộp tiền đã chuyển hải quan

*Người thực hiện:* Doanh nghiệp

 *Điều kiện thực hiện:* NSD là doanh nghiệp đã đăng ký tài khoản trên hệ thống VNACCS/VCIS

*Các bước thực hiện:*

- NSD chọn chức năng < **Khai thác – tra cứu thông tin**> => < **Bảng kê thông tin nộp tiền thuế, lệ phí của doanh nghiệp**>
- Hệ thống hiển thị màn hình nhập tiêu chí in bảng kê:

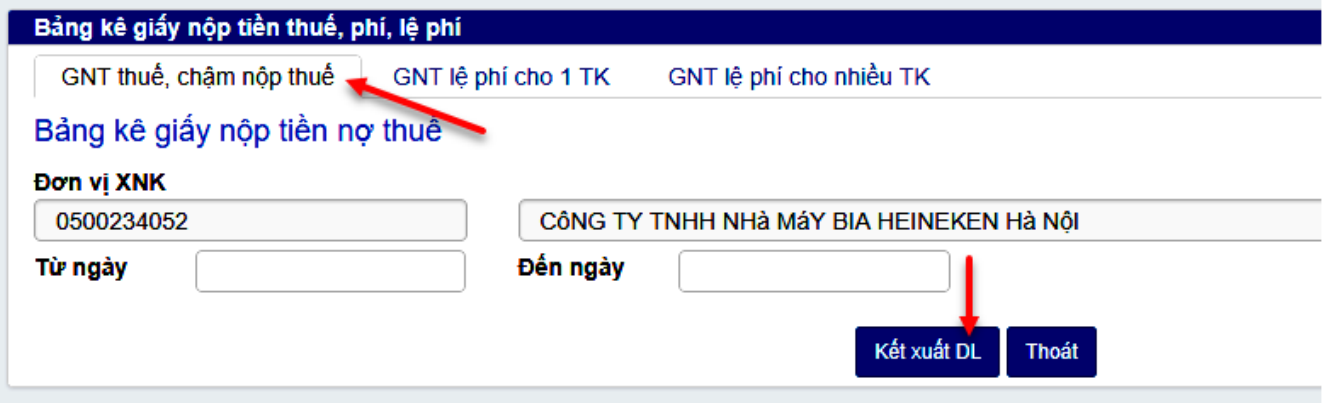

- NSD chọn tab <**GNT thuế, chậm nộp thuế**> để in bảng kê GNT thuế, chậm nộp thuế.

- NSD chọn tab <**GNT lệ phí cho 1 TK**> để in bảng kê GNT lệ phí cho 1 tờ khai.

- NSD chọn tab <**GNT lệ phí cho nhiều TK**> để in bảng kê GNT lệ phí cho nhiều tờ khai.

 $\Rightarrow$  NSD Nhập tiêu chí in bảng kê: Ngày nhập chứng từ: Từ ngày, Đến ngày, sau đó kích nút <Kết xuất DL>. Hệ thống sẽ kết xuất thông tin bảng kê GNT thuế, phí ra file excel để NSD lưu trữ và in ấn.

**Chú ý**: Bảng kê chỉ hiển thị những chứng từ có trạng thái = "NH đã tạo giấy nộp tiền". Được hiểu là ngân hàng đã tạo giấy nộp tiền

# **2.11. Tra cứu thông tin về người sử dụng**

<span id="page-34-0"></span>*Mục đích:* Tra cứu thông tin đăng ký ủy quyền trích nợ của doanh nghiệp

*Người thực hiện:* Doanh nghiệp

 *Điều kiện thực hiện:* NSD là doanh nghiệp đã đăng ký tài khoản trên hệ thống VNACCS/VCIS

- *Các bước thực hiện:*
- NSD chọn chức năng < **Khai thác – tra cứu thông tin**> => < **Tra cứu thông tin về người sử dụng**>

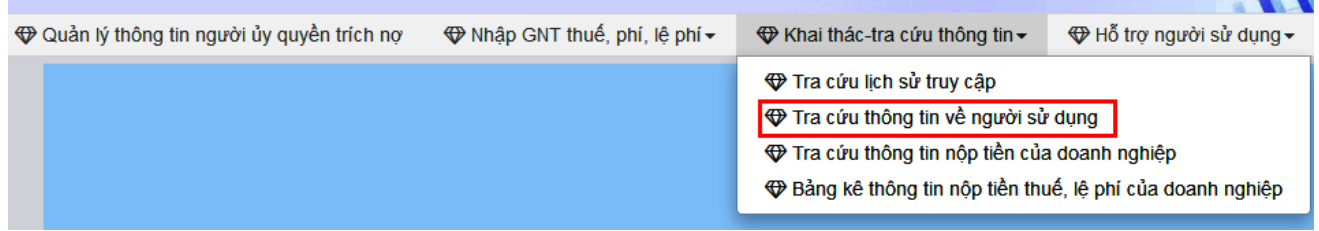

- Hệ thống hiển thị màn hình tra cứu:
- $\Rightarrow$  NSD kích chọn <**Tìm kiếm**>. Hệ thống sẽ hiển thị thông tin ủy quyền.

Để sửa hoặc xóa thông tin ủy quyền trích nợ, NSD kích chọn nút <**Sửa**>.

## <span id="page-34-1"></span>**2.12. Tra cứu lịch sử truy cập**

- *Mục đích:* Tra cứu lịch sử truy cập của doanh nghiệp
- *Người thực hiện:* Doanh nghiệp

 *Điều kiện thực hiện:* NSD là doanh nghiệp đã đăng ký tài khoản trên hệ thống VNACCS/VCIS

- *Các bước thực hiện:*
- NSD chọn chức năng < **Khai thác – tra cứu thông tin**> => < **Tra cứu lịch sử truy cập**>

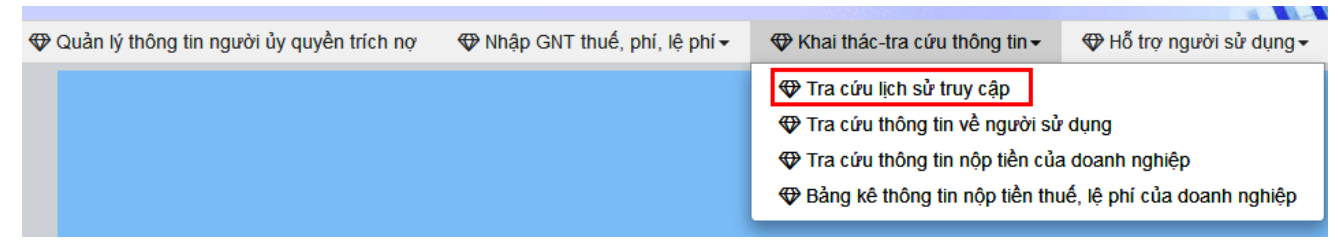

- Hệ thống hiển thị màn hình tra cứu:

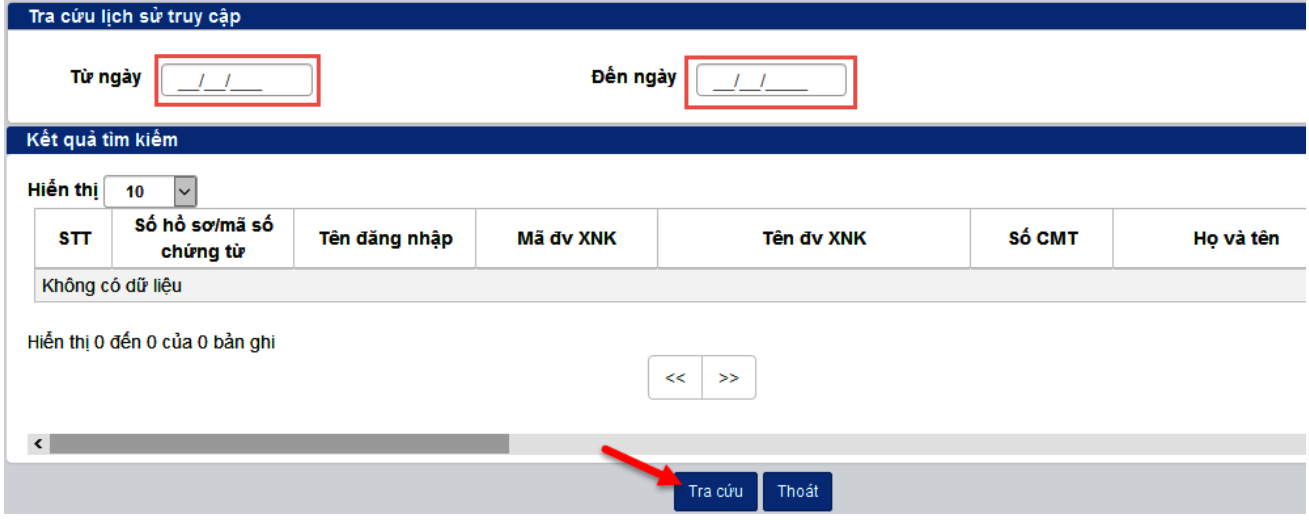

 NSD nhập tiêu chí tra cứu: [Từ ngày] <= [Đến ngày]. Sau đó chọn <**Tra cứu**>. Hệ thống hiển thị kết quả:

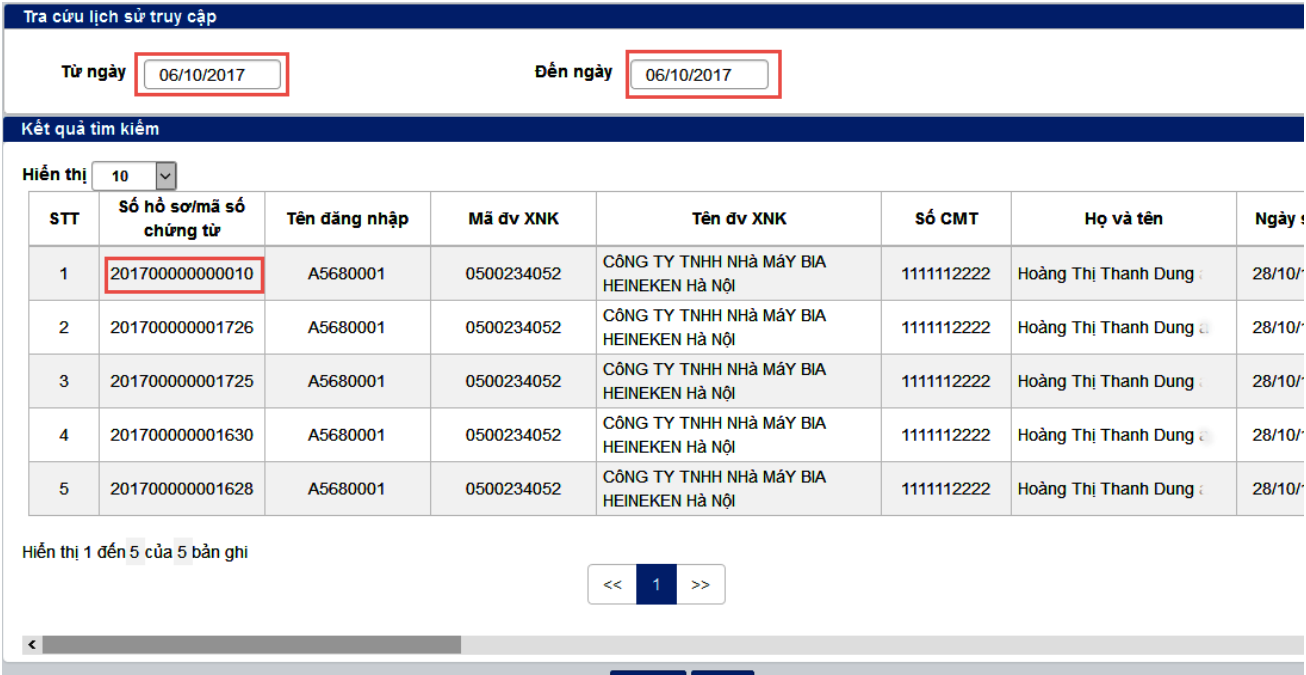

Tra cứu | Thoát

# <span id="page-35-0"></span>**2.13. Tra cứu thông tin giấy ủy quyền**

*Mục đích:* Tra cứu thông tin giấy ủy quyền mà doanh nghiệp đã thực hiện

*Người thực hiện:* Doanh nghiệp, doanh nghiệp được ủy quyền

 *Điều kiện thực hiện:* NSD đăng nhập vào hệ thống và thực hiện ủy quyền cho doanh nghiệp khác

#### *Các bước thực hiện:*

NSD vào menu <Khai thác – tra cứu thông tin/ Tra cứu thông tin ủy quyền>. Hệ thống hiển thị màn hình tra cứu

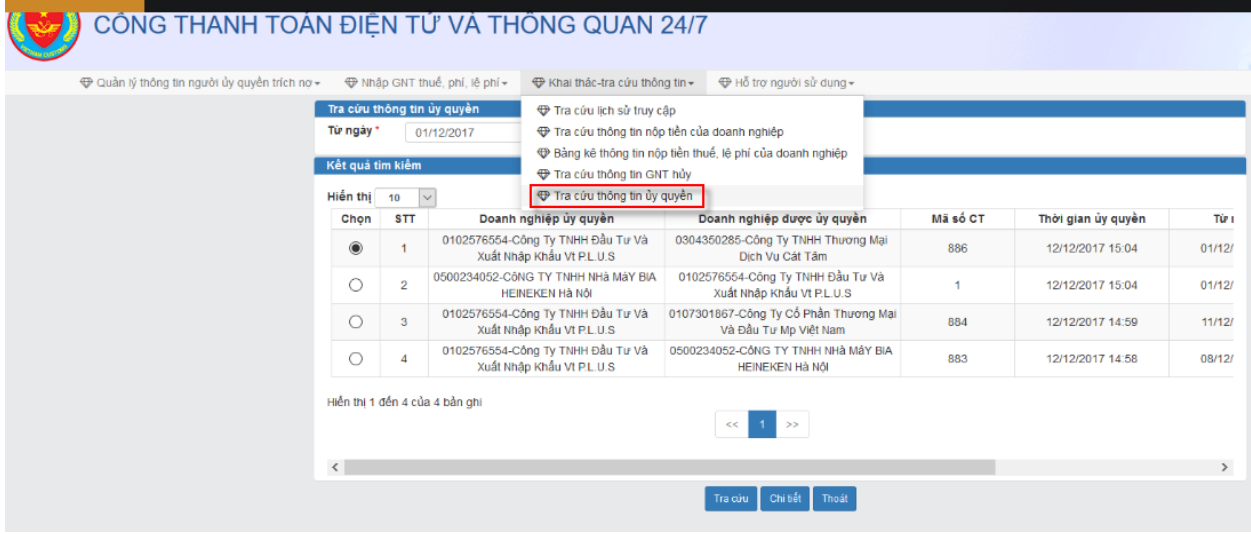

NSD nhập thông tin từ ngày… đến ngày: Để tìm kiếm toàn bộ dữ liệu ủy quyền theo ngày nhập đối với doanh nghiệp thực hiện ủy quyền và hiển thị toàn bộ những giấy ủy quyền từ các doanh nghiệp khác đối với doanh nghiệp được ủy quyền.

Sau khi nhập thông tin theo khoảng ngày người sử dụng chọn nút <**Tra cứu**>. Hệ thống hiển thị danh sách

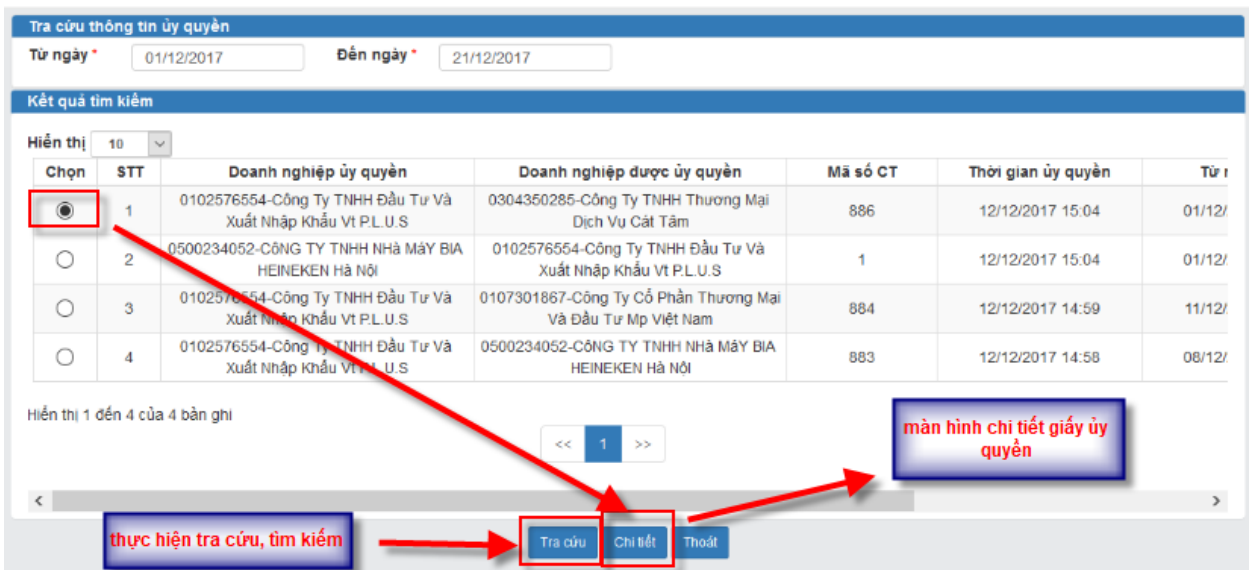

NSD chọn vào giấy ủy quyền cần xem chi tiết, chọn nút <Chi tiết>. Hệ thống hiển thị màn hình chi tiết giấy ủy quyền

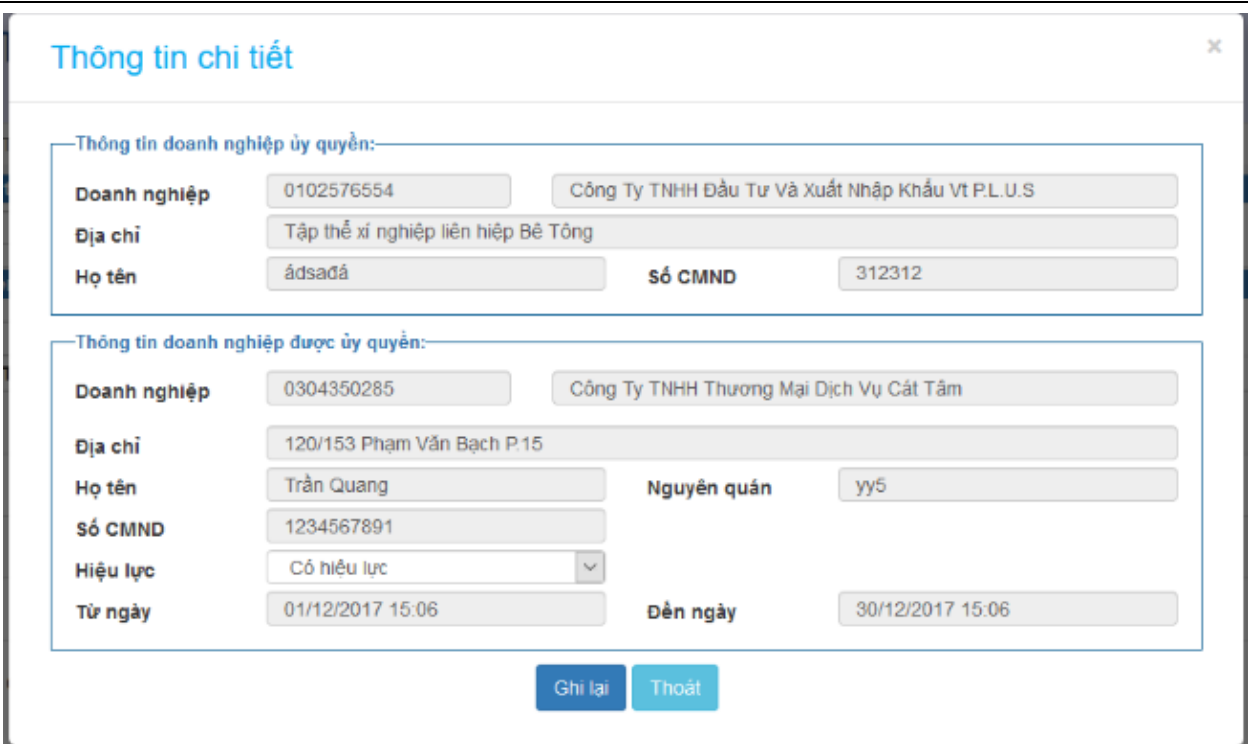

#### Màn hình này cho phép sửa trường thông tin Hiệu lực.

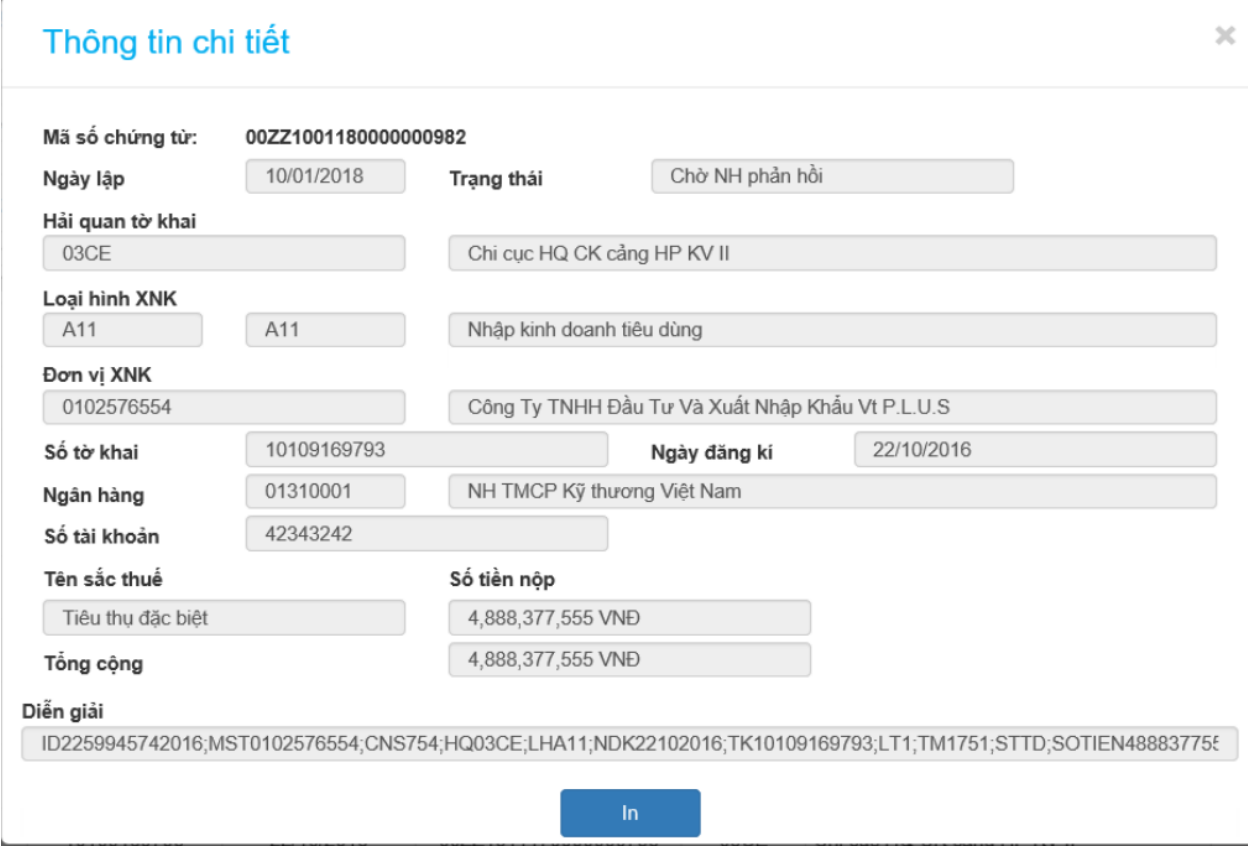

*Màn hình in dữ liệu*

# GIÁY NỘP TIỀN VÀO NGÂN SÁCH NHÀ NƯỚC

Người nộp thuế: Công Ty TNHH Đầu Tư Và Xuất Nhập Khẩu Vt P.L.U.S Mã số thuế: 0102576554 Đề nghị: NH TMCP Kỹ thương Việt Nam Trích TK số: 42343242 để chuyển cho: KBNN Lê Chân - Hải Phòng Đề ghi thu NSNN TK số: 7111 Cơ quan quản lý thu: Chỉ cục HQ CK cảng HP KV II Tờ khai hải quan số: 10109169793 ngày: 22/10/2016 loai hinh XNK: A11 Dien giái: ID2259945742016;MST0102576554;CNS754;HQ03CE;LHA11;NDK22102016;TK10109169793;LT 1;TM1751;STTD;SOTIEN4888377555

Thông tin người nộp tiền:

Mã sắc thuế: 0102576554

Số chúng minh thư: 312312

Tên người nộp tiền: Nguyễn Tiền Luật

Địa chi người nộp tiền: Tập thể xí nghiệp liên hiệp Bê Tông

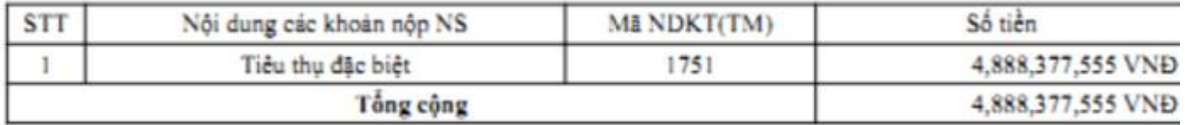

*Màn hình giấy nộp tiền có thế in ra*

## **3. HƯỚNG DẪN SỬ DỤNG CHỨC NĂNG ỦY QUYỀN THÔNG BÁO THUẾ**

- $\Rightarrow$  NSD mở trình duyệt, gõ địa chỉ truy cập vào hệ thống Cổng thanh toán điện tử và thông quan 24/7 [https://epayment.customs.gov.vn/epaymentportal/login.](https://epayment.customs.gov.vn/epaymentportal/login)
- $\Rightarrow$  Hệ thống sẽ hiển thị màn hình đăng nhập:

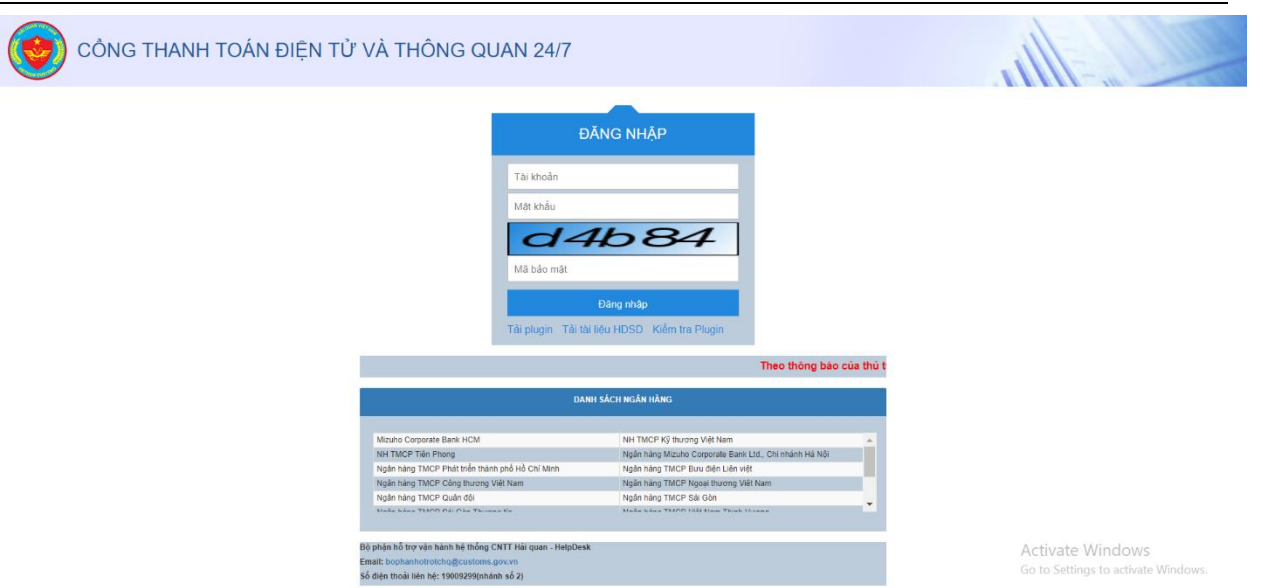

- Thông tin mật khẩu và tên đăng nhập NSD sử dụng lại của hệ thống VNACCS ( đã thực hiện đăng ký tên và mật khẩu trên hệ thống VNACCS để khai tờ khai).
- Hệ thống hiển thị danh sách các ngân hàng mà đã thực hiện kết nối với hệ thống 24/7
- $\Rightarrow$  NSD nhập Tên đăng nhập, Mật khẩu,
- NSD nhập mã bảo mật theo mã trên màn hình hiển thị. rồi chọn <**Đăng nhập**>. Hệ thống sẽ hiển thị màn hình chính của ứng dụng.
- $\Rightarrow$  Chú ý: Phía dưới màn hình đăng nhập hệ thống sẽ hiển thị thông báo cập nhật những nội dung thay đổi trong ứng dụng để người sử dụng có thể hiểu và vào ứng dụng tải tài liệu hướng dẫn sử dụng mới về đọc xem những phần hệ thống cập nhật
	- $\Rightarrow$  Chức năng thông báo: hiển thị thông báo mới nhất từ tổng cục hải quan cho hệ thống 24/7
		- o Khi click vào thông báo sẽ hiển thị 5 thông báo gần nhất từ tổng cục hải quan như màn hình dưới:

# **3.1. Khai báo thông tin ủy quyền cho tổng cục hải quan phát sinh tiền thuế, lệ phí**

 *Mục đích:* Giúp doanh nghiệp đăng kí và quản lý thông tin ủy quyền thông báo thuế theo tài khoản ngân hàng mà doanh nghiệp đăng kí

*Người thực hiện:* Doanh nghiệp

 *Điều kiện thực hiện:* NSD là doanh nghiệp đã đăng kí thành công một bộ hồ sơ được ngân hàng chấp nhận và ngân hàng thụ hưởng đã đăng kí dịch vụ nhờ thu với tổng cục hải quan.

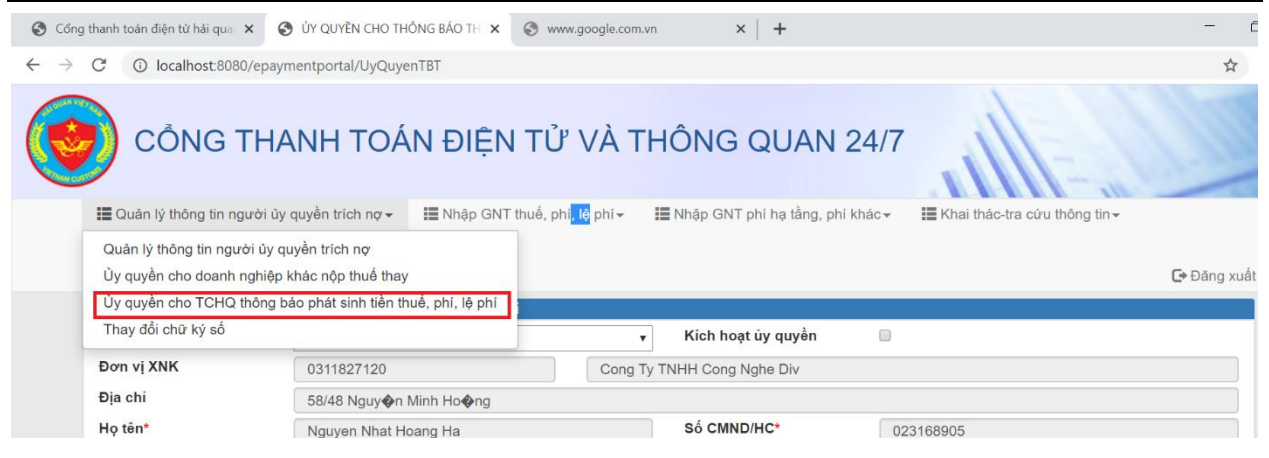

 *Điều kiện vào màn hình:* Chỉ user phê duyệt mới được phép vào màn hình đăng kí nhờ thu

Nếu người sừ dụng là doanh nghiệp chưa đăng kí thành công một bộ hồ sơ trích nợ hoặc ngân hàng thụ hưởng chưa đăng kí sử dụng dịch vụ nhờ thu với tổng cục hải quan. Thì Khi vào chức năng hệ thống sẽ báo lỗi:

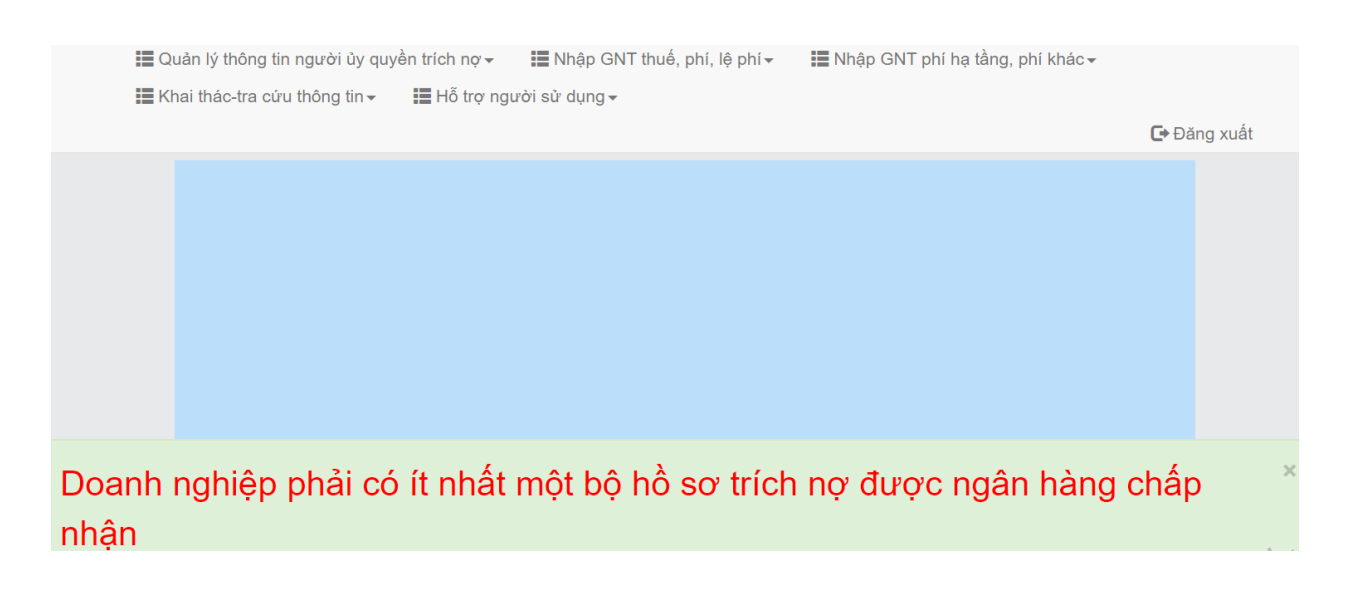

Hệ thống hiển thị màn hình chức năng nhập thông tin về người khai báo ủy quyền thông báo thuế

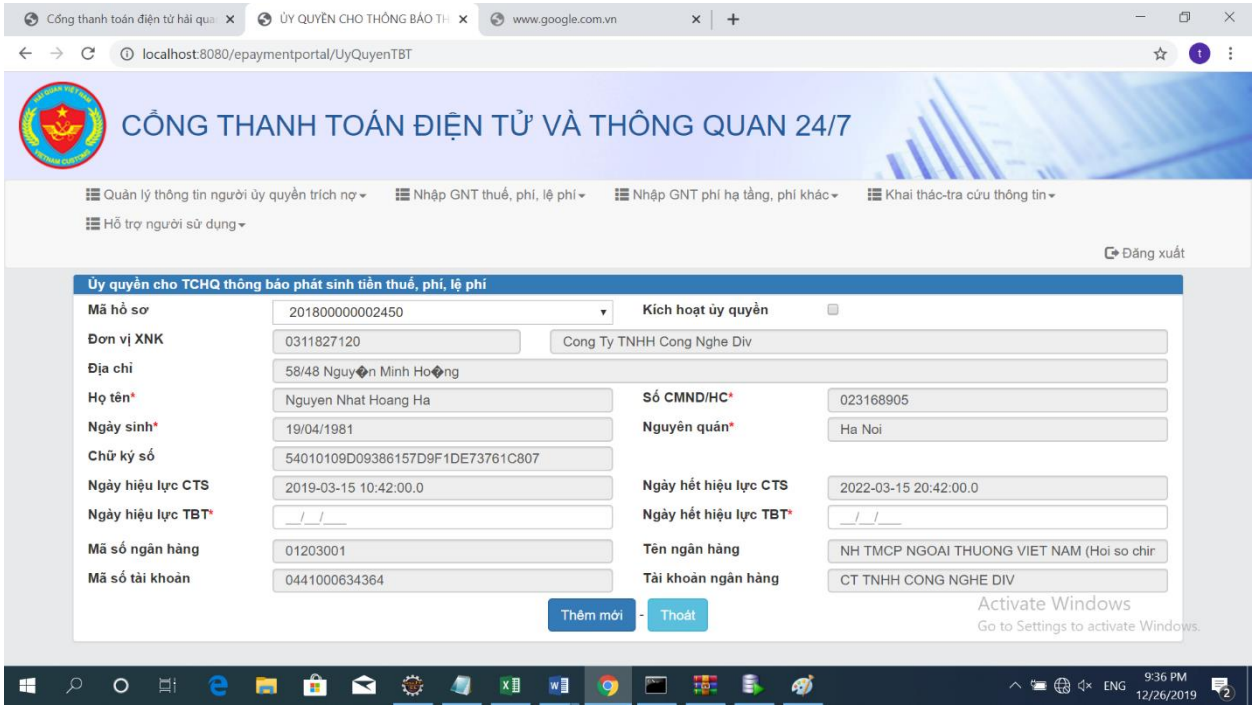

- Danh sách các thông tin mô tả:

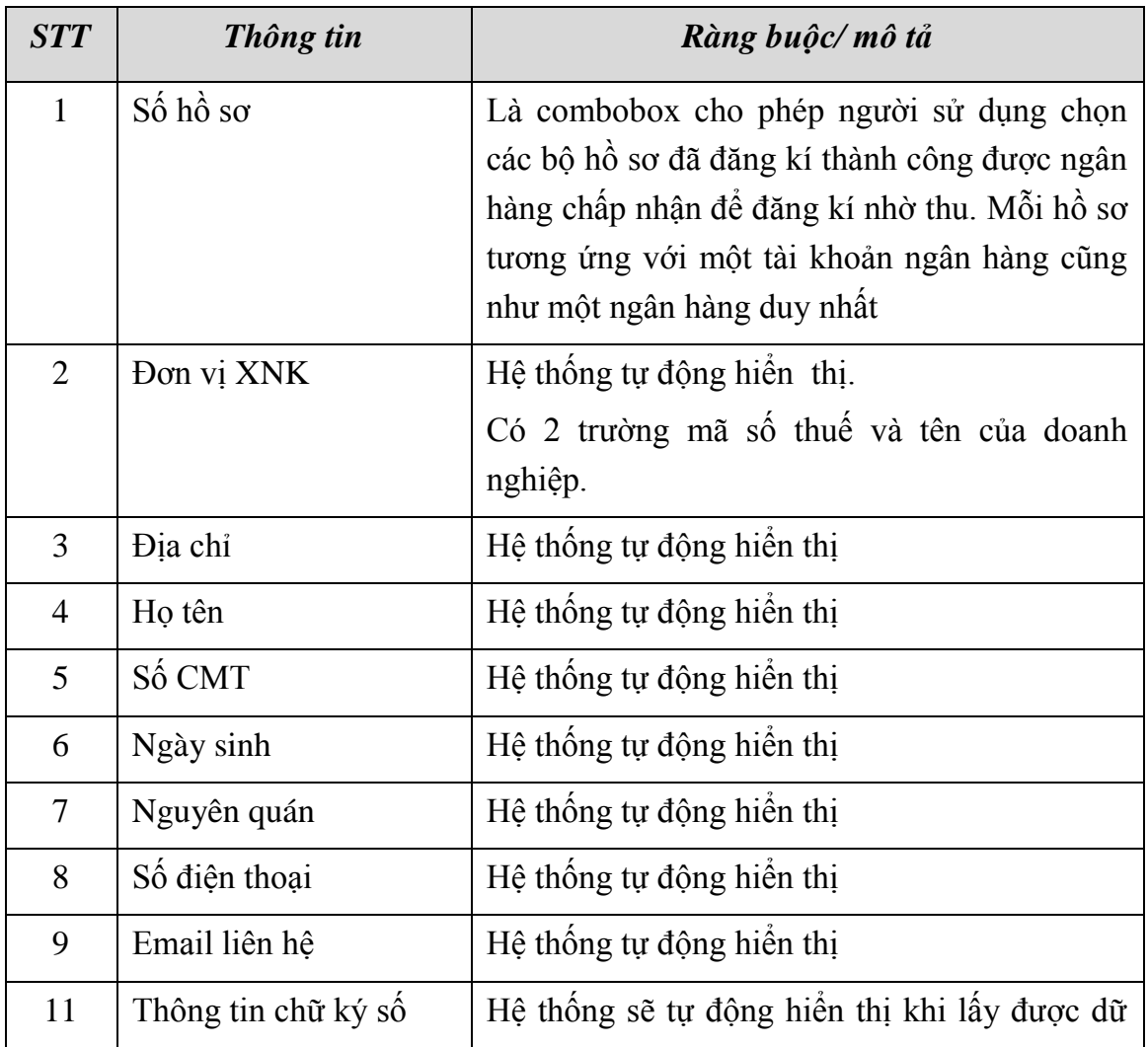

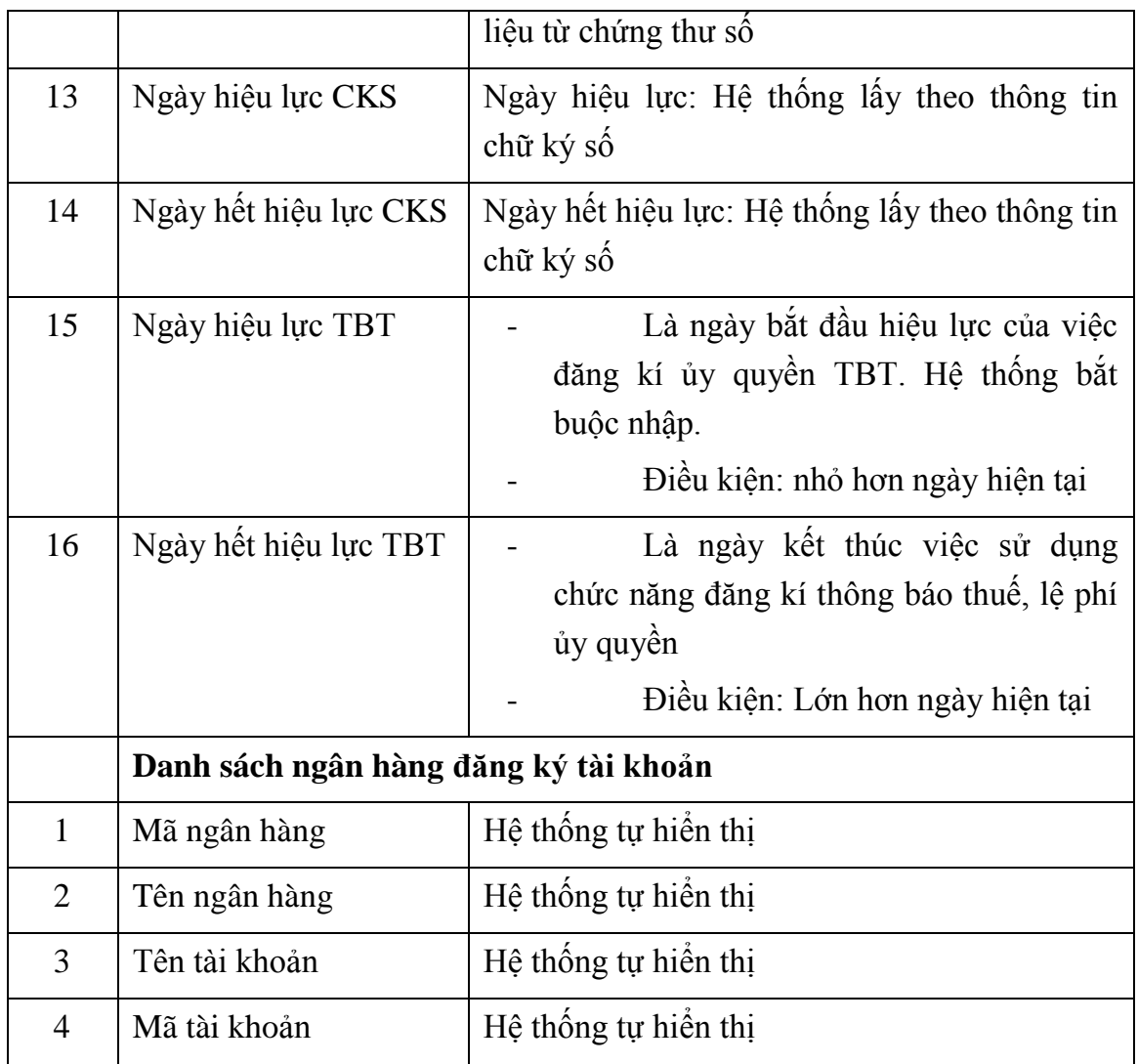

Khi nhập thông tin ngày Hiệu lực TBT, và ngày HHL thông báo thuế xong ấn nút thêm mới thì hệ thống cũng yêu cầu việc thực hiện kí số. Sau khi kí thành công thì hệ thống đã ghi nhận việc đăng kí của doanh nghiệp và gửi sang ngân hàng để ngân hàng chấp nhận.

Sau khi ngân hàng phản hồi thành công thì hệ thống sẽ hiển thị như hình dưới

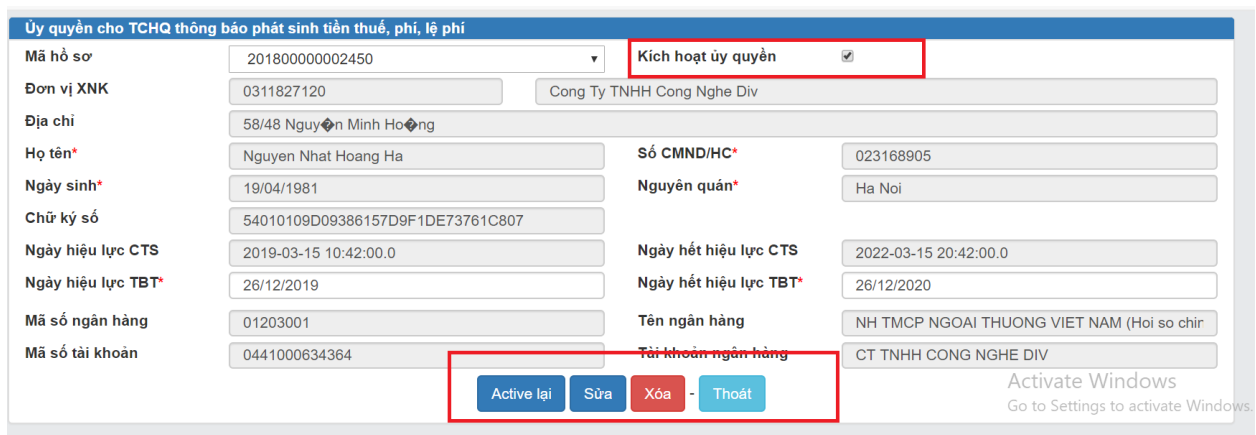

Như hình vẽ Sau khi đăng kí thành công thì hệ thống sẽ hiện thị thêm các nút active lại, sửa, xóa.

- Sửa: Người sử dụng là doanh nghiệp có thể thực hiện việc sửa ngày hết hiệu lực TBT so với việc đăng kí ban đầu để có thể tiếp tục sử dụng dịch vụ nhờ thu mà không cần phải đăng kí lại
- Xóa: Chức năng xóa giúp người sử dụng là doanh nghiệp có thể xóa dịch vụ nhờ thu với số hồ sơ cụ thể là tài khoản ngân hàng đã đăng kí trước đó. Việc xóa phục vụ doanh nghiệp có thể đăng kí sang một bộ hồ sơ mới hoặc tạm dừng dịch vụ nhờ thu

Đồi với 2 chức năng sửa và xóa khi gửi sang ngân hàng thì chỉ cần ngân hàng tiếp nhận yêu cầu ( Không cần phản hồi từ phía ngân hàng)

- Active lại: Như trên hình vẽ người sử dụng là doanh nghiệp có thể thực hiện chức năng active lại vào các mục đích sau:
	- Khi doanh nghiệp đang sử dụng chức năng đăng kí ủy quyền cho thông báo thuế lệ phí mà hết tiền thì người sử dụng có thể tick chọn vào ô kích hoạt ủy quyền và ấn "Active lại". Khi đó người sử dụng có thể tiếp tục sử dụng dịch vụ ủy quyền thông báo thuế khi đã nộp tiền vào tài khoản.
	- Khi doanh nghiệp muốn tạm dừng dịch vụ nhờ thụ: Việc tạm dừng dịch vụ nhờ thu có thể thực hiện mà không nhất thiết phải xóa hồ sơ nhờ thu khỏi hệ thống (Người sử dụng có thể tick bỏ chọn vào ô kích hoạt ủy quyền và ấn " Active lại" khi đó hệ thống sẽ tạm ngưng chức năng ủy quyền thông báo thuế lệ phí của doanh nghiệp đến khi nào được mở lại)

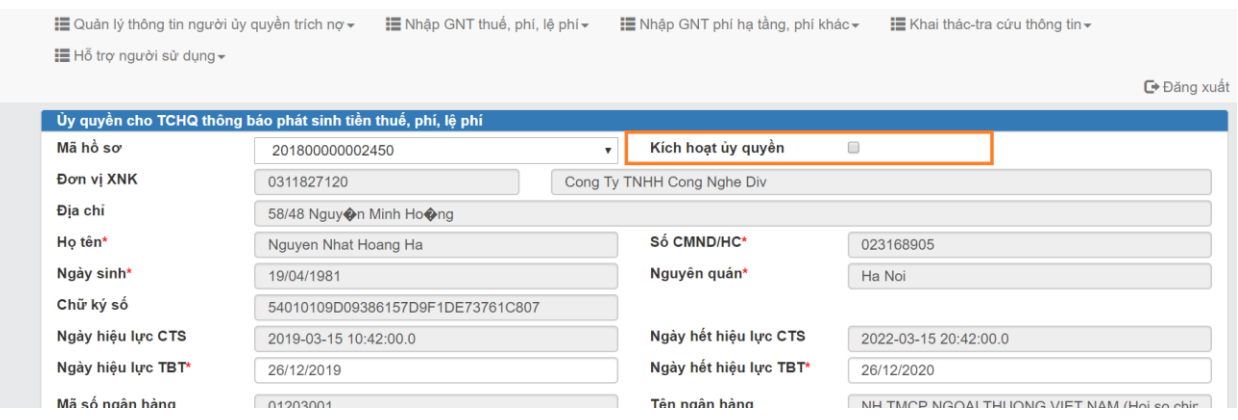

Trong một thời điểm thì người sử dụng là doanh nghiệp chỉ có thể đăng kí một bộ hồ sơ tương ứng với một tài khoản được ngân hàng chấp nhận. Nếu đăng kí thêm một bộ hồ sơ mới mà chưa xóa bộ hồ sơ cũ thì hệ thống sẽ báo lỗi như hình bên dưới.

## **3.2.Thanh toán thuế sau khi đăng kí thành công thông báo thuế ủy quyền.**

- Khi thực hiện việc đăng kí nhờ thu thành công: Từ ngày đăng kí thành công mà hệ thống ghi nhận Hệ thống sẽ thực hiện việc tự động quét các thông báo thuế và gửi sang NHTM đã đăng kí trước đó.
- Việc tự động quét thông báo thuế sẽ ngừng khi gặp các điều kiện sau:
	- Người sử dụng tạm ngưng sử dụng dịch vụ thông báo thuế ủy quyền.
	- Người sử dụng hết tiền khi đang thực hiện quét thông báo thuế tự đông( chưa được active lại trên hệ thống)
	- Người sử dụng xóa hồ sơ đăng kí thông báo thuế ủy quyền
- Khi người sử dụng sử dụng lại dịch vụ thì hệ thống sẽ chỉ quét các thông báo thuế từ thời điểm người sử dụng active lại . Hệ thống sẽ không quét lại các thông báo thuế cũ.

#### **3.3.Tra cứu việc thực hiện thanh toán thuế ủy quyền**

*3.3.1. Tra cứu thông tin nộp tiền của doanh nghiệp.*

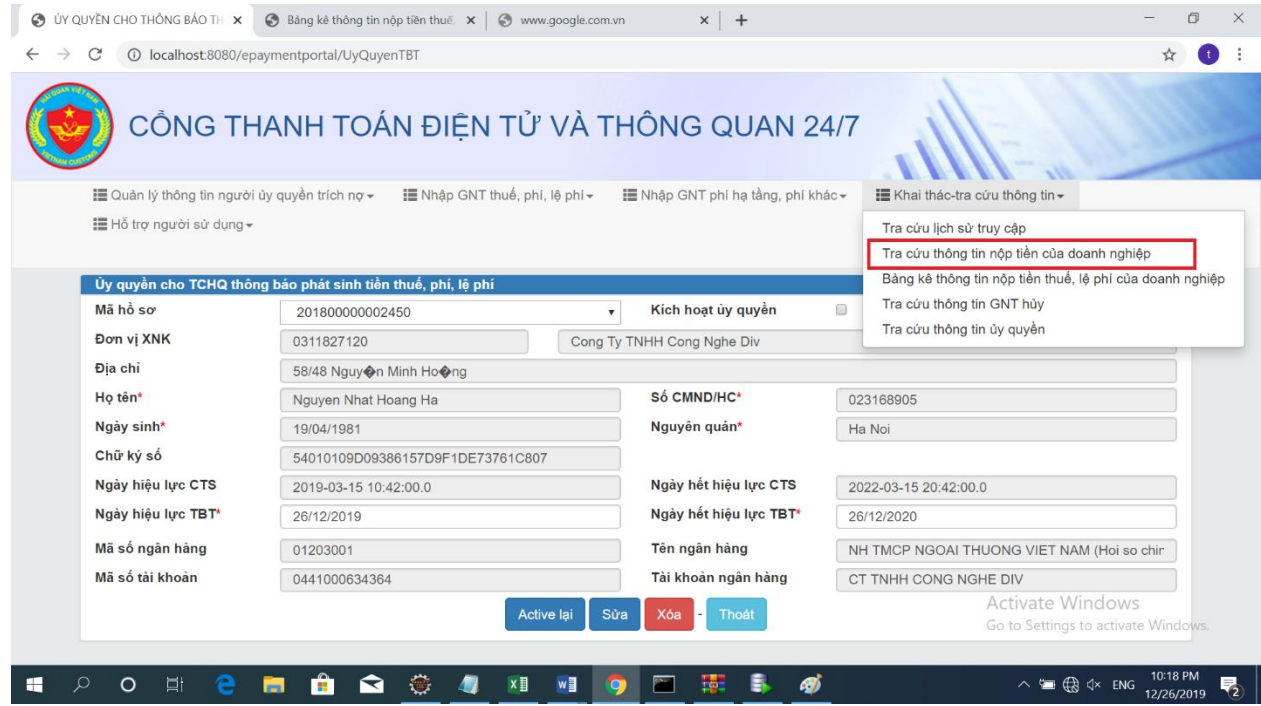

Click vào tab như hình vẽ sẽ vào được màn hình tra cứu thông tin nộp tiền doanh nghiệp theo số tờ khai

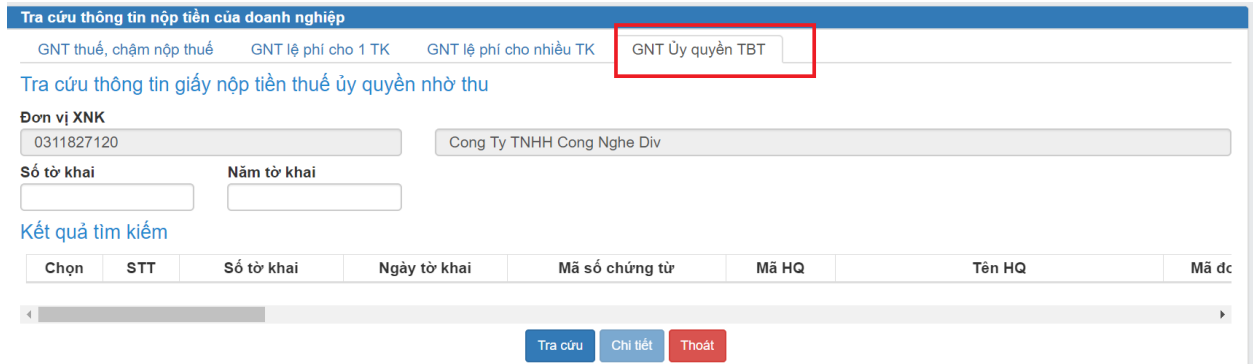

Trên màn hình này ta có thể tra cứu thông tin nộp tiền ủy quyền thông báo thuế theo số tờ khai

# *3.3.2. Tra cứu bảng kê giấy nộp tiền thuế lệ phí*

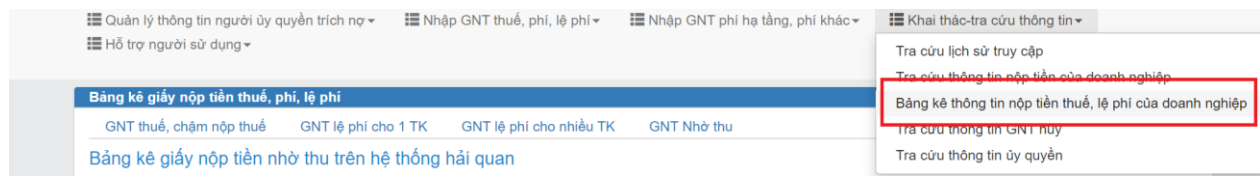

Chức năng tra cứu bảng kê giấy nộp tiền nhờ thu trên hệ thống hải quan: giúp người sử dụng là doanh nghiệp tra cứu được tất cả các giấy nộp tiền thành công mà hệ thống tự động quét theo điều kiện từ ngày đến ngày.

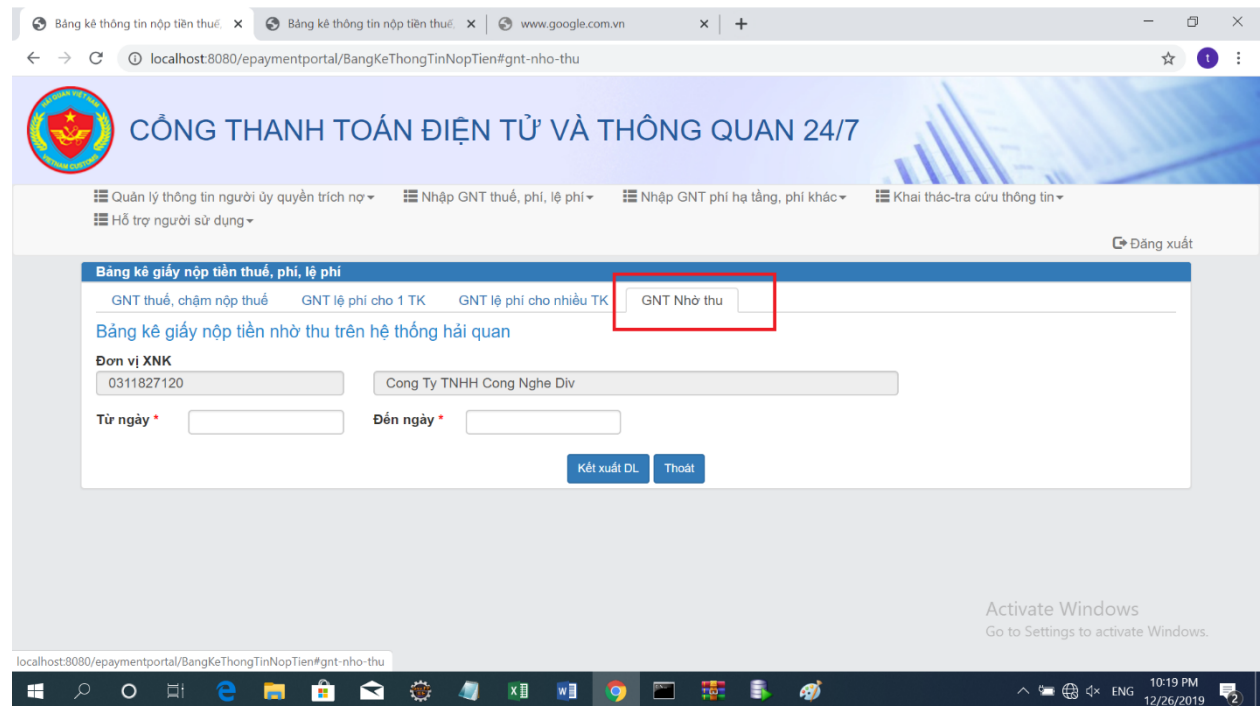

# **4. HƯỚNG DẪN SỬ DỤNG CHỨC NĂNG NỘP PHÍ HẠ TẦNG, PHÍ KHÁC**

- $\Rightarrow$  NSD mở trình duyệt, gõ địa chỉ truy cập vào hệ thống Cổng thanh toán điện tử và thông quan 24/7 [https://epayment.customs.gov.vn/epaymentportal/login.](https://epayment.customs.gov.vn/epaymentportal/login)
- $\Rightarrow$  Hệ thống sẽ hiển thị màn hình đăng nhập:

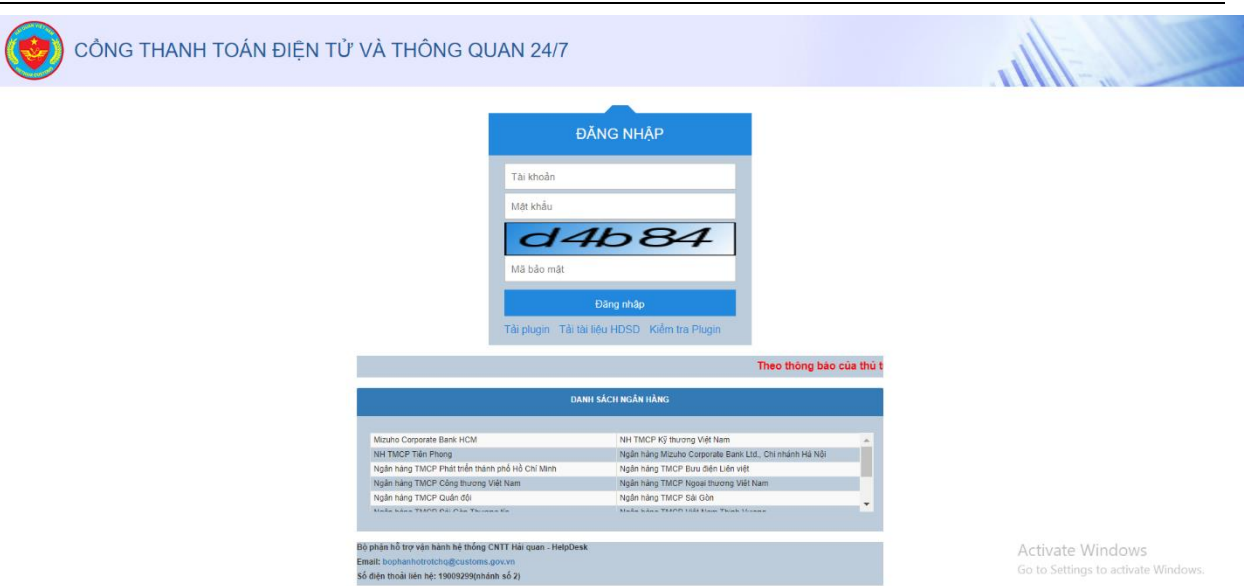

- Thông tin mật khẩu và tên đăng nhập NSD sử dụng lại của hệ thống VNACCS ( đã thực hiện đăng ký tên và mật khẩu trên hệ thống VNACCS để khai tờ khai).
- Hệ thống hiển thị danh sách các ngân hàng mà đã thực hiện kết nối với hệ thống 24/7
- $\Rightarrow$  NSD nhập Tên đăng nhập, Mật khẩu,
- NSD nhập mã bảo mật theo mã trên màn hình hiển thị. rồi chọn <**Đăng nhập**>. Hệ thống sẽ hiển thị màn hình chính của ứng dụng.
- $\Rightarrow$  Chú ý: Phía dưới màn hình đăng nhập hệ thống sẽ hiển thị thông báo cập nhật những nội dung thay đổi trong ứng dụng để người sử dụng có thể hiểu và vào ứng dụng tải tài liệu hướng dẫn sử dụng mới về đọc xem những phần hệ thống cập nhật
	- $\Rightarrow$  Chức năng thông báo: hiển thị thông báo mới nhất từ tổng cục hải quan cho hệ thống 24/7
		- o Khi click vào thông báo sẽ hiển thị 5 thông báo gần nhất từ tổng cục hải quan như màn hình dưới:

## **1.1. Nhập GNT phí hạ tầng/ phí khác**

NSD thực hiện chọn chức năng "Nhập GNT phí hạ tầng/ phí khác".

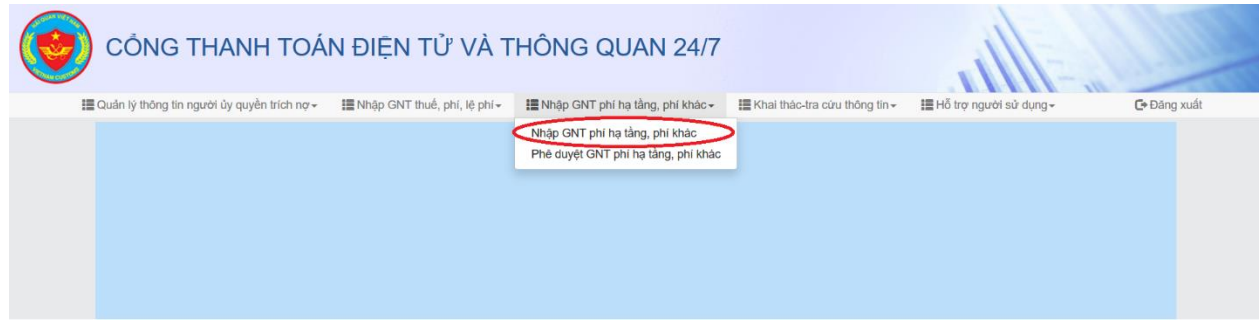

Tại bước này NSD phải thực hiện tra cứu thông báo nợ phí hạ tầng.

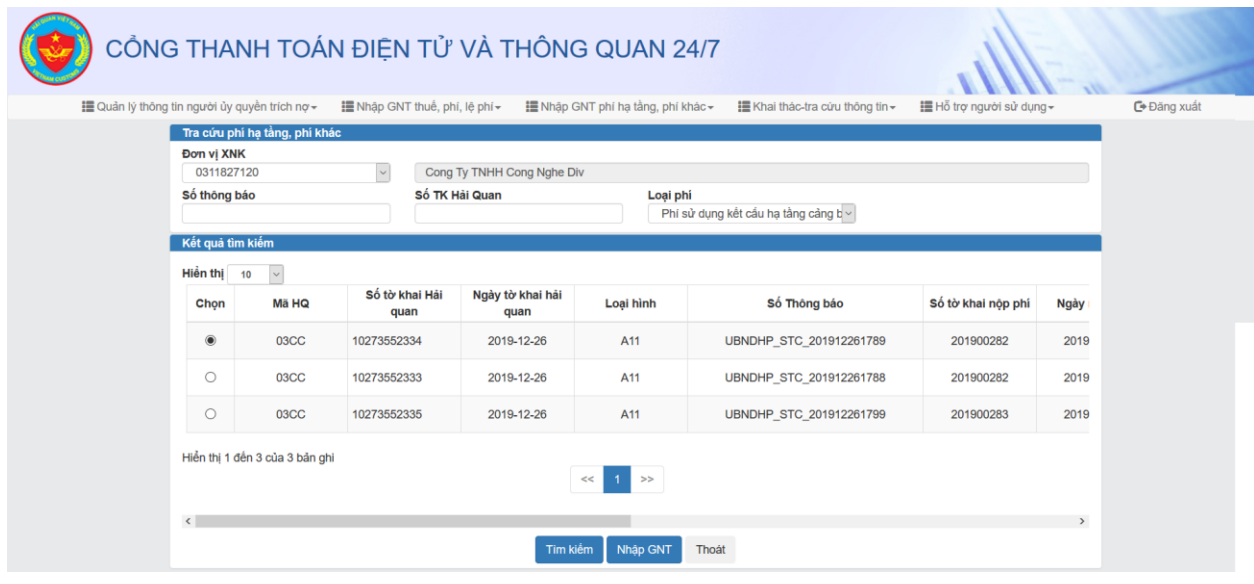

NSD chọn 1 thông báo phí sau đó ấn nút "Nhập GNT" để nhập các thông tin tiền phí hạ tầng. Chọn chức năng <Lưu HQ> Để chuyển lên vai trò phê duyệt.

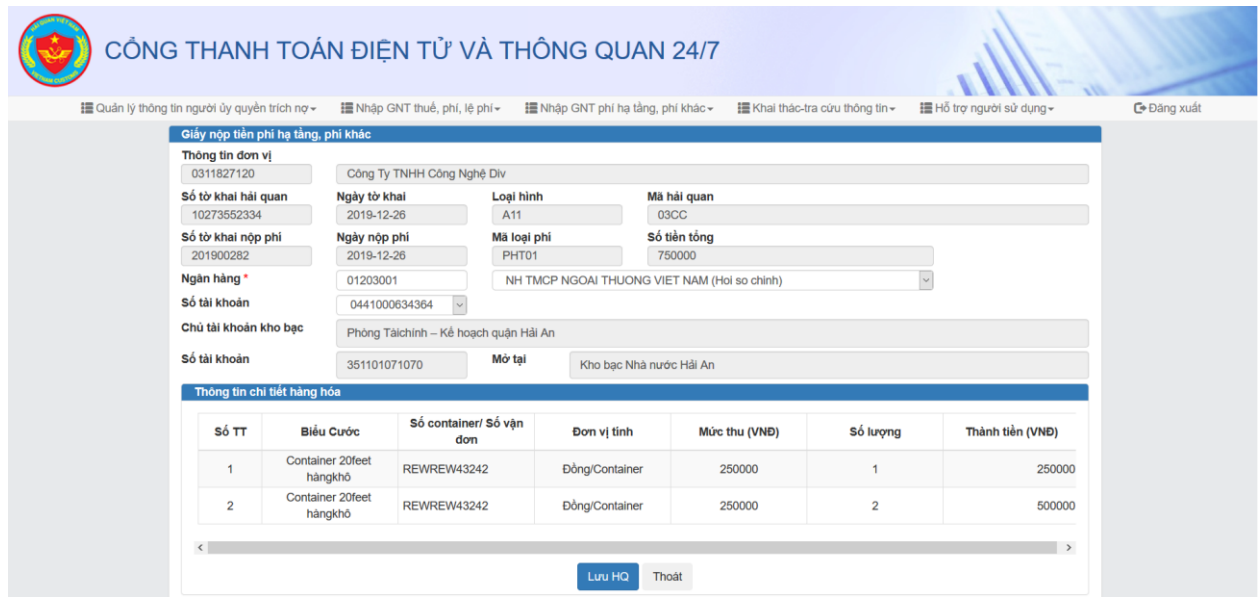

# **1.2. Phê duyệt GNT phí hạ tầng, phí khác**

NSD thực hiện chọn chức năng **"Phê duyệt GNT phí hạ tầng/ phí khác"**.

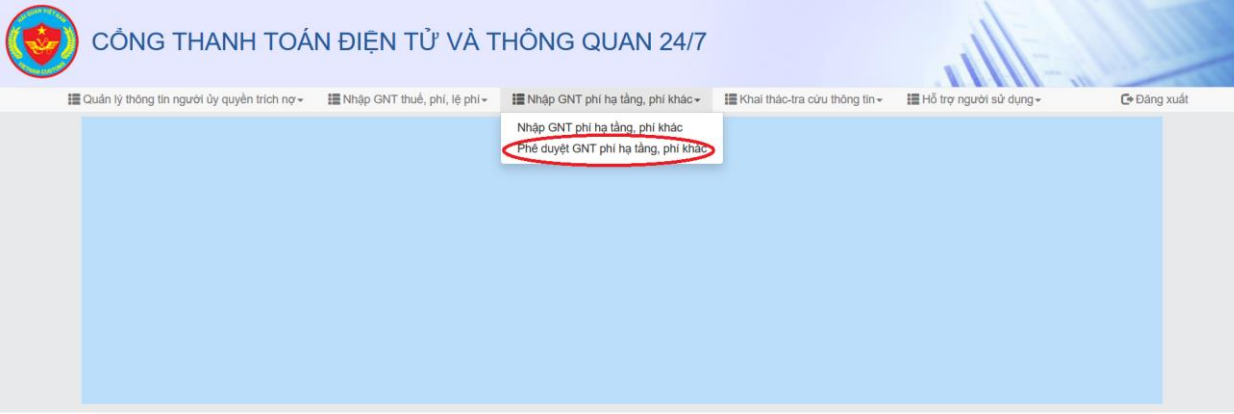

Tại bước này NSD phải thực hiện tra phí hạ tầng, phí khác chưa phê duyệt. NSD điền thông tin tra cứu và chọn loại phí là "Phí sử dụng kết cấu hạ tầng cảng biển".

Hệ thống hiển thị danh sách GNT chưa phê duyệt. NSD chọn 1 GNT sau đó ấn nút **"Nhập GNT"**.

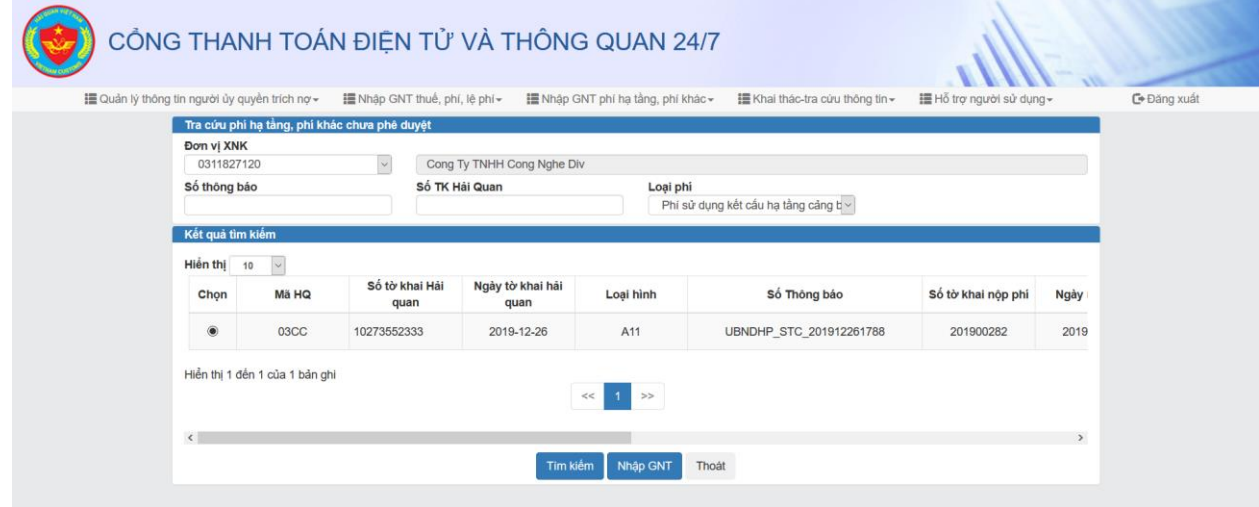

Sau khi NSD ấn nút **"Nhập GNT"** hệ thống sẽ chuyển sang màn hình "Phê duyệt giấy nộp tiền phí hạ tầng, phí khác". NSD chọn thông tin ngân hàng và tài khoản ngân hàng sau đó ấn nút **"Gửi HQ"**.

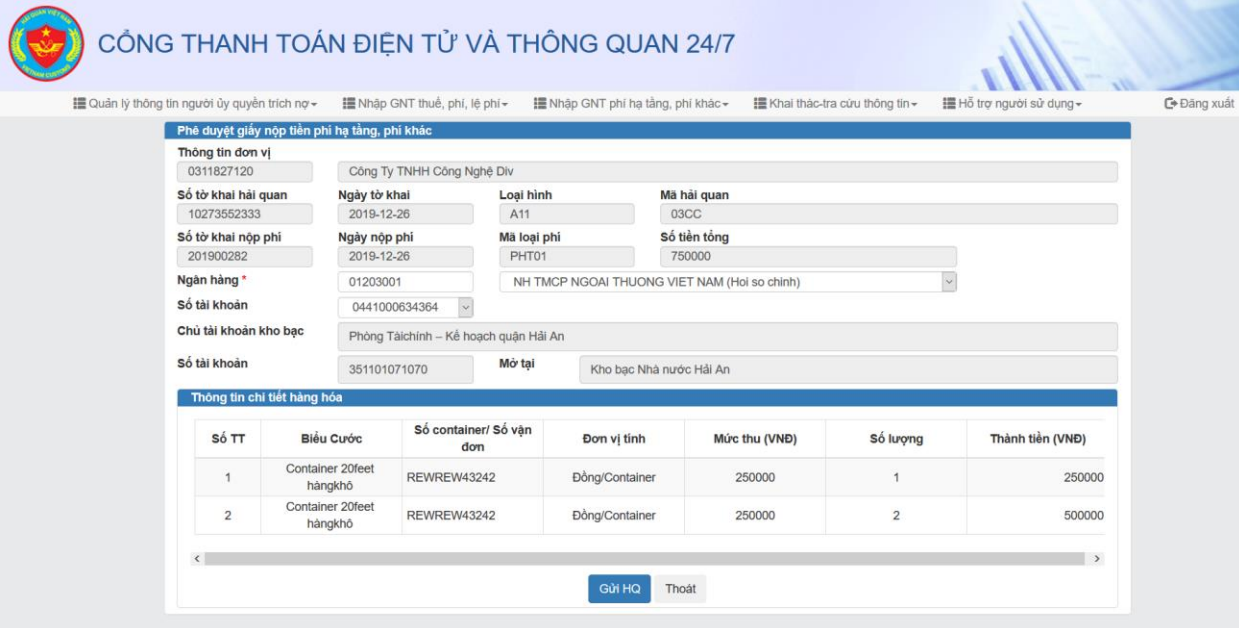

# <span id="page-50-0"></span>**5. CÁC VẤN ĐỀ THƯỜNG GẶP**

# <span id="page-50-1"></span>**5.1. Sai phiên bản Plugin**

Trong trường hợp người sử dụng các chức năng có thực hiện kiểm tra chữ ký số mà hệ thống thông báo

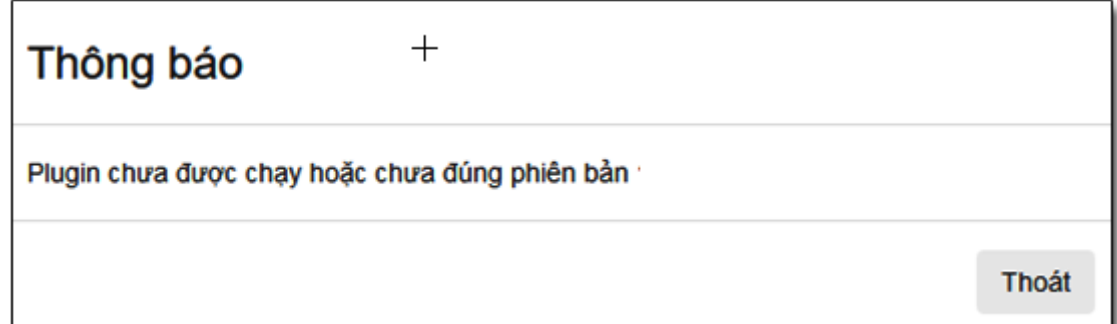

Trong trường hợp này NSD phải thực hiện lại các bước sau:

- 1. NSD phải thực hiện vào menu <Hỗ trợ người dùng/ Tải Plugin> để tải file tiện ích về máy tính cá nhân.
- 2. NSD gỡ phiên bản plugin cũ ( Trong trường hợp đã cài đặt lên máy tính)
- 3. NSD thực hiện cài đặt tiện ích lại theo các bước trong mục **1.5.3 Cài đặt tiện ích Digital Signature Plugin để ký chữ ký số trên hệ thống**

## <span id="page-50-2"></span>**5.2. Không thực hiện được việc nộp tiền thuế, lệ phí**

Khi NSD đã đăng ký tài khoản của ngân hàng ủy quyền trích nợ mà trạng thái của ngân hàng chưa xác nhận đồng ý.

NSD chọn chức năng nhập GNT thuế hoặc lệ phí. Hệ thống sẽ thông báo

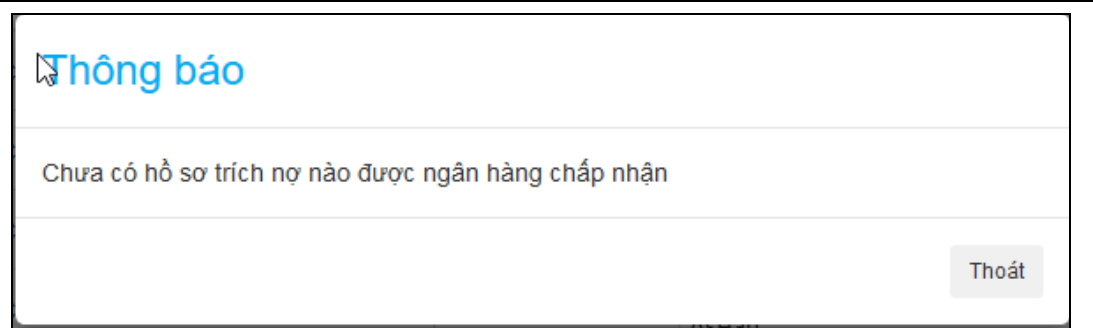

Với trường hợp này NSD phải đợi ngân hàng chấp nhận tài khoản trích nợ mới được thực hiện được việc yêu cầu nộp tiền thuế và lệ phí.